# Министерство науки и высшего образования Российской Федерации Федеральное государственное бюджетное образовательное учреждение высшего образования «Смоленский государственный университет»

Кафедра географии

«*Утверждаю»*

Проректор по учебнометодической работе \_\_\_\_\_\_\_\_\_\_\_ Ю.А. Устименко «09» сентября 2021 г.

# **Рабочая программа дисциплины Б1.В.ДВ.09.01 Информационные технологии в экологическом картографировании**

Направление подготовки: 05.03.06 Экология и природопользование Направленность: Экология и природопользование  $Kypc - 3$ Семестр – 6 Форма обучения – очная Всего зачётных единиц – 2, часов – 72 Лабораторные занятия – 36 час. Самостоятельная работа – 36 часа Форма отчетности: зачет – 6 семестр

Программа составлена на основе ФГОС ВО по направлению подготовки 05.03.06 Экология и природопользование

Программу разработал: доктор географических наук, доцент Потоцкая Т.И.

Одобрена на заседании кафедры географии «02» сентября 2021 года, протокол № 1

> Смоленск 2021

#### **1. Место дисциплины в структуре ОП**

Дисциплина Б1.В.ДВ.09.01 «Информационные технологии в экологическом картографировании» относится к блоку дисциплин по выбору вариативной части ОП по направлению подготовки 05.03.06 Экология и природопользование.

**Д**исциплина «Информационные технологии в экологическом картографировании» имеет пропедевтическое значение и служит методологической основой изучения экологических характеристик разных территорий. Методика дисциплины основана на использовании знаний, полученных обучающимися в процессе освоения таких дисциплин как: Использование и охрана биоресурсов, Ресурсоведение, Охрана окружающей среды.

Дальнейшее развитие навыков, сформированных при её изучении, будет происходить за счёт изучения таких дисциплин, как: Социально-экономическая география (4 курс).

# **2. Планируемые результаты обучения по дисциплине, соотнесённые с планируемыми результатами освоения образовательной программы**

**Компетенции обучающегося, формируемые в результате освоения дисциплины (модуля).** Выпускник должен обладать следующими профессиональными компетенциями:

 владение знаниями об основах землеведения, климатологии, гидрологии, ландшафтоведения, социально-экономической географии и картографии (ПК - 14);

 владение знаниями в области общего ресурсоведения, регионального природопользования, картографии (ПК – 16).

В результате освоения дисциплины обучающийся должен обладать следующими знаниями, умениями и навыками.

**Знать:** фундаментальные разделы социально-экономической географии, общего ресурсоведения, регионального природопользования, картографии в объёме, необходимом для статистической, графической и картографической обработки информации и анализа территориальных экологических данных с помощью технических средств; основные Интернет-ресурсы, содержащие географические экологические базы данных.

**Уметь:** применять картографический метод и метод моделирования в экологических исследованиях, используя информационные технологии.

**Владеть:** может использовать информационные технологии и методы обработки, анализа и синтеза географической экологической информации для проведения экологических исследований; самостоятельно находить географические экологические базы данных, содержащиеся в Интернет-ресурсах.

#### **3. Содержание дисциплины**

**Раздел 1. Теория и методика социально-экономического (экологического) картографирования.** Особенности социально-экономического (экологичекого) картографирования. Источники информации: основные (учетно-статистические, литературно-географические, картографические и аэрокосмические); дополнительные; вспомогательные. Способы картографирования: значки (по форме – геометрические, наглядные, буквенные; по величине - размерные шкалы); по цвету - качественная характеристика объекта); качественный фон; количественный фон; ареалы; точечный способ: статистический, географический; способ знаков движения: условно ступенчатая размерность по ширине знаков движения; условно ступенчатая размерность по длине знаков движения; условно ступенчатая размерность по числу линий знаков движения; размерность по виду знаков движения; размерность по величине подписи знаков движения; цвет знаков движения; анаморфозы (вариавалентные, линейные, площадные); картограмма; картодиаграмма (линейная, площадная, составная, структурная, объемная). Составление экологических карт: разработка содержания карты (совокупность показанных на карте объектов и сообщаемых о них сведений, определяемая назначением и конкретной темой карты); разработка легенды карты и принципы ее формирования; перенос тематического содержания карты-источника на авторский оригинал.

**Раздел 2. Работа с графическим редактором CorelDraw по созданию картографических работ** направлена на формирование навыков построения электронных карт: подготовка контурной карты к работе - определение формата карты (альбомный, книжный), определение оптимального размера карты, композиция карты, установление размера линий на карте, расгруппировка изображения, «нарезка» территорий, надписи на карте (шрифты: положение, размер, тип, субординация надписей), нанесение на карту территорий малой площадью (пунсоны), составление легенды карты; построение карт с помощью способов качественного фона (цвет, штриховки, чересполосицы); картограммы (построение шкалы интенсивности); ареалов; картодиаграмм (линейные, площадные, структурные, составные); точечного способа; значков: создание формы значков (геометрические, буквенные), величины значков (размерные шкалы), цвета значков (качественные характеристики); линейных знаков, знаков движения (направления и объём движения потоков товаров, людей, капитала и др. картографируемых явлений). Построение анаморфированных карт.

**Раздел 3. Работа с программой Microsoft Excel** направлена на формирование навыков статистической обработки географических баз данных – подготовка листа Excel к работе (единый формат ячеек, снятие объединений, границы ячеек, их цвет, добавление новых листов, введение их названия); выделение территориальных уровней (глобальный, региональный, субрегиональный, национальный, локальный и др.); ранжирование рядов в пределах каждого территориального уровня и составление на их основе рейтингов территорий; автоматическое определение количества территорий в каждом территориальном уровне; определение принадлежности обрабатываемого количественного показателя к категориям: абсолютный / относительный; составление формул, расчёт сумм / средних величин (в зависимости от категории обрабатываемого показателя), формирование и оформление таблиц.

Кроме того, работа с программой Excel направлена на формирование навыков графической обработки географических баз данных – построение диаграмм (круговые, гистограммы, линейчатые) и графиков.

**Раздел 4. Работа с программой Microsoft PowerPoint** направлена на формирование навыков создания и ведения электронной рабочей тетради по учебным картографическим курсам – дизайн, шрифты, схемы, таблицы, ведение записей, демонстрационный режим.

|                | Разделы и темы                                                                                                | Всего          | Формы занятий |                             |                             |  |
|----------------|----------------------------------------------------------------------------------------------------|----------------|---------------|-----------------------------|-----------------------------|--|
| $\Pi/\Pi$      |                                                                                                    | часов          | Лекции        | Лабораторные<br>занятия     | Самостоятельная<br>работа   |  |
|                | Теория<br>методика<br>социально-<br>И<br>экономического (экологического)<br>картографирования                 | 4              |               |                             |                             |  |
| $\overline{2}$ | Работа с графическим редактором<br>CorelDraw - подготовка электронной<br>контурной карты к работе             | $\overline{4}$ |               | $\mathcal{D}_{\mathcal{L}}$ |                             |  |
| 3              | Работа с графическим редактором<br>CorelDraw<br>карты:<br>цвет<br>(качественный, количественный<br>$\phi$ OH) | 8              |               |                             |                             |  |
| $\overline{4}$ | Работа с графическим редактором<br>CorelDraw - карты: цвет (ареал)                                            | $\overline{4}$ |               | $\mathcal{D}_{\mathcal{L}}$ | $\overline{2}$              |  |
| 5              | Работа с графическим редактором<br>CorelDraw - карты: значки                                                  | 8              |               | 4                           | 2                           |  |
| 6              | Работа с графическим редактором<br>CorelDraw - карты: точечный способ                                         | $\overline{4}$ |               | $\overline{2}$              | $\mathcal{D}_{\mathcal{A}}$ |  |
|                | Работа с графическим редактором                                                                               | $\overline{4}$ |               | っ                           | っ                           |  |

**4. Тематический план**

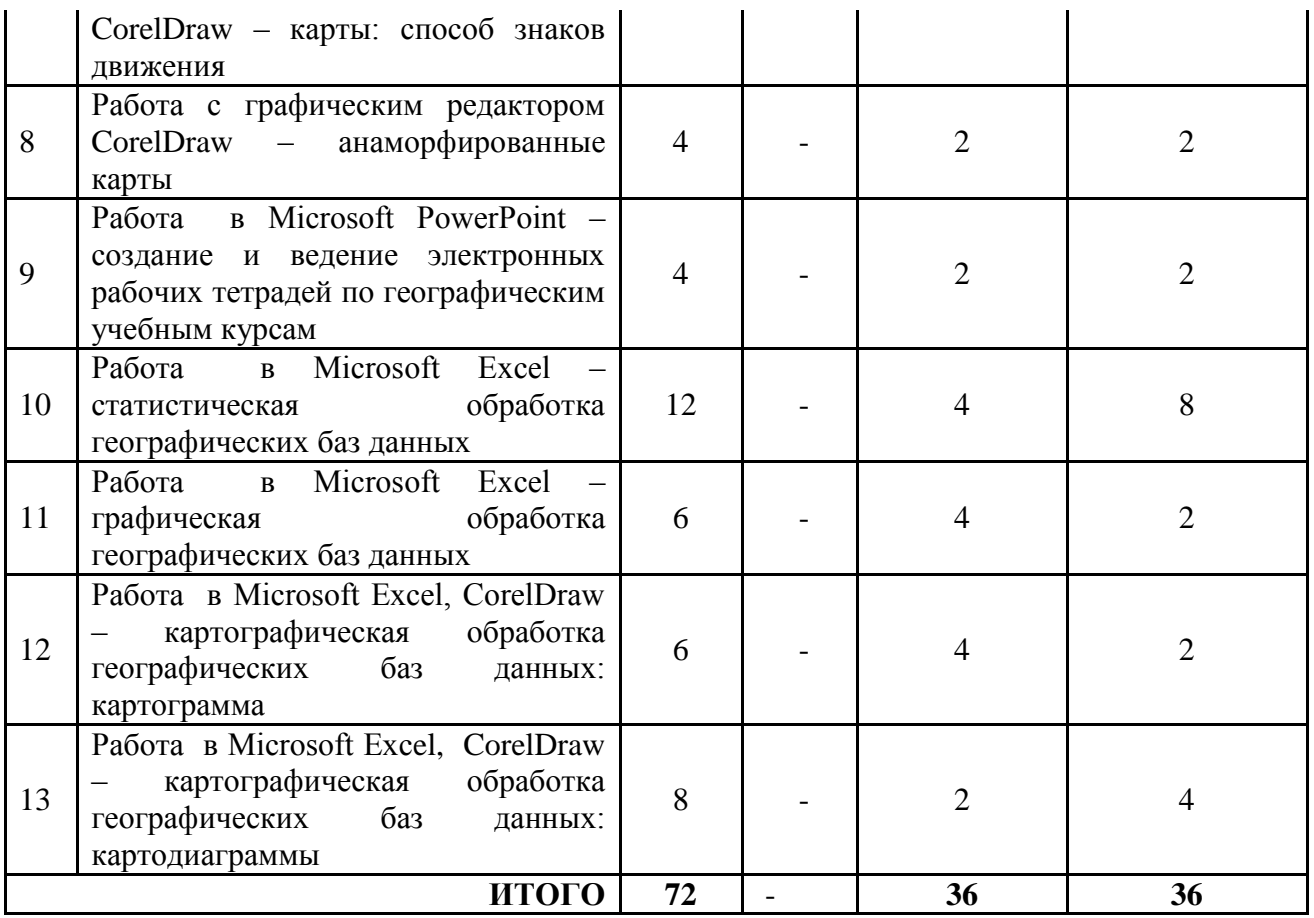

# **5. Виды учебных занятий**

Курс «Информационные технологии в экологическом картографировании» имеет исключительно прикладную направленность. В связи с этим обучение строится на основе организации лабораторных занятий и самостоятельных работ. Поэтому содержание каждого раздела курса лежит в основе цикла лабораторных занятий и самостоятельных работ, разработанных по нему.

## **Лабораторное занятие №1**

# **Тема «Теория и методика социально-экономического (экологического) картографирования»**

**Цель и задачи занятия:** формирование представления о методике создания социальноэкономических и экологических карт.

## **Вопросы для обсуждения:**

- 1. Особенности социально-экономического (экологического) картографирования.
- 2. Источники информации для экологического картографирования.
- 3. Способы картографирования: значки.
- 4. Способы картографирования: качественный фон.
- 5. Способы картографирования: количественный фон.
- 6. Способы картографирования: ареалы.
- 7. Способы картографирования: точечный способ.
- 8. Способы картографирования: способ знаков движения.
- 9. Способы картографирования: анаморфозы.
- 10. Способы картографирования: картограмма.
- 11. Способы картографирования: картодиаграмма.
- 12. Составление социально-экономических карт: разработка содержания карты.

13. Составление социально-экономических карт: разработка легенды карты и принципы ее формирования.

14. Составление социально-экономических карт: перенос тематического содержания карты-источника на авторский оригинал.

# **Задания:**

1. Изучите картосхемы и карты, содержащиеся в учебных географических атласах, а так же в Национальном атласе России (см. Список литературы: географические атласы), с целью выявления экологических картографических работ. Какова их тематика?

2. Какие территориальные уровни чаще используются в картографировании экологических процессов? С чем это связано?

**3.** Определите способы картографирования, которые использовались при составлении картографических работ экологической тематики. Обоснуйте оптимальность их выбора.

**4.** На основе проведенной аналитической работы составьте таблицу «Экологические карты в географических атласах»

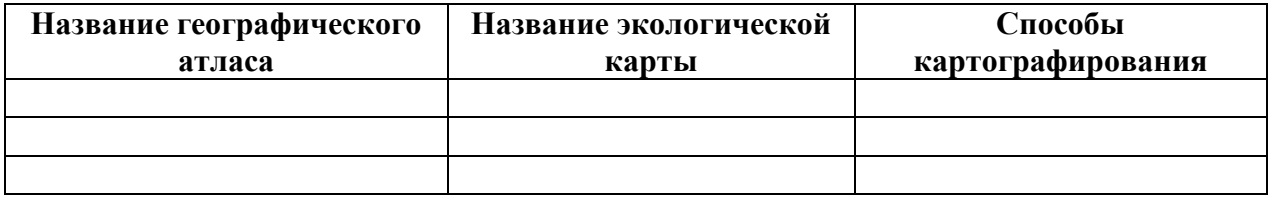

## **Критерии выставления оценок:**

Оценка «5» - наличие в рабочей тетради заполненной таблицы, содержащей полную информацию об экологическом содержании всех географических атласов, содержащихся в списке литературы по данному учебному курсу.

Оценка «4» - наличие в рабочей тетради заполненной таблицы, содержащей достаточную, но неполную информацию об экологическом содержании всех географических атласов, содержащихся в списке литературы по данному учебному курсу.

Оценка «3» - наличие в рабочей тетради заполненной таблицы, содержащей неполную информацию с небольшими ошибками (по способам картографирования) об экологическом содержании всех географических атласов, содержащихся в списке литературы по данному учебному курсу.

Оценка «2» - отсутствие в рабочей тетради заполненной таблицы, содержащей информацию об экологическом содержании географических атласов, содержащихся в списке литературы по данному учебному курсу.

## **Лабораторное занятие № 2**

# **Тема «Работа с графическим редактором CorelDraw - подготовка электронной контурной карты к работе»**

**Цель и задачи занятия:** формирование навыков построения электронных карт  определение формата карты (альбомный, книжный), определение оптимального размера карты, композиция карты, установление размера линий на карте, расгруппировка изображения, «нарезка» территорий, надписи на карте (шрифты: положение, размер, тип, субординация надписей), нанесение на карту территорий малой площадью (пунсоны), легенда карты.

## **Вопросы для обсуждения:**

- 1. Способ значков: понятие, принципы локализации на карте и применения.
- 2. Виды значков: по форме, величине, цвету.
- 3. Размерные шкалы и их виды.
- 4. Недостатки использования способа значков.
- 5. Легенда карты и принципы её формирования.

## **Задания:**

1. Используя базу данных по субъектам Российской Федерации (РФ) и электронную контурную карту «Административно-территориальное деление России», нарежьте восемь региональных карт: «Субъекты РФ Центрального федерального округа», «Субъекты РФ Северо-Западного федерального округа», «Субъекты РФ Южного федерального округа», «Субъекты РФ Северо-Кавказского федерального округа», «Субъекты РФ Приволжского федерального округа», «Субъекты РФ Уральского федерального округа», «Субъекты РФ Сибирского федерального округа», «Субъекты РФ Дальневосточного федерального округа». Набор инструментов CorelDraw – указатель, абрис.

2. Подпишите каждую полученную карту: нумерация рисунка, название, авторская принадлежность, год создания (16 шрифт, жирный, наклонный, горизонтальная направленность). Набор инструментов CorelDraw – указатель, текст.

3. Нанесите на каждую региональную карту название субъектов РФ (12 шрифт жирный наклонный), выделяя названия (скобки, цвет, величина шрифта, наклон шрифта и др.). В случае невозможности размещения названия субъекта РФ внутри площади субъекта, размещать надпись на любом свободном месте и использовать выноски. Набор инструментов CorelDraw – указатель, текст, свободная форма.

4. Используя справочные материалы таблицы 1, нанесите на каждую из полученных карт, административные центры (города) субъектов РФ способом значка (пунсона), отразив принадлежность административного центра цветом пунсона (красный цвет – административный центр области, зеленый цвет – административный центр республики, синий цвет – административный центр края, желтый цвет – административный центр округа). Подпишите их названия. Набор инструментов CorelDraw – указатель, эллипс, палитра СМУК по умолчанию, свободная форма, текст.

5. Создайте условные обозначения, отразив в них: значение пунсона, разный цвет пунсонов, подпишите их (12 шрифт, жирный, наклонный, горизонтальная направленность).

6. На всех составленных картах («Субъекты РФ Центрального федерального округа», «Субъекты РФ Северо-Западного федерального округа», «Субъекты РФ Южного федерального округа», «Субъекты РФ Северо-Кавказского федерального округа», «Субъекты РФ Приволжского федерального округа», «Субъекты РФ Уральского федерального округа», «Субъекты РФ Сибирского федерального округа», «Субъекты РФ Дальневосточного федерального округа») проверьте наличие легенды: название карты, условные обозначения, текст карты.

**Таблица 1**

**Состав федеральных округов Российской Федерации, 2016г.** [Федеральная служба государственной статистики Российской Федерации (http://www.gks.ru/)]

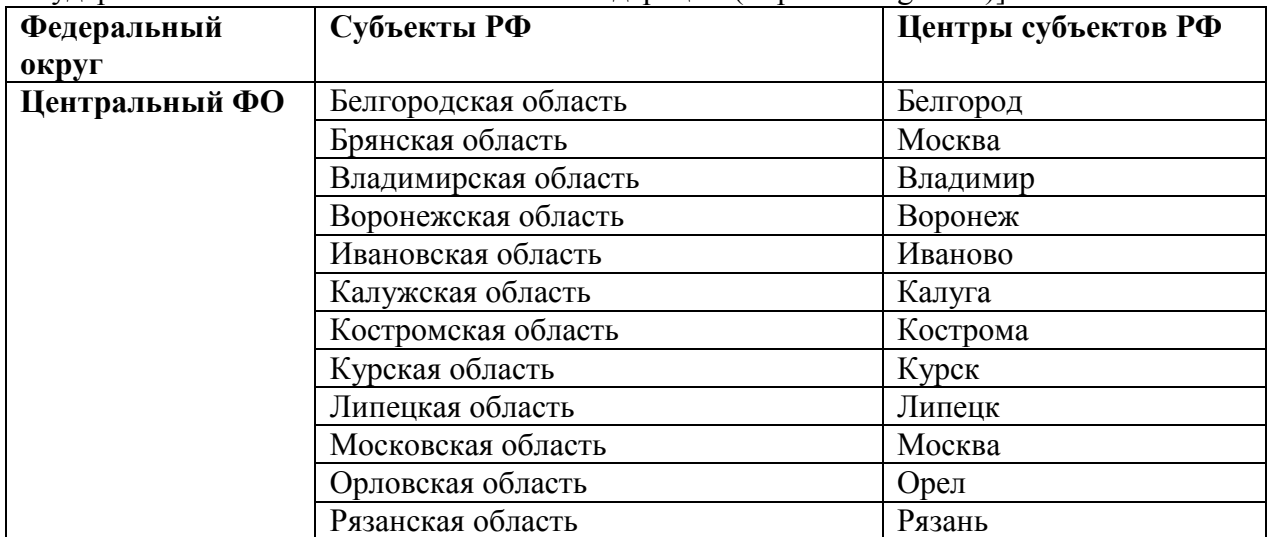

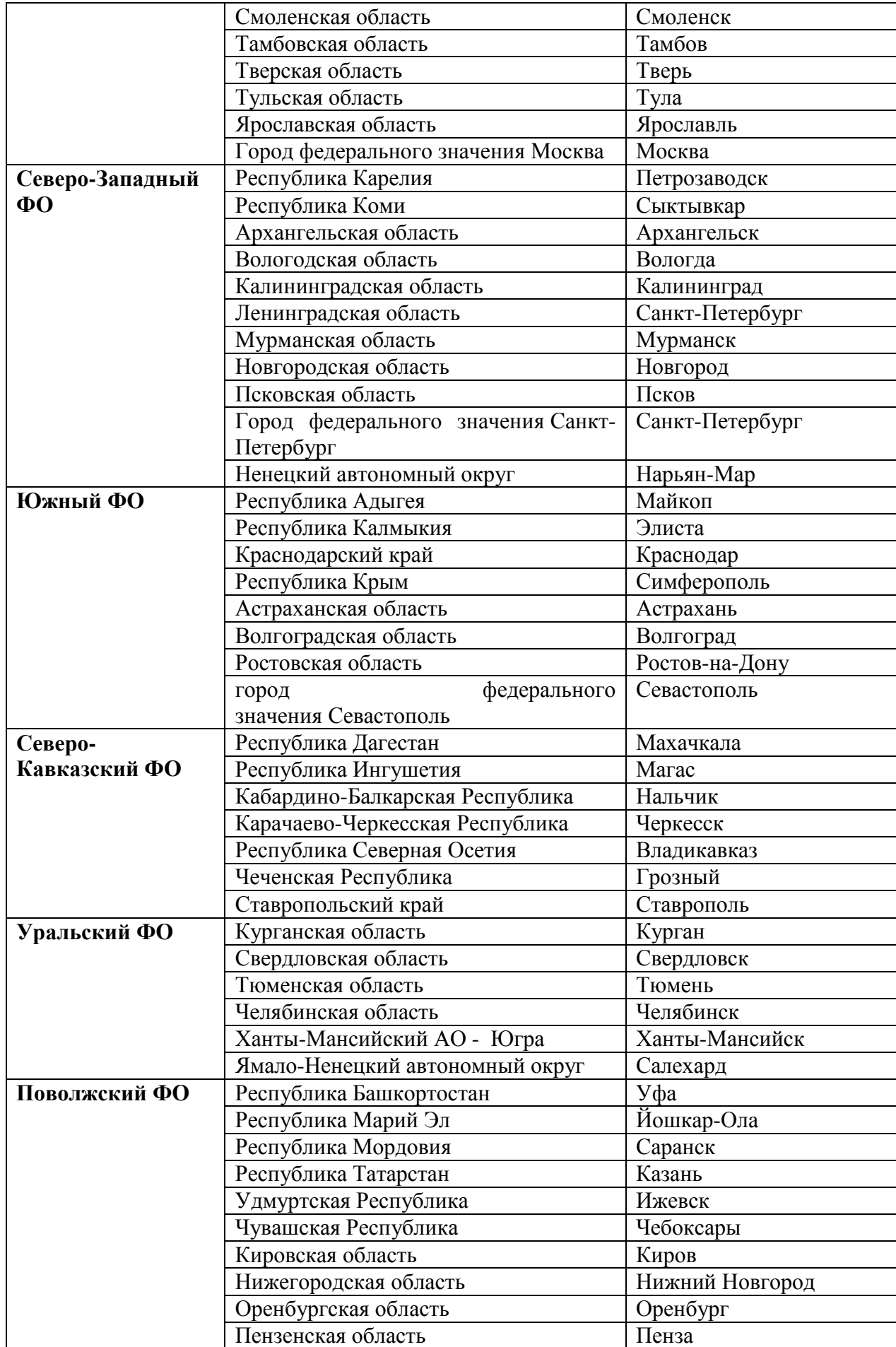

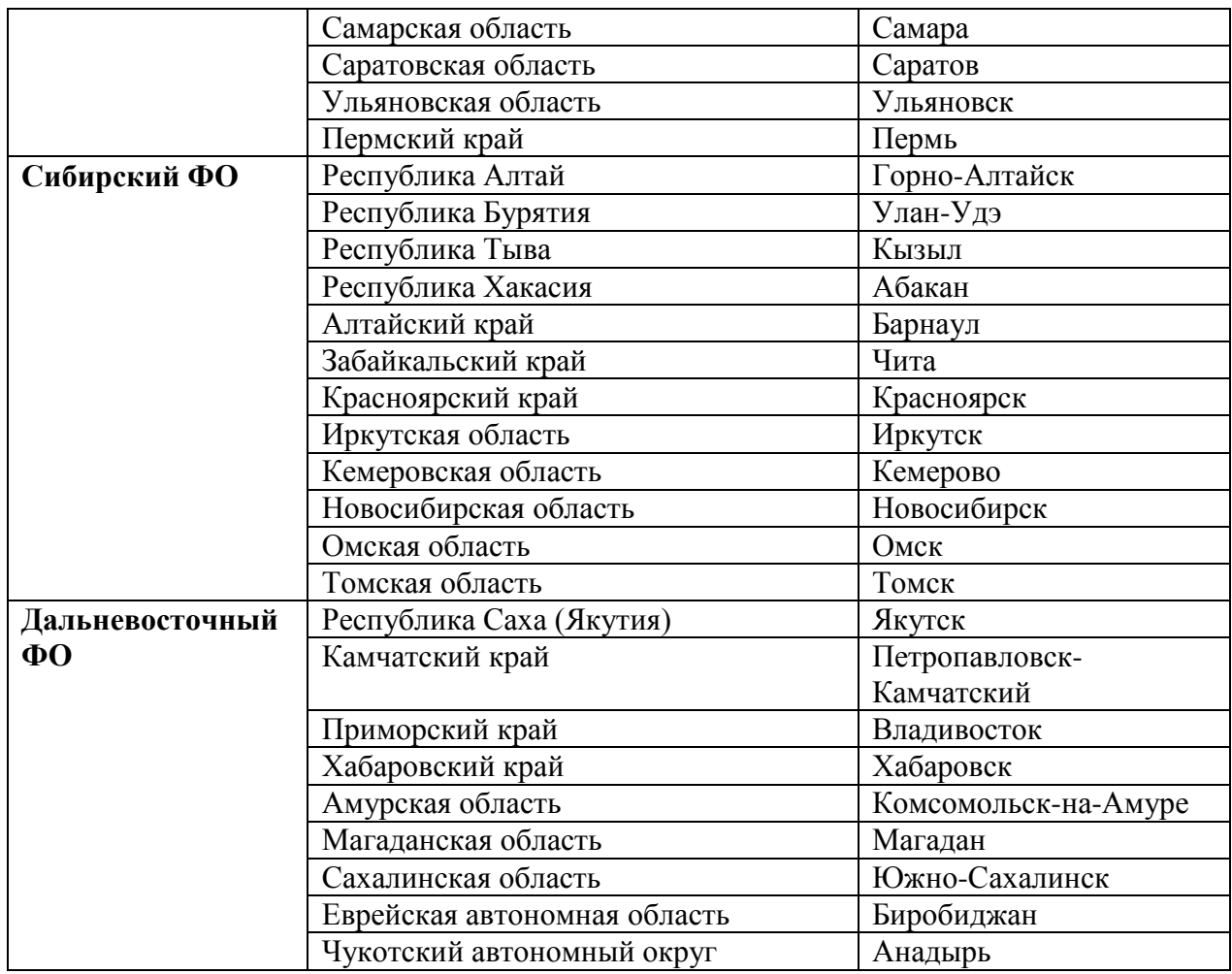

## **Критерии выставления оценок:**

Оценка «5» - наличие правильно выполненных и с технической точки зрения (шрифты, пунсоны) и с географической точки зрения карт задания.

Оценка «4» - наличие правильно выполненных с технической точки зрения (шрифты, пунсоны) карт задания, но с небольшими географическими ошибками.

Оценка «3» - наличие правильно выполненных с географической точки зрения карт задания, но с небольшими техническими ошибками (шрифты, пунсоны).

Оценка «2» - наличие выполненных карт задания с большим количеством географических и технических ошибок.

# **Лабораторное занятие №3 - 4**

# **Тема: «Работа с графическим редактором CorelDraw – карты: цвет»**

**Цель и задачи занятия:** формирование навыков построения электронных карт – качественный, количественный фон (цвет, чересполосица, штриховка).

# **Вопросы для обсуждения:**

- 1. Способ количественного фона: понятие и условия использования.
- 2. Способ качественного фона: понятие и условия использования.
- 3. Чересполосица: причины формирования и условия использования.
- 4. Штриховка: отличительные особенности, условия использования.
- 5. Виды карт, в построении которых наиболее часто применяются качественный и количественный фон.

# **Задания:**

1. Изучите карты, содержащиеся в учебных атласах, построенные с использованием способа качественного фона.

2. Используя справочные материалы таблицы 2, нанесите на контурную карту «Административно-территориальное деление России»: субъекты РФ, имеющие только ООПТ федерального значения и субъекты РФ, имеющие только ООПТ местного значения, способом качественного фона (отразив каждую категорию ООПТ отдельным цветом). Если субъект РФ одновременно имеет обе категории ООПТ (федерального и местного значения), покажите это чересполосицей, предварительно создав её в штриховках. Не забудьте подписать сделанную картосхему (нумерация рисунка, название, авторская принадлежность, год создания - 16 шрифт, жирный, наклонный, горизонтальная направленность), разработать условные обозначения, отражающие наличие в субъекте РФ разных категорий ООПТ (цвет) и нанести их на карту (12 шрифт, жирный, наклонный, горизонтальная направленность). Набор инструментов CorelDraw – указатель, заливка – диалоговое окно заливки с узором, палитра СМУК по умолчанию, текст.

3. Используя справочные материалы таблицы 3, нанесите на контурную карту «Административно-территориальное деление России»: субъекты РФ, имеющие только государственные природные заповедники и субъекты РФ, имеющие только государственные заказники, способом качественного фона (отразив каждую категорию ООПТ федерального значения отдельным цветом). Если субъект РФ одновременно имеет оба типа ООП (заповедники и заказники), покажите это чересполосицей, предварительно создав её в штриховках. Не забудьте подписать сделанную картосхему (нумерация рисунка, название, авторская принадлежность, год создания - 16 шрифт, жирный, наклонный, горизонтальная направленность), разработать условные обозначения, отражающие наличие в субъекте РФ разных типов ООПТ (цвет) и нанести их на карту (12 шрифт, жирный, наклонный, горизонтальная направленность). Набор инструментов CorelDraw – указатель, заливка – диалоговое окно заливки с узором, палитра СМУК по умолчанию, текст.

**Таблица 2**

**Количество ООП территорий по субъектам РФ, 2014 г. (количество).** [Федеральная служба государственной статистики Российской Федерации (http://www.gks.ru/)]

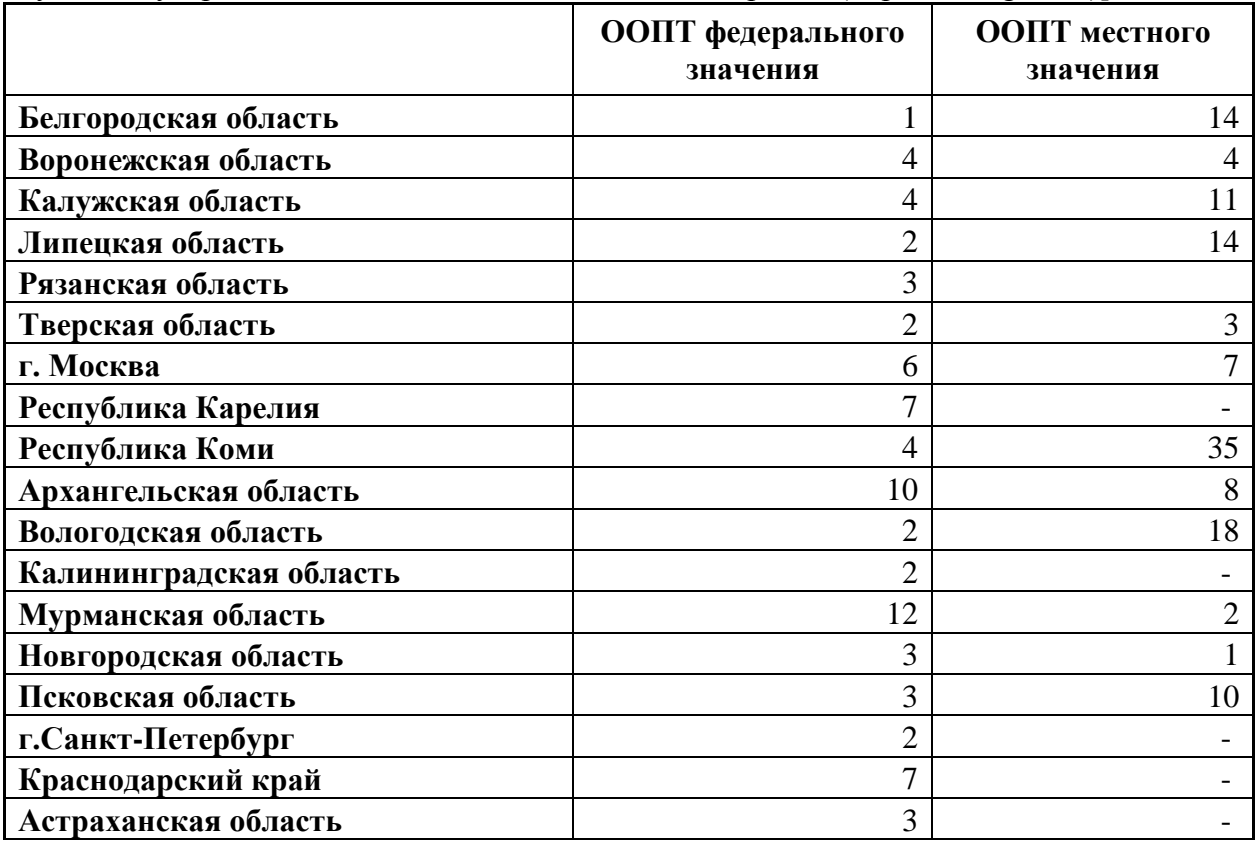

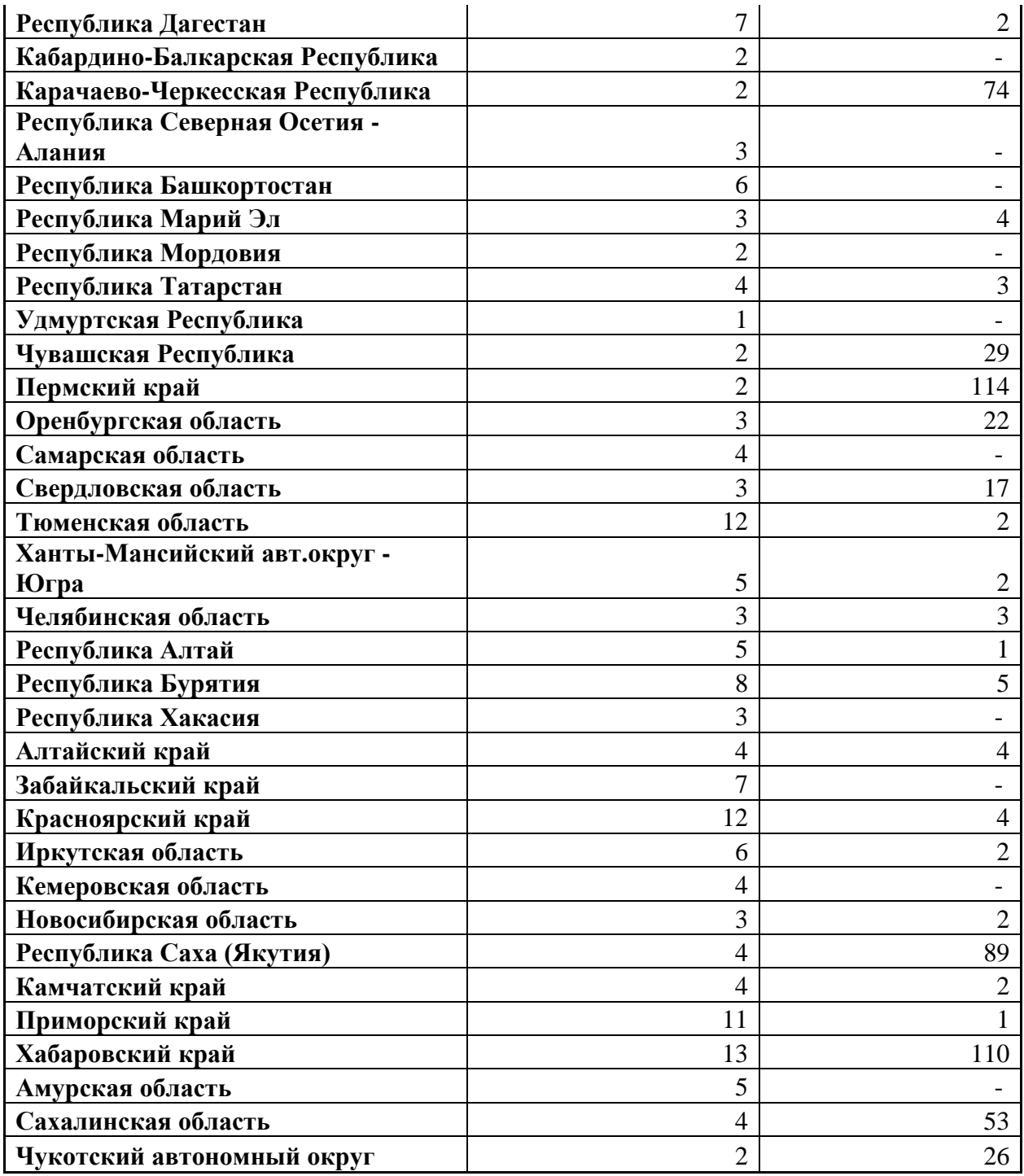

## **Таблица 3**

**Общая площадь ООП территорий федерального значения по субъектам РФ, 2015 г. (га).**  [Федеральная служба государственной статистики Российской Федерации  $\left[$ (http://www.gks.ru/)]

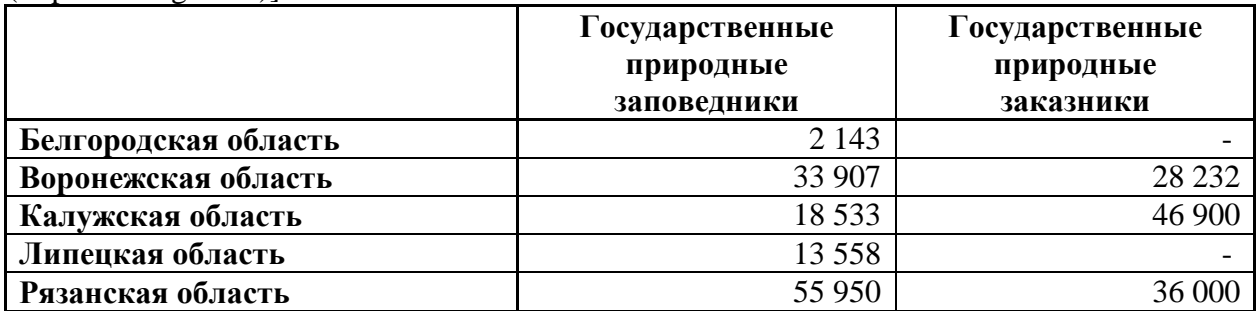

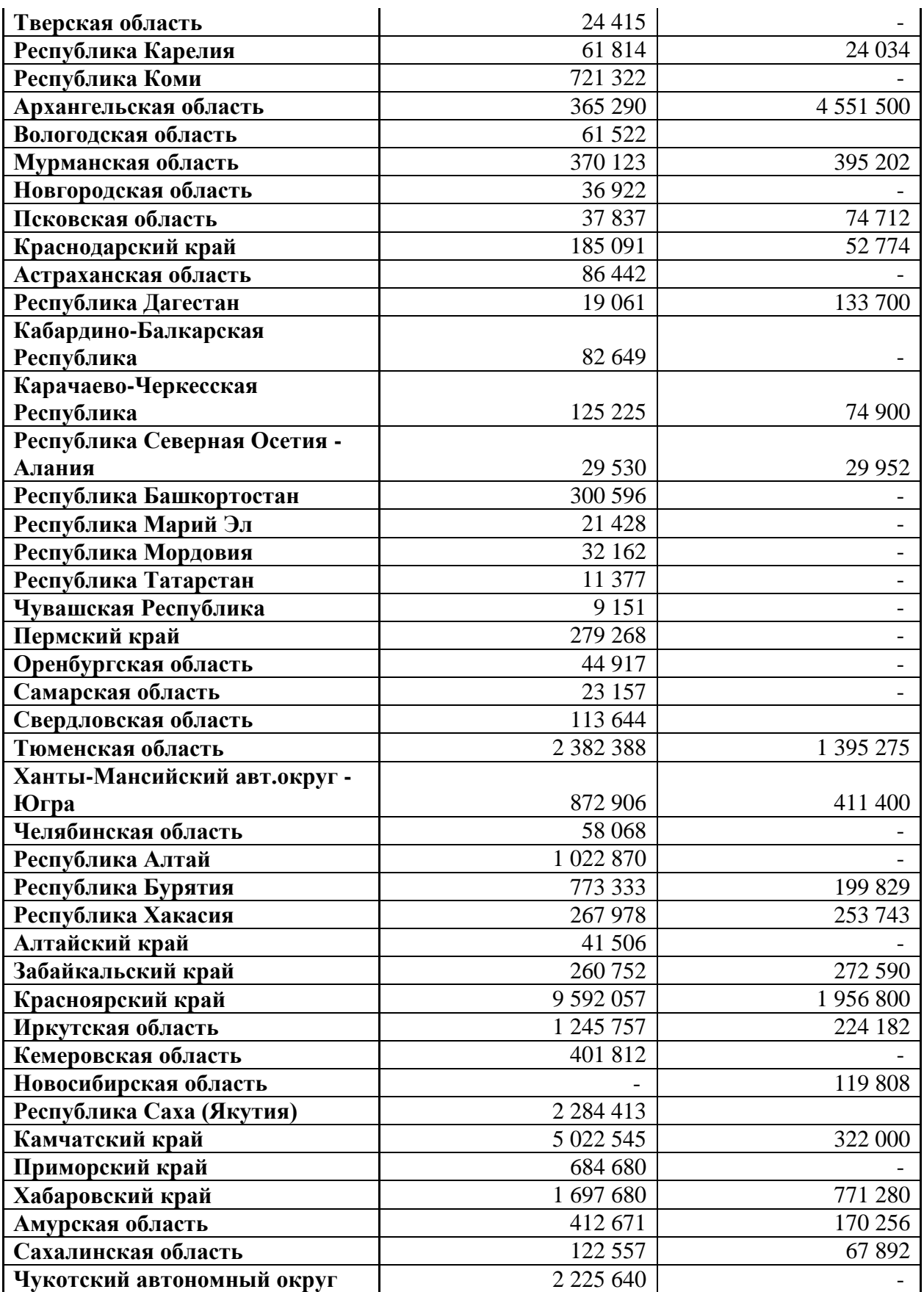

4. Используя справочные материалы таблицы 4, составьте картосхему «Типология субъектов РФ по источникам финансирования деятельности охотничьих хозяйств», показав на ней способом количественного фона - цветом объем финансирования, а штриховкой принадлежность стран к типу: субъекты РФ, в финансировании деятельности охотничьих хозяйств которых доминирует федеральный бюджет; субъекты РФ, в финансировании деятельности охотничьих хозяйств которых доминируют собственные средства; субъекты РФ в финансировании деятельности охотничьих хозяйств, которых доминируют собственные средства. Предлагаемая шкала размерности для количественного фона: 100 000 – 200 000 – 300 000 – 400 000 – 500 000 ( тыс. руб.). Подпишите сделанную картосхему (нумерация рисунка, название, авторская принадлежность, год создания - 16 шрифт, жирный, наклонный, горизонтальная направленность). Создайте условные обозначения, отразив в них: значение используемых цветов и штриховок и подпишите их (12 шрифт, жирный, наклонный, горизонтальная направленность). Набор инструментов CorelDraw – указатель, заливка – диалоговое окно заливки с узором, палитра СМУК по умолчанию, текст.

**Таблица 4**

**Общие затраты охотпользователй на ведение охотничьего хозяйства по источникам финансирования (тыс. руб.), 2015 г.** [Федеральная служба государственной статистики Российской Федерации (http://www.gks.ru/)]

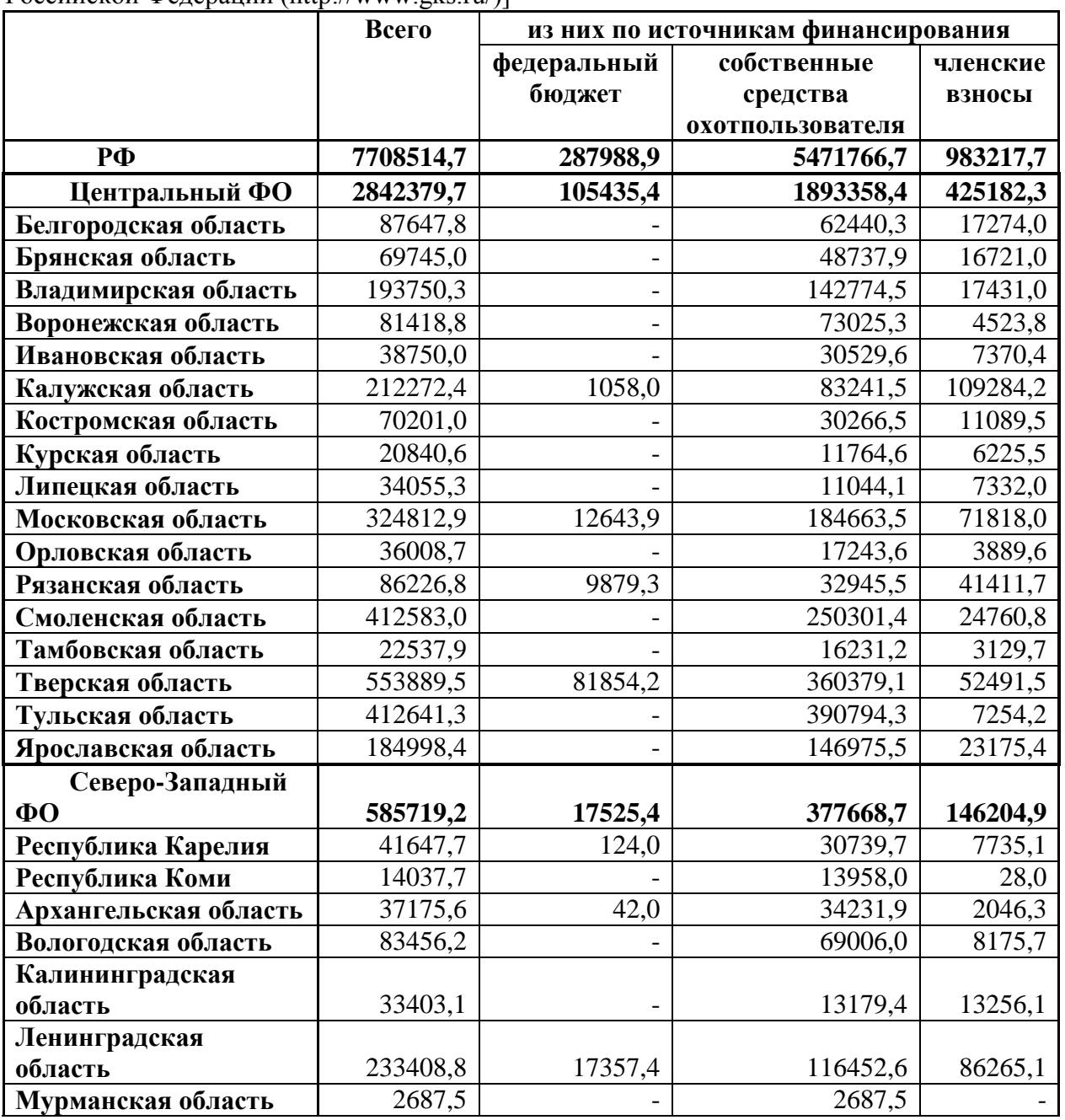

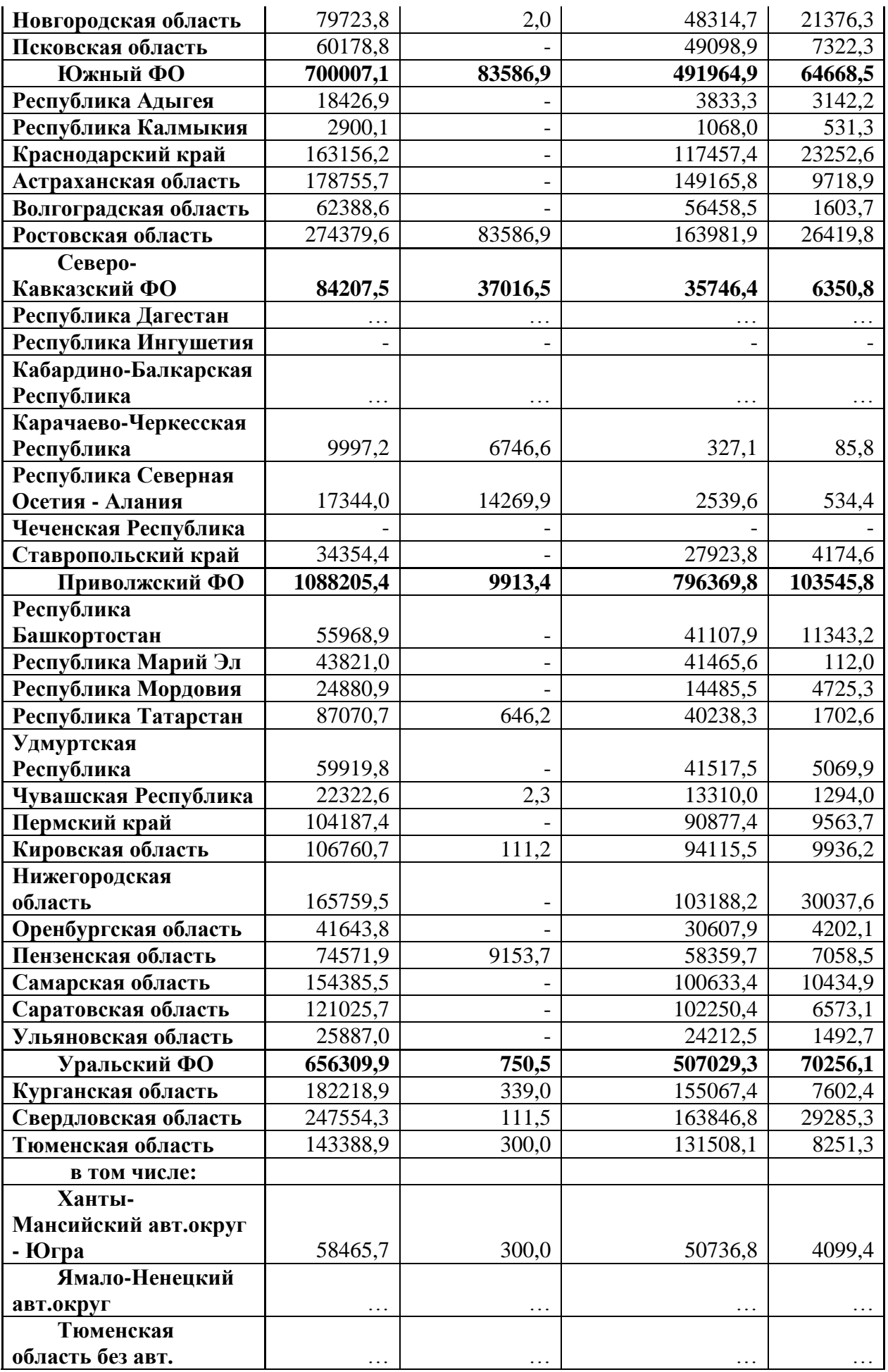

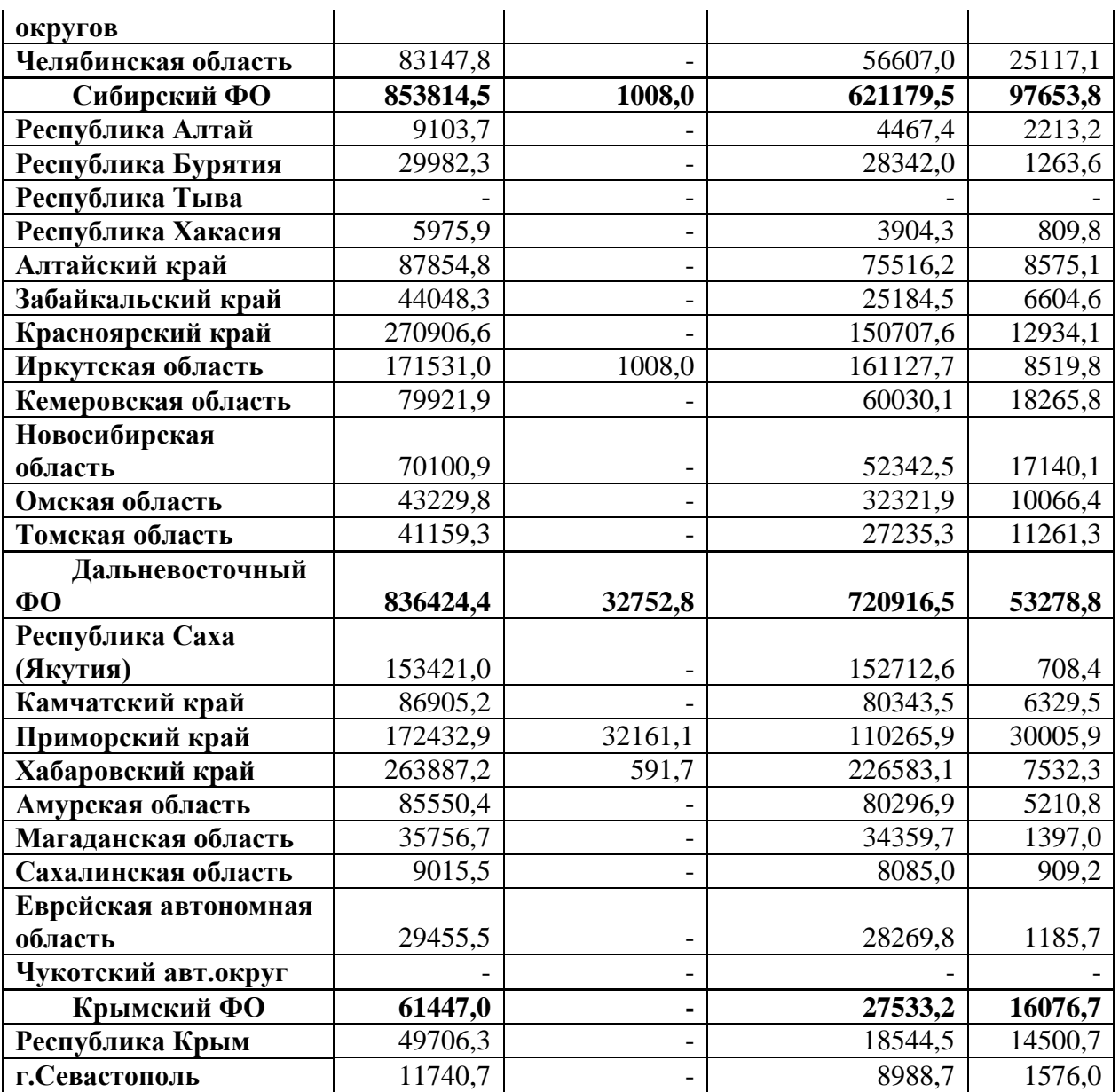

Знак (…) означает, что данные не публикуются в целях обеспечения конфиденциальности первичных статистических данных, полученных от респондентов, в соответствии с Федеральным законом от 29.11.2007 г. №282-ФЗ «Об официальном статистическом учете и системе государственной статистики в Российской Федерации» (п. 5 ст. 4, ч. 1 ст. 9).

## **Критерии выставления оценок:**

Оценка «5» - наличие правильно выполненных и с технической точки зрения (качественный фон - цвет, штриховка, чересполосица) и с географической точки зрения карт задания.

Оценка «4» - наличие правильно выполненных с технической точки зрения (качественный фон - цвет, штриховка, чересполосица) карт задания, но с небольшими географическими ошибками.

Оценка «3» - наличие правильно выполненных с географической точки зрения карт задания, но с небольшими техническими ошибками (качественный фон - цвет, штриховка, чересполосица).

Оценка «2» - наличие выполненных карт задания с большим количеством географических и технических ошибок.

#### **Лабораторное занятие № 5**

## **Тема: «Работа с графическим редактором CorelDraw – карты: цвет»**

**Цель и задачи занятия:** формирование навыков построения электронных карт - ареал (цвет, чересполосица, штриховка).

# **Вопросы для обсуждения:**

- 1. Способ ареалов: понятие, принципы создания.
- 2. Виды ареалов: абсолютный, относительный.
- 3. Виды карт, в построении которых наиболее часто применяется способ ареалов.

# **Задания:**

1. Изучите карты, содержащиеся в учебных атласах, построенные с использованием способа ареала.

2. На основе справочного материала, содержащегося в таблице 5, и карты административно-территориального деления России, постройте серию картосхем «Государственные природные заповедники Центрального федерального округа РФ», «Государственные природные заповедники Северо-Западного федерального округа РФ», «Государственные природные заповедники Южного федерального округа РФ», «Государственные природные заповедники Северо-Кавказского федерального округа РФ», «Государственные природные заповедники Дальневосточного федерального округа РФ», «Государственные природные заповедники Сибирского федерального округа РФ», «Государственные природные заповедники Уральского федерального округа РФ», применяя способы качественного фона и ареалов.

**Таблица 5**

**Список действующих государственных природных заповедников на территории Российской Федерации, 2016 г.** [Федеральный портал PROTOWNRU (http://www.protown.ru/)].

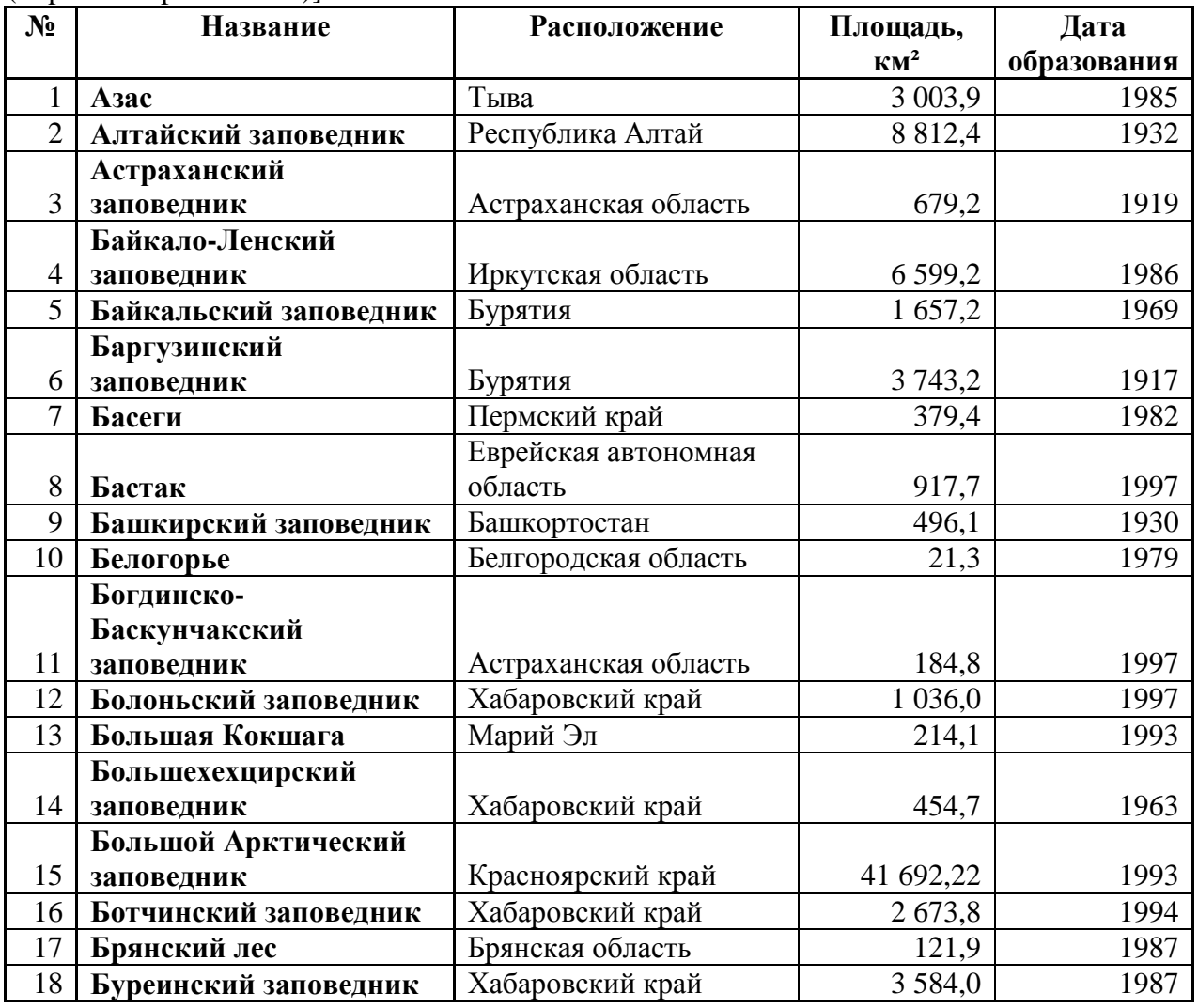

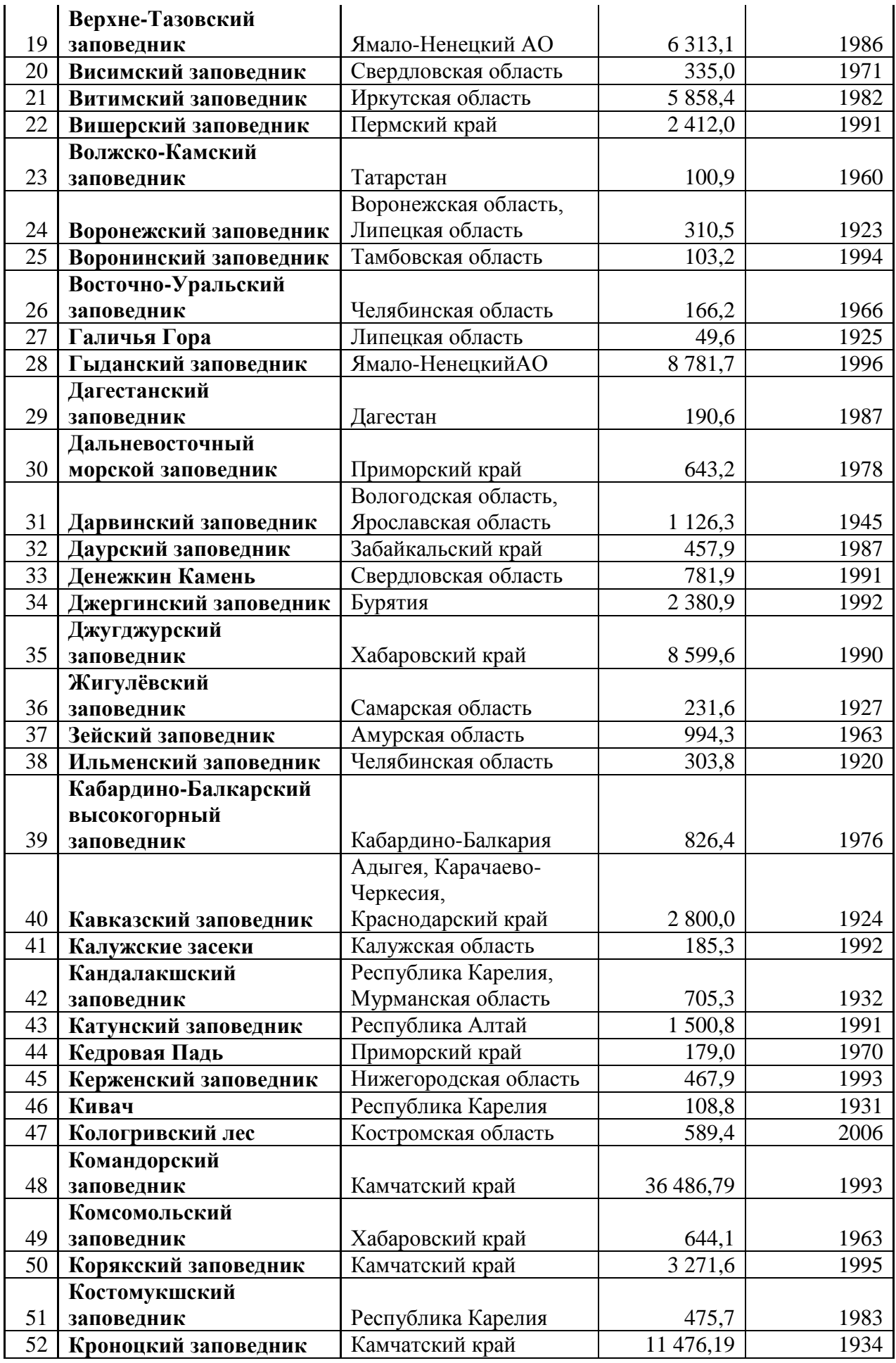

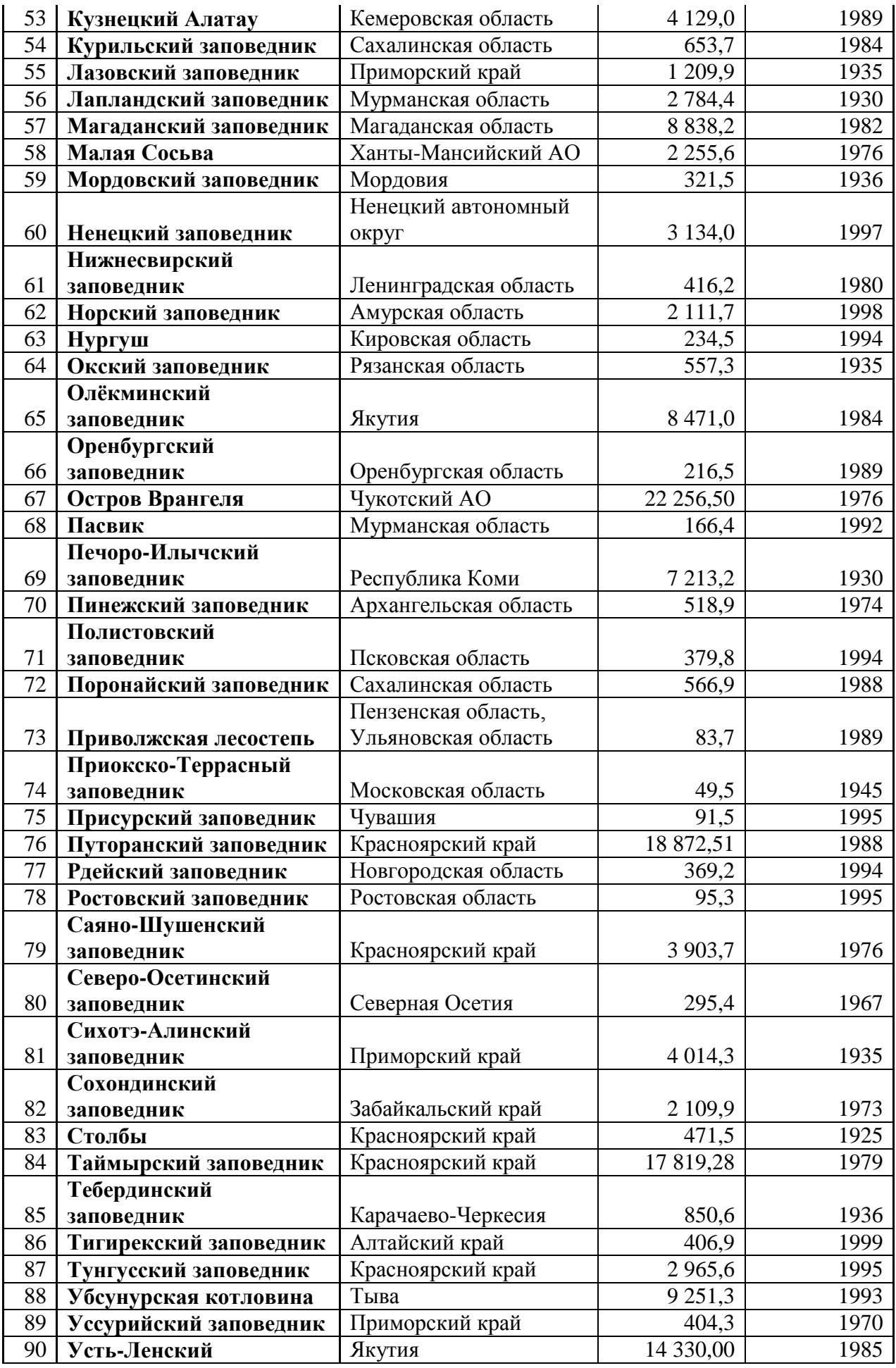

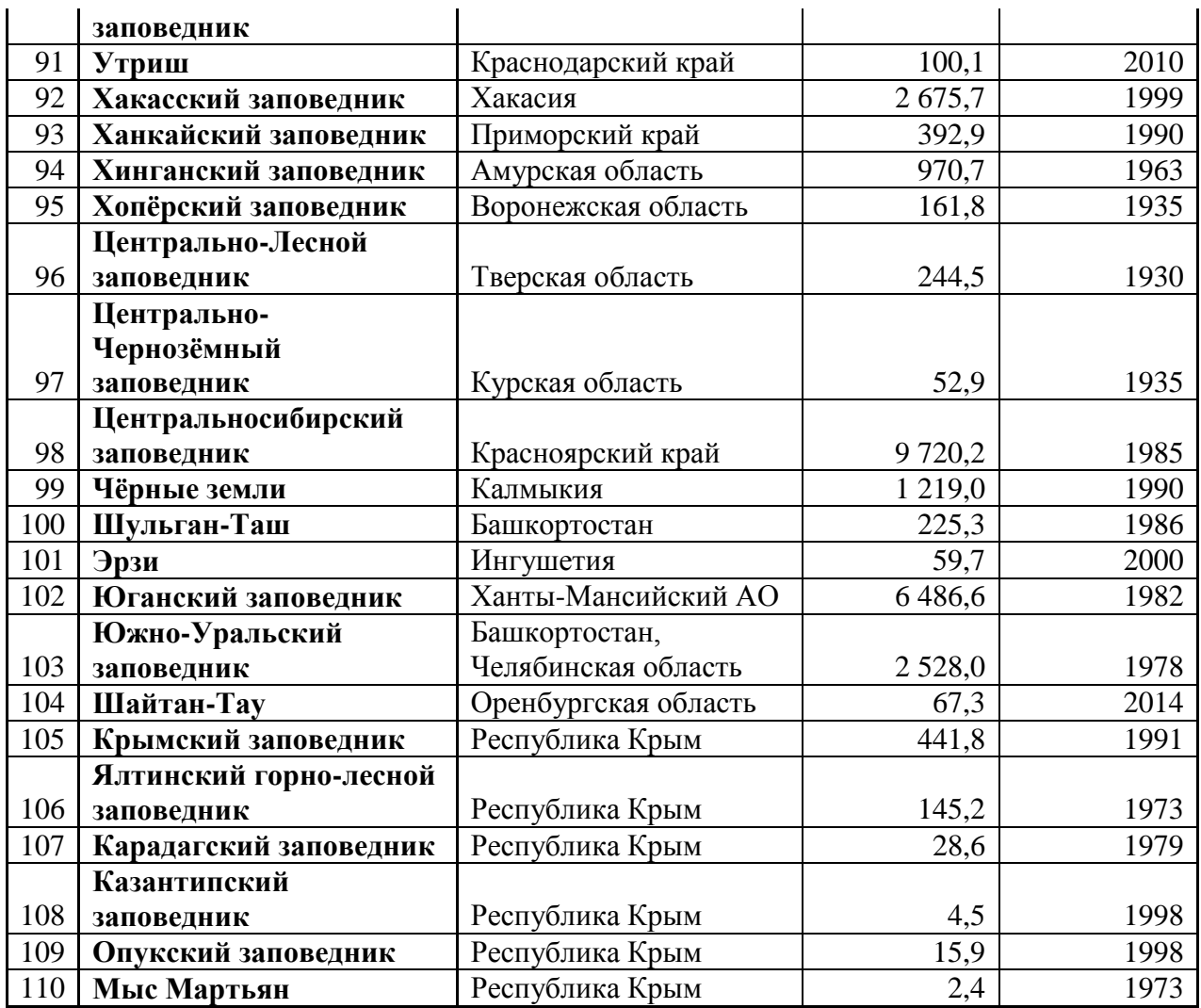

3. Создайте условные обозначения, отразив в них: значение используемых цветов и подпишите их (12 шрифт, жирный, наклонный, горизонтальная направленность). Набор инструментов CorelDraw – указатель, заливка – диалоговое окно заливки с узором, палитра СМУК по умолчанию, свободная форма, текст.

4. Подпишите сделанную картосхему (нумерация рисунка, название, авторская принадлежность, год создания - 16 шрифт, жирный, наклонный, горизонтальная направленность).

# **Критерии выставления оценок:**

Оценка «5» - наличие правильно выполненных и с технической точки зрения (ареал – границы, цвет, чересполосица) и с географической точки зрения карт задания.

Оценка «4» - наличие правильно выполненных с технической точки зрения (границы, цвет, чересполосица) карт задания, но с небольшими географическими ошибками.

Оценка «3» - наличие правильно выполненных с географической точки зрения карт задания, но с небольшими техническими ошибками (границы, цвет, чересполосица).

Оценка «2» - наличие выполненных карт задания с большим количеством географических и технических ошибок.

#### **Лабораторное занятие № 6 - 7**

#### **Тема: «Работа с графическим редактором CorelDraw – карты: значки»**

**Цель и задачи занятия:** формирование навыков построения электронных карт – создание формы значков (геометрические, буквенные), величины значков (размерные шкалы), цвета значков (качественные характеристики).

# **Вопросы для обсуждения:**

1. Способ значков: виды

2. Виды карт, в построении которых наиболее часто применяется разные виды значков.

**Задания:**

1. Изучите карты, содержащиеся в учебных атласах, построенные с использованием способа значков.

2. Используя справочные материалы таблицы 4 и специализированные карты по Канаде, постройте картосхему «Минеральные ресурсы России» способом геометрических и буквенных (для никелевых руд) значков. Подпишите сделанную картосхему (нумерация рисунка, название, авторская принадлежность, год создания - 16 шрифт, жирный, наклонный, горизонтальная направленность). Создайте условные обозначения, отразив в них: значение используемых значков и подпишите их (12 шрифт, жирный, наклонный, горизонтальная направленность). Набор инструментов CorelDraw – указатель, прямоугольник, эллипс, многоугольник, основные фигуры, палитра СМУК по умолчанию, текст.

#### **Таблица 6**

#### **Минеральные ресурсы России**

[Экономическая и социальная география мира. 10 класс. Атлас. – М.: Дрофа, издательство ДИК, 2007.]

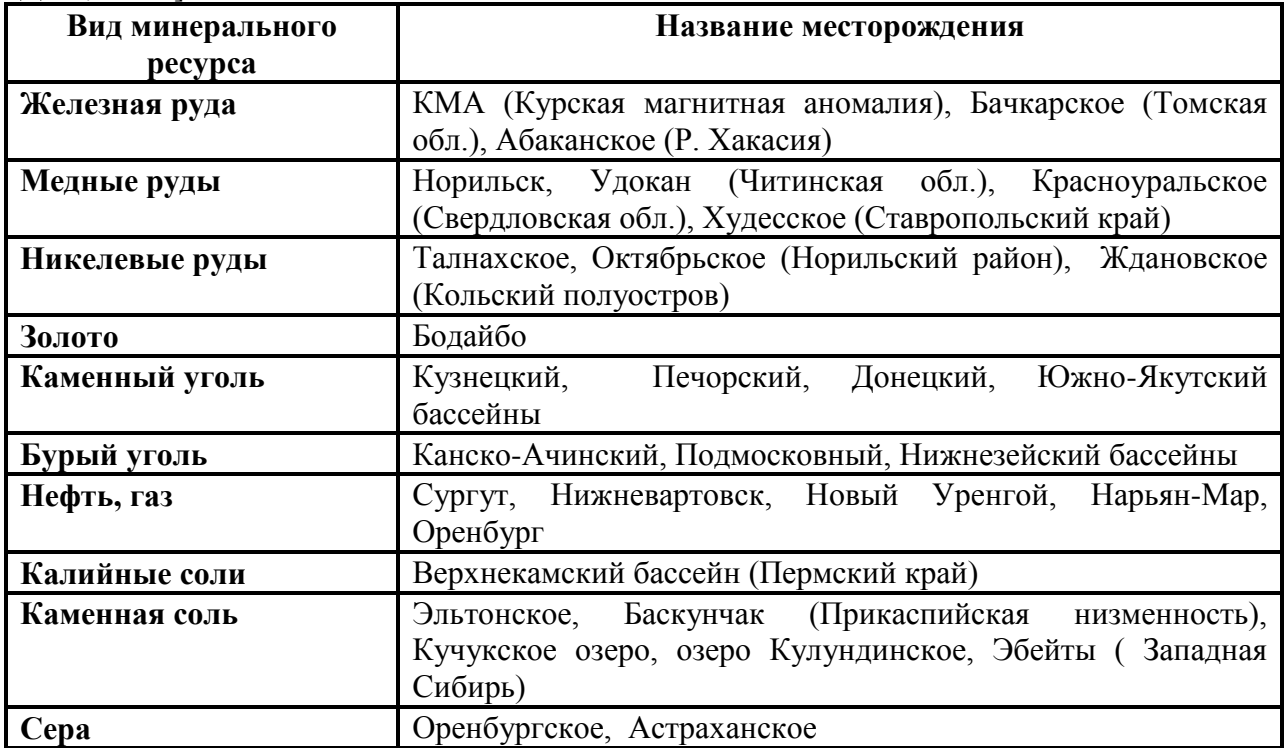

3. На основе справочного материала, содержащегося в таблице 5, составьте картосхему «Крупнейшие гидроэлектростанции России», используя условную ступенчатую размерную шкалу (0 - 1000 – 2000 – 3000 – 4000 – 5000 – 6000) значка круглой формы, обозначающего проектную мощность каждой картографируемой электростанции (чем больше мощность станции, тем больше величина значка). Для выполнения задания установите сетку с единицами измерения – дюйм (строка меню – вид – сетка). Она поможет грамотно применять выбранную размерную шкалу. Не забудьте подписать карту и нанести на неё условные обозначения (размерную шкалу). Набор инструментов CorelDraw – указатель, эллипс, палитра СМУК по умолчанию, текст.

# **Таблица 7**

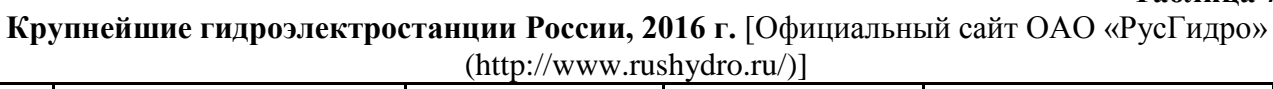

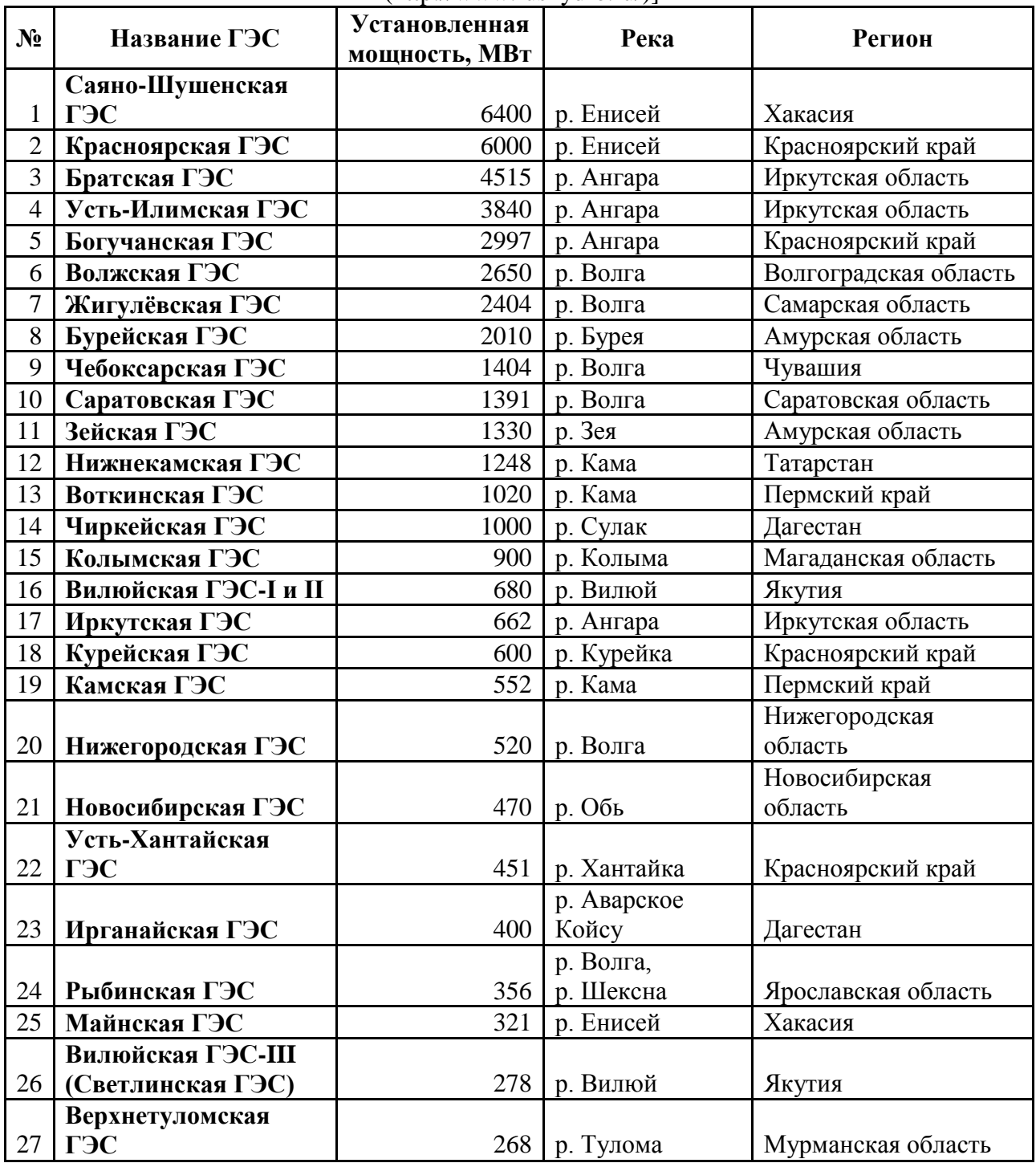

4. На основе справочного материала, содержащегося в таблице 6, составьте картосхему «Численность населения в крупнейших городских агломерациях мира», используя условную ступенчатую размерную шкалу  $(0.5 - 1 - 1.5 - 2 - 6 - 13)$  значка квадратной формы, обозначающего численность населения в конкретной городской агломерации (чем больше численность населения, тем больше величина значка) по годам. Присвойте каждому году свой цвет. Для выполнения задания установите сетку с единицами измерения – дюйм. Она поможет грамотно применять выбранную размерную шкалу. Не забудьте подписать карту и нанести на неё условные

обозначения (размерную шкалу и цвет значков). Набор инструментов CorelDraw – указатель, прямоугольник, палитра СМУК по умолчанию, текст.

**Таблица 8**

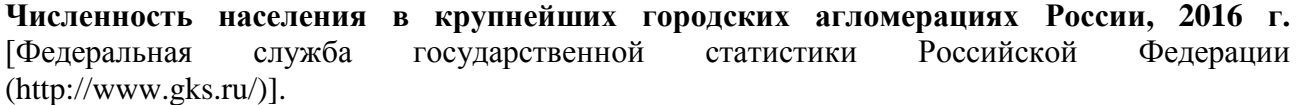

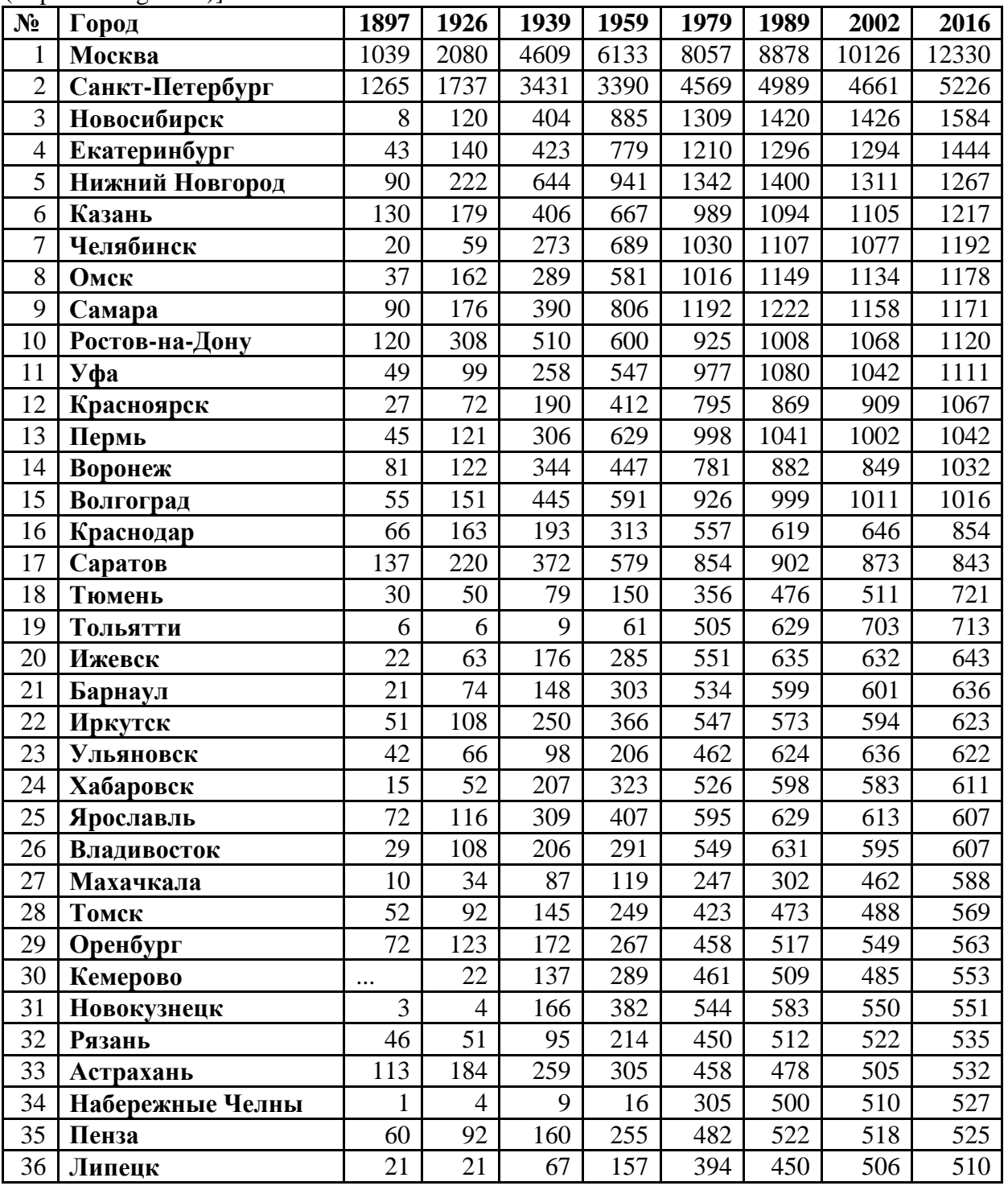

# **Критерии выставления оценок:**

Оценка «5» - наличие правильно выполненных и с технической точки зрения (форма и цвет значков, размерная шкала) и с географической точки зрения карт задания.

Оценка «4» - наличие правильно выполненных с технической точки зрения (форма и цвет значков, размерная шкала) карт задания, но с небольшими географическими ошибками.

Оценка «3» - наличие правильно выполненных с географической точки зрения карт задания, но с небольшими техническими ошибками (форма и цвет значков, размерная шкала). Оценка «2» - наличие выполненных карт задания с большим количеством географических и технических ошибок.

# **Лабораторное занятие № 8**

**Тема: «Работа с графическим редактором CorelDraw – карты: точечный способ» Цель и задачи занятия:** формирование навыков построения электронных карт – картографирование явлений, распространённых относительно повсеместно, но с разной степени густоты (точечный способ).

#### **Вопросы для обсуждения:**

- 1. Точечный способ картографирования: понятие и условия использования.
- 2. Виды точечного способа: географический, схематический.

3. Виды карт, в построении которых наиболее часто применяется точечный способ.

#### **Задания:**

1. Изучите карты, содержащиеся в учебных атласах, построенные с использованием точечного способа.

2. Используя справочные материалы таблицы 7 и атлас Смоленской области, постройте картосхему «Численность населения по районам Смоленской области», применяя схематический вид точечного способа. Вес точки – 200 человек. Не забудьте подписать карту и нанести на неё условные обозначения (вес точки). Набор инструментов CorelDraw – указатель, эллипс, палитра СМУК по умолчанию, текст.

#### **Таблица 9**

**Площадь, численность населения, плотность населения по районам Смоленской области, 2010г.** [Социально-экономические показатели развития городов и районов Смоленской области. – Смоленск: ФСГС по Смоленской области, 2010]

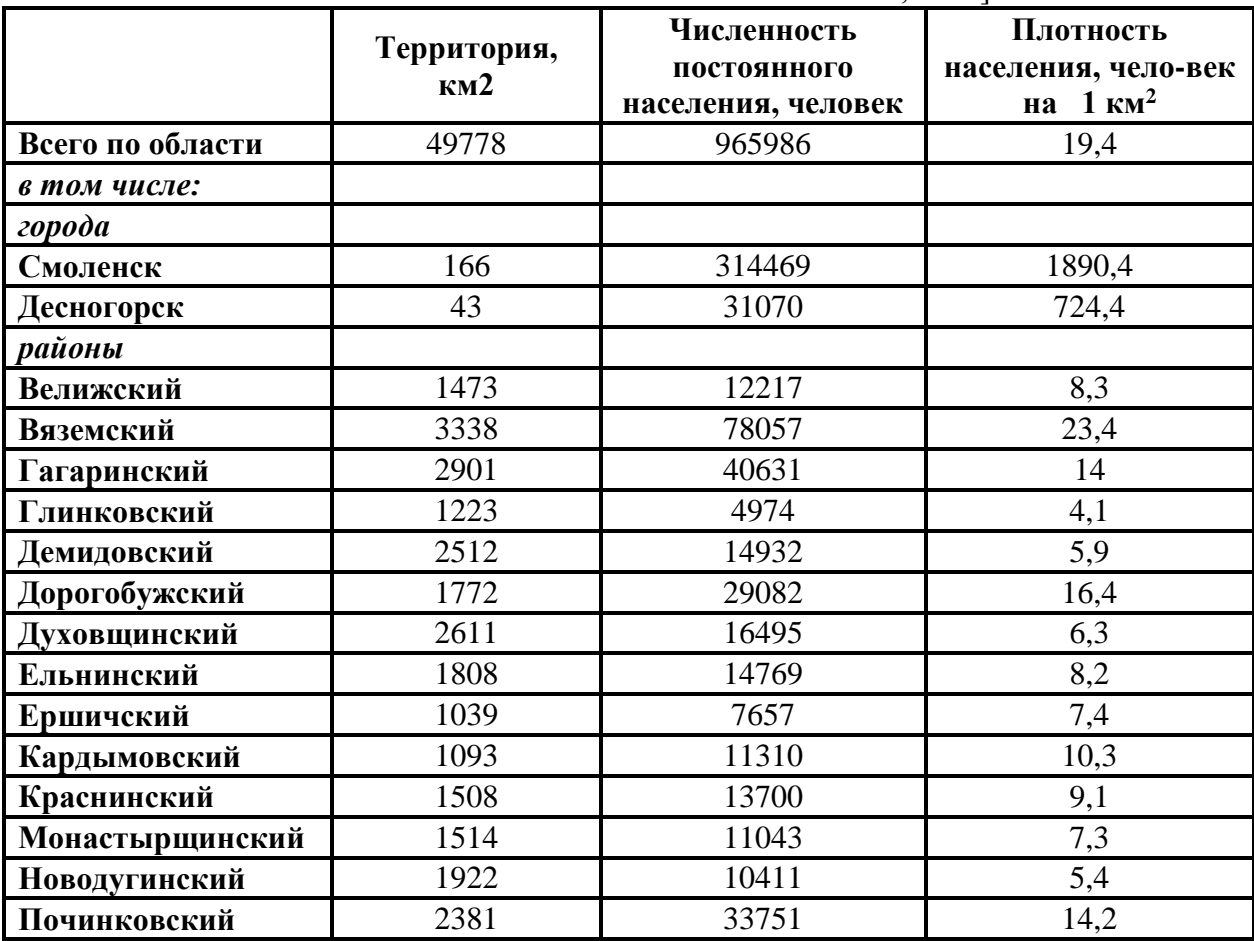

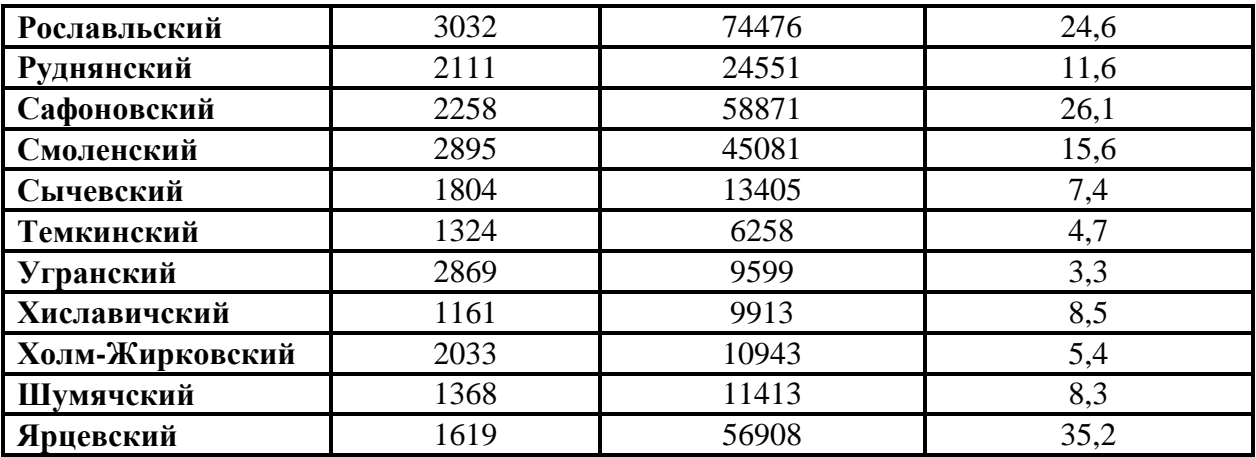

3. Используя справочные материалы по численности населения по субъектам РФ и Социально-экономический атлас России, постройте картосхемы «Численность населения Центрального ФО РФ», «Численность населения Южного ФО РФ», «Численность населения Сибирского ФО РФ», «Численность населения Дальневосточного ФО РФ», применяя схематический вид точечного способа. Вес точки выберите самостоятельно. Не забудьте подписать карту и нанести на неё условные обозначения (вес точки). Набор инструментов CorelDraw – указатель, эллипс, палитра СМУК по умолчанию, текст.

4. Используя справочные материалы таблицы 8 и атлас Смоленской области, постройте картосхему «Посевные площади картофеля в хозяйствах всех категорий по районам Смоленской области, 2013 г.», применяя схематический вид точечного способа. Вес точки выберите самостоятельно. Не забудьте подписать карту и нанести на неё условные обозначения (вес точки). Набор инструментов CorelDraw – указатель, эллипс, палитра СМУК по умолчанию, текст.

**Таблица 10**

**Посевные площади картофеля в хозяйствах всех категорий, тысяч гектаров**  [Социально-экономические показатели развития городов и районов Смоленской области. 2014: Стат. сб./Смоленскстат – С., 2014. – 106 с.]

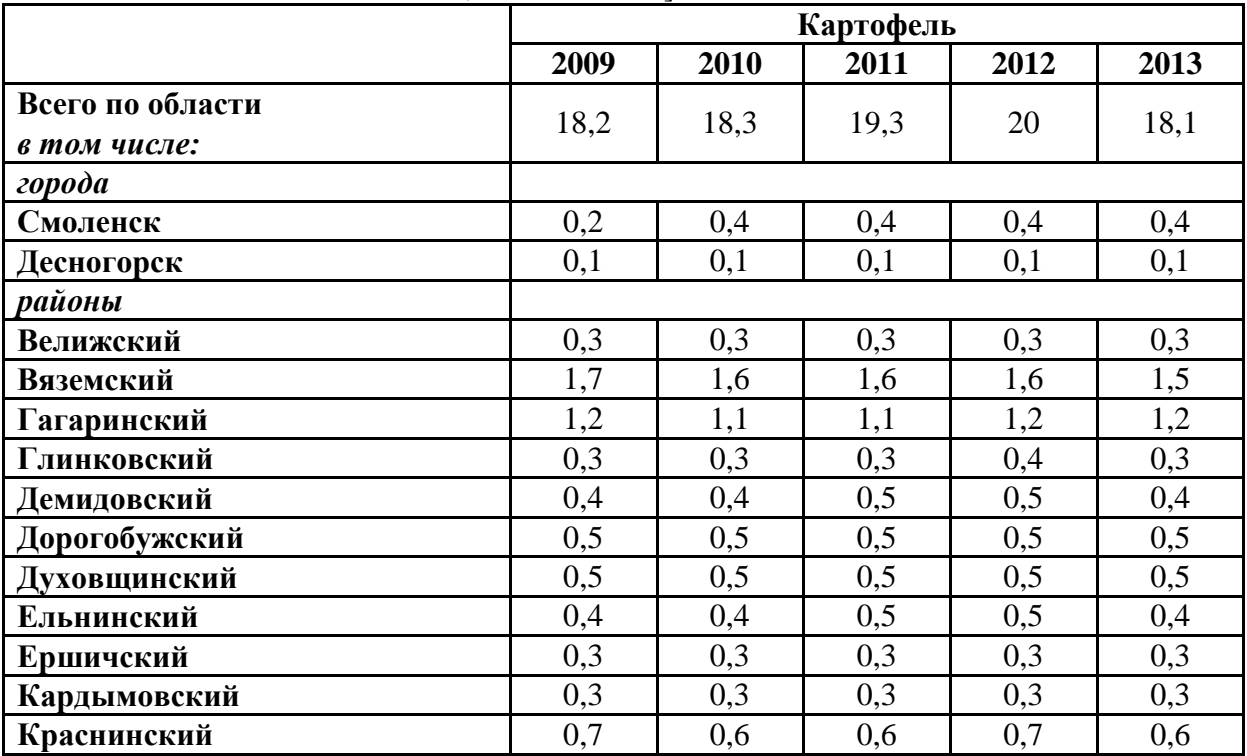

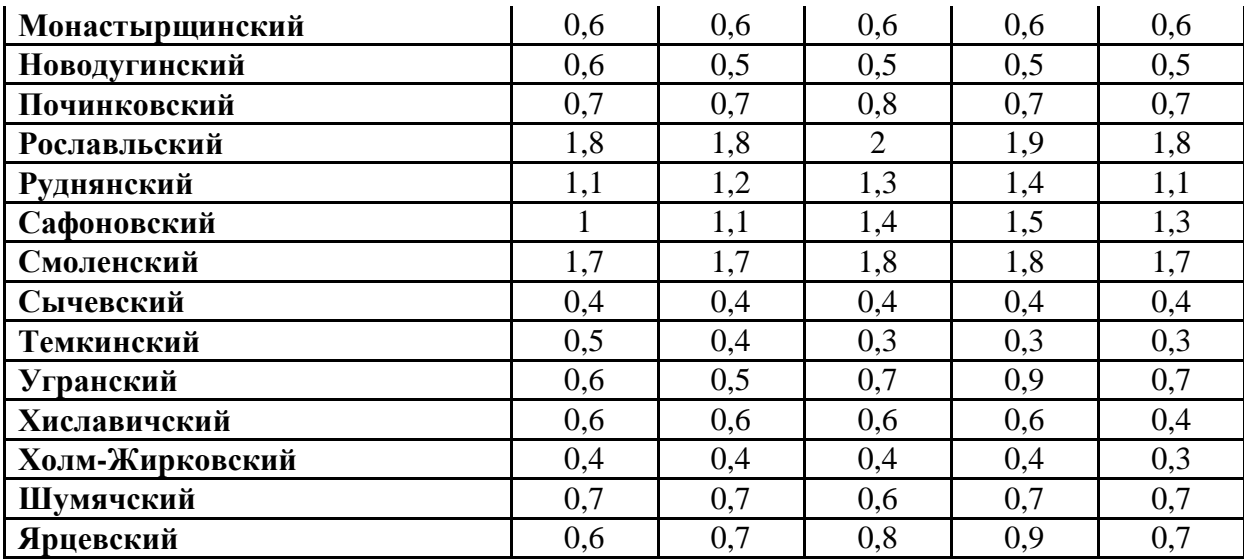

#### **Критерии выставления оценок:**

Оценка «5» - наличие правильно выполненных и с технической точки зрения (абсолютный показатель, вес точки) и с географической точки зрения карт задания.

Оценка «4» - наличие правильно выполненных с технической точки зрения (абсолютный показатель, вес точки) карт задания, но с небольшими географическими ошибками.

Оценка «3» - наличие правильно выполненных с географической точки зрения карт задания, но с небольшими техническими ошибками (абсолютный показатель, вес точки).

Оценка «2» - наличие выполненных карт задания с большим количеством географических и технических ошибок.

#### **Лабораторное занятие № 9**

**Тема: «Работа с графическим редактором CorelDraw – карты: способ знаков движения» Цель и задачи занятия:** формирование навыков построения электронных карт, отражающих направления и объём движения потоков товаров, людей, капитала и др. картографируемых явлений.

#### **Вопросы для обсуждения:**

1. Способ знаков движения: понятие, условия использования.

2. Способы показа знаков движения.

3. Виды карт, для построения которых наиболее часто применяется способ знаков движения.

#### **Задания:**

1. Изучите карты, содержащиеся в учебных атласах, построенные с использованием способа знаков движения.

2. Используя справочные материалы таблицы 8 и Социально-экономический атлас мира, постройте картосхему «Географическая структура экспорта России топливно-энергетических товаров, 2014г.», применяя способ знаков движения стрелки. Разработайте размерную ступенчатую шкалу для показа объёма экспортных операций (например, менее 10 000 – 30 000 – 60 000 и более).

3. Создайте условные обозначения, отразив в них: значение используемых стрелок, их тип, цвет и подпишите (12 шрифт, жирный, наклонный, горизонтальная направленность); размерную шкалу, позволяющую определять объём экспортных операций России сырьевыми товарами. Набор инструментов CorelDraw – указатель, свободная форма, палитра СМУК по умолчанию, текст.

4. Подпишите сделанную картосхему (нумерация рисунка, название, авторская принадлежность, год создания - 16 шрифт, жирный, наклонный, горизонтальная направленность).

5. Используя алгоритм картографической работы с показателем «топливноэнергетические товары» и ту же самую статистическую базу данных, постройте аналогичную картосхему по торговле древесиной.

# **Таблица 11**

**Товарная и географическая структура экспорта России сырьевыми товарами, 2014г.**  Составлено по [Федеральная служба государственной статистики Российской Федерации  $(http://www.gks.ru/)].$ 

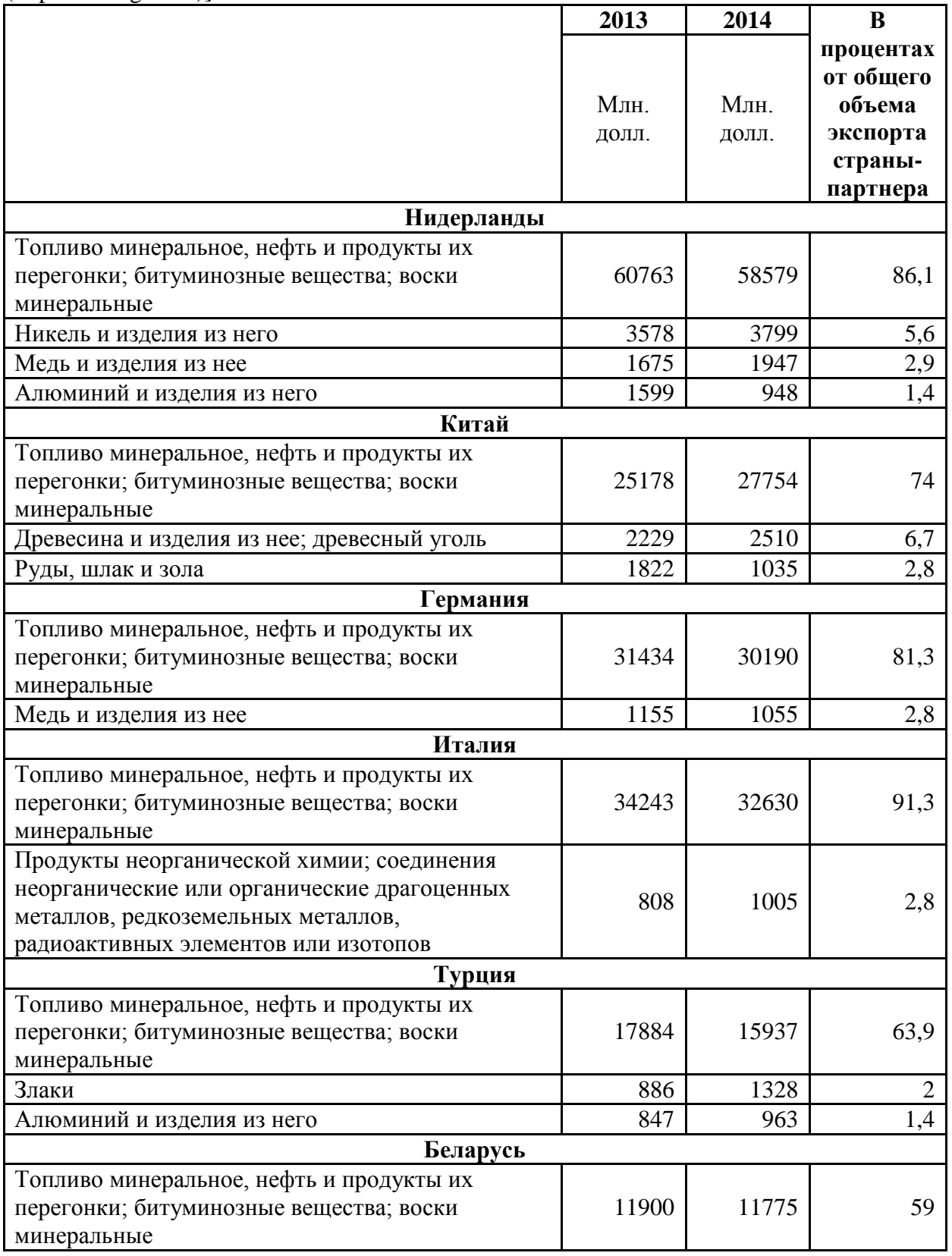

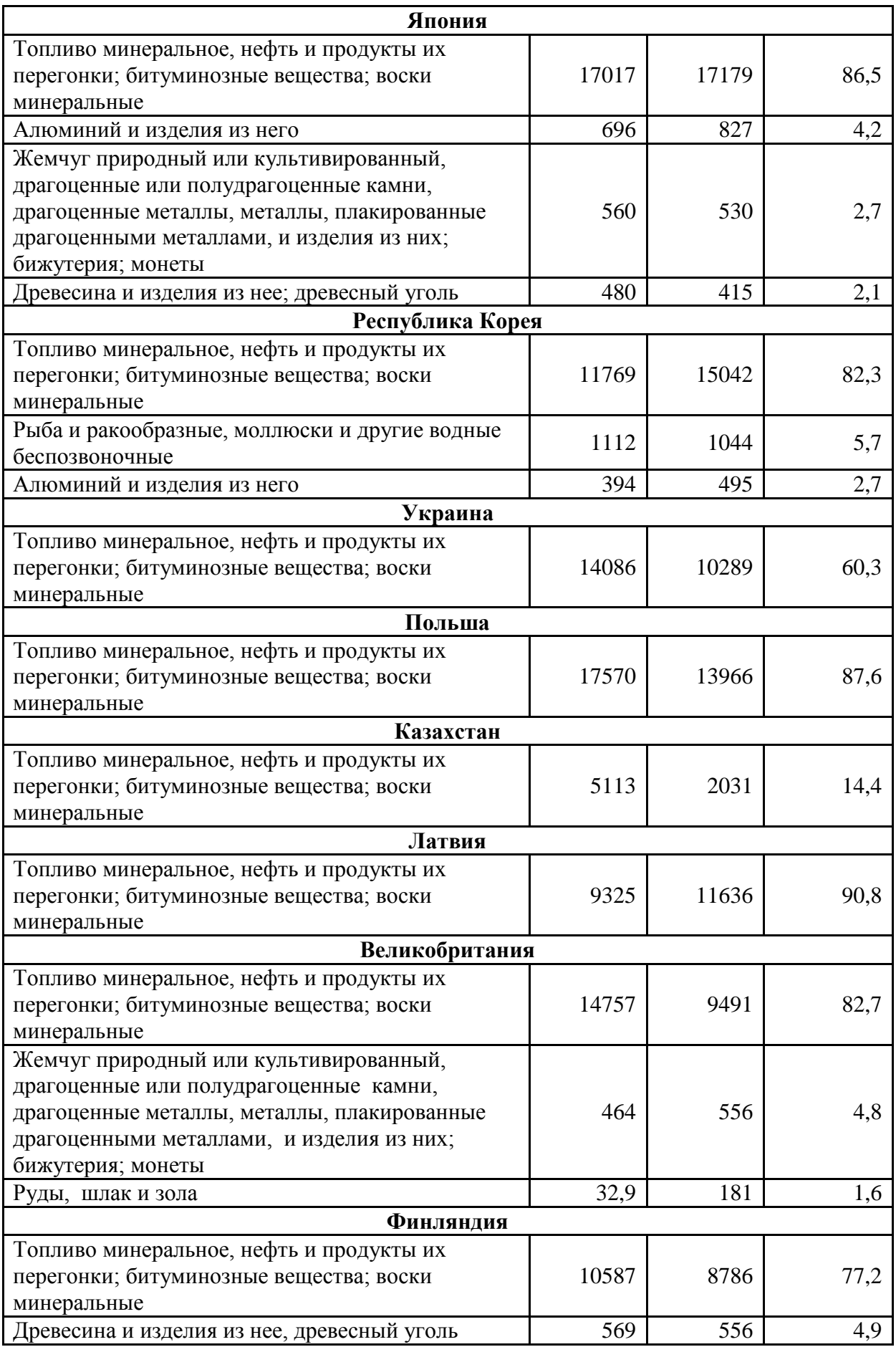

#### **Критерии выставления оценок:**

Оценка «5» - наличие правильно выполненных и с технической точки зрения (направление, величина, тип, цвет стрелок, размерная шкала) и с географической точки зрения карт задания.

Оценка «4» - наличие правильно выполненных с технической точки зрения (направление, величина, тип, цвет стрелок, размерная шкала) карт задания, но с небольшими географическими ошибками.

Оценка «3» - наличие правильно выполненных с географической точки зрения карт задания, но с небольшими техническими ошибками (направление, величина, тип, цвет стрелок, размерная шкала).

Оценка «2» - наличие выполненных карт задания с большим количеством географических и технических ошибок.

## **Лабораторное занятие № 10**

**Тема: «Работа с графическим редактором CorelDraw – анаморфированные карты» Цель и задачи занятия:** формирование навыков построения электронных карт, масштаб которых изменяется в зависимости от величины картографируемого явления – анаморфоза. **Вопросы для обсуждения:**

- 1. Анаморфоза: понятие, условия использования.
- 2. Виды анаморфозов: площадные, линейные, варивалентные.
- 3. Недостатки применения анаморфозы.
- 4. Виды карт, для построения которых наиболее часто применяется анаморфоза.

## **Задания:**

1. Изучите анаморфированные карты, содержащиеся в учебных атласах.

2. Используя справочные материалы таблицы 7 и Атлас Смоленской области, составьте анаморфированные карты «Площадь территории районов Смоленской области» и «Численность населения районов Смоленской области». Предлагаемые масштабы: в 1см.<sup>2</sup> - 100 км.<sup>2</sup> площади и в 1см.<sup>2</sup> - 2000 человек. Для выполнения задания установите сетку с единицами измерения – дюйм (строка меню – вид – сетка). Она поможет грамотно применять выбранный масштаб. Для устранения границ между квадратами, которыми формируется форма картографируемой территории, можно использовать панель свойств – объединение. Не забудьте подписать картосхемы и нанести на них условные обозначения (масштаб). Набор инструментов CorelDraw – указатель, прямоугольник, текст.

3. Используя справочные материалы электронных Приложений («РФ – загрязнение воздуха», «РФ – затраты на охрану окружающей среды»), Социальноэкономический атлас России, постройте следующие анаморфированные карты: «Разнообразие субъектов РФ по численности населения», «Разнообразие субъектов РФ по текущим (эксплуатационным) затратам на охрану окружающей среды», «Разнообразие субъектов РФ по объему выброса твердых загрязняющих веществ в атмосферу стационарными источниками загрязнения», «Разнообразие субъектов РФ по объему выброса газообразных и жидких загрязняющих веществ в атмосферу стационарными источниками загрязнения», «Разнообразие субъектов РФ по объему выброса углеводородов в атмосферу стационарными источниками загрязнения,», «Разнообразие субъектов РФ по объему выброса оксидов азота (в пересчете на NO2) в атмосферу стационарными источниками загрязнения», самостоятельно выбрав масштаб. Для выполнения задания установите сетку с единицами измерения – дюйм (строка меню – вид – сетка). Она поможет грамотно применять выбранный масштаб. Для устранения границ между квадратами, которыми формируется форма картографируемого субъекта РФ, можно использовать панель свойств – объединение. Каждый субъект РФ должен быть подписан с указанием картографированного количественного показателя (например, Смоленская область 36 000). Не забудьте

подписать картосхемы и нанести на них условные обозначения (масштаб). Набор инструментов CorelDraw – указатель, прямоугольник, текст.

#### **Критерии выставления оценок:**

Оценка «5» - наличие правильно выполненных и с технической точки зрения (анаморфоза) и с географической точки зрения карт задания.

Оценка «4» - наличие правильно выполненных с технической точки зрения (анаморфоза) карт задания, но с небольшими географическими ошибками.

Оценка «3» - наличие правильно выполненных с географической точки зрения карт задания, но с небольшими техническими ошибками (анаморфоза).

Оценка «2» - наличие выполненных карт задания с большим количеством географических и технических ошибок.

#### **Лабораторное занятие № 11**

# **Тема: «Работа в Microsoft PowerPoint – создание и ведение электронных рабочих тетрадей по картографическим учебным курсам»**

**Цель и задачи занятия:** формирование навыков создания и ведения электронной рабочей тетради по учебным кратографическим курсам – дизайн, шрифты, схемы, таблицы, ведение записей, демонстрационный режим.

#### **Вопросы для обсуждения:**

1. Программное обеспечение, предназначенное для презентаций.

2. Принципы работы презентационных программ.

**Задания:** 

1. Откройте Microsoft Office PowerPoint, выберите дизайн слайда (оформление цвет и стиль фона, цветовые эффекты). Желательно выбирать неразделённый изображениями фон, т.к. в тетрадь будет вставляться большое количество рисунков, нарушать цельность которых, нецелесообразно.

2. Определитесь с видом и размером используемых шрифтов: 40 шрифт жирный для заголовка слайда и 20 шрифт жирный для подзаголовка. Подпишите титульный лист тетради: заголовок «Рабочая тетрадь по курсу «Информационные технологии в экологическом картографировании»; подзаголовок «студента 3 курса ЕГФ, направления подготовки «Экология и природопользование» Иванова Ивана, 2016/2017 учебный год.

3. Вставьте новый слайд. Внесите название лабораторного занятия №1 в заголовок (24 шрифт жирный, выравненный по центру). Разместите на нём (в тексте слайда) выполненные ранее в рамках данного занятия картосхемы - «Субъекты РФ Центрального федерального округа», «Субъекты РФ Северо-Западного федерального округа», «Субъекты РФ Южного федерального округа», «Субъекты РФ Северо-Кавказского федерального округа», «Субъекты РФ Приволжского федерального округа», «Субъекты РФ Уральского федерального округа», «Субъекты РФ Сибирского федерального округа», «Субъекты РФ Дальневосточного федерального округа». Это можно выполнить путём копирования в закрытом виде перечисленных карт и их вставки в нужный слайд. В силу того, что карт восемь, а слайд один, имеет смысл вставить ещё 7 слайда, разместив на каждом из них по одной картосхеме.

4. Для каждого из последующих проведённых лабораторных занятий так же заведите слайды, соответственно, подписав их (24 шрифт жирный, выравненный по центру):

 Лабораторное занятие №1 – 2 Тема «Работа с графическим редактором CorelDraw - подготовка электронной контурной карты к работе»

 Лабораторное занятие №3 – 4 Тема: «Работа с графическим редактором CorelDraw – карты: цвет (качественный фон)»

 Лабораторное занятие №5 Тема: «Работа с графическим редактором CorelDraw – карты: цвет (ареалы)»

 Лабораторное занятие № 6-7 Тема: «Работа с графическим редактором CorelDraw – карты: значки»

 Лабораторное занятие № 8 Тема: «Работа с графическим редактором CorelDraw – карты: точечный способ»

 Лабораторное занятие № 9 Тема: «Работа с графическим редактором CorelDraw – карты: способ знаков движения»

 Лабораторное занятие № 10 Тема: «Работа с графическим редактором CorelDraw – анаморфированные карты»

— Лабораторное занятие № 11-12 Тема: «Работа в Microsoft PowerPoint – создание и ведение электронных рабочих тетрадей по картографическим учебным курсам»

5. На слайд каждого лабораторного занятия вставьте, выполненные ранее в его рамках картосхемы.

6. Картосхемы, содержащие штриховку и чересполосицу, при переносе из CorelDraw в Microsoft PowerPoint, могут терять цвет. Чтобы этого не происходило, карты надо сохранять в формате jpg. Для этого используют не меню «файл – сохранить как», а меню «файл – экспорт».

7. Используя рисунки 1 и 2, а также панель «Средства рисования» (автофигуры, фигурные стрелки), нарисуйте схемы «Классы природных ресурсов» и «Классификации природных ресурсов».

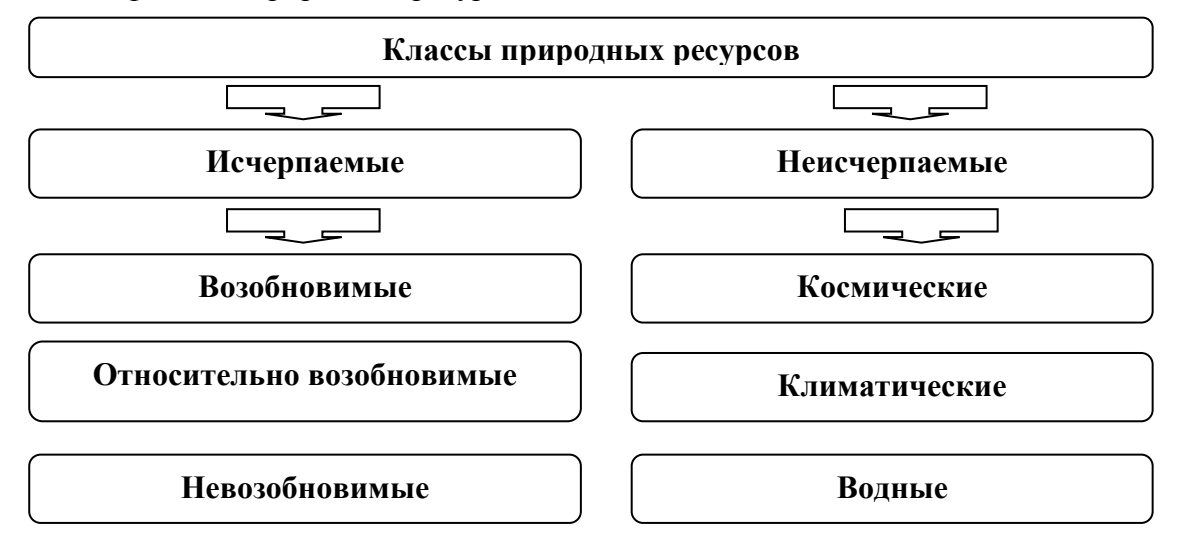

**Рис. 1. Генетическая классификация природных ресурсов**

8. Аналогичные схемы составьте в автоматическом режиме с помощью функции SmartArt, выбрав организационную диаграмму. Отредактируйте обе схемы, используя разный размер шрифта, его цвет, цвет фона.

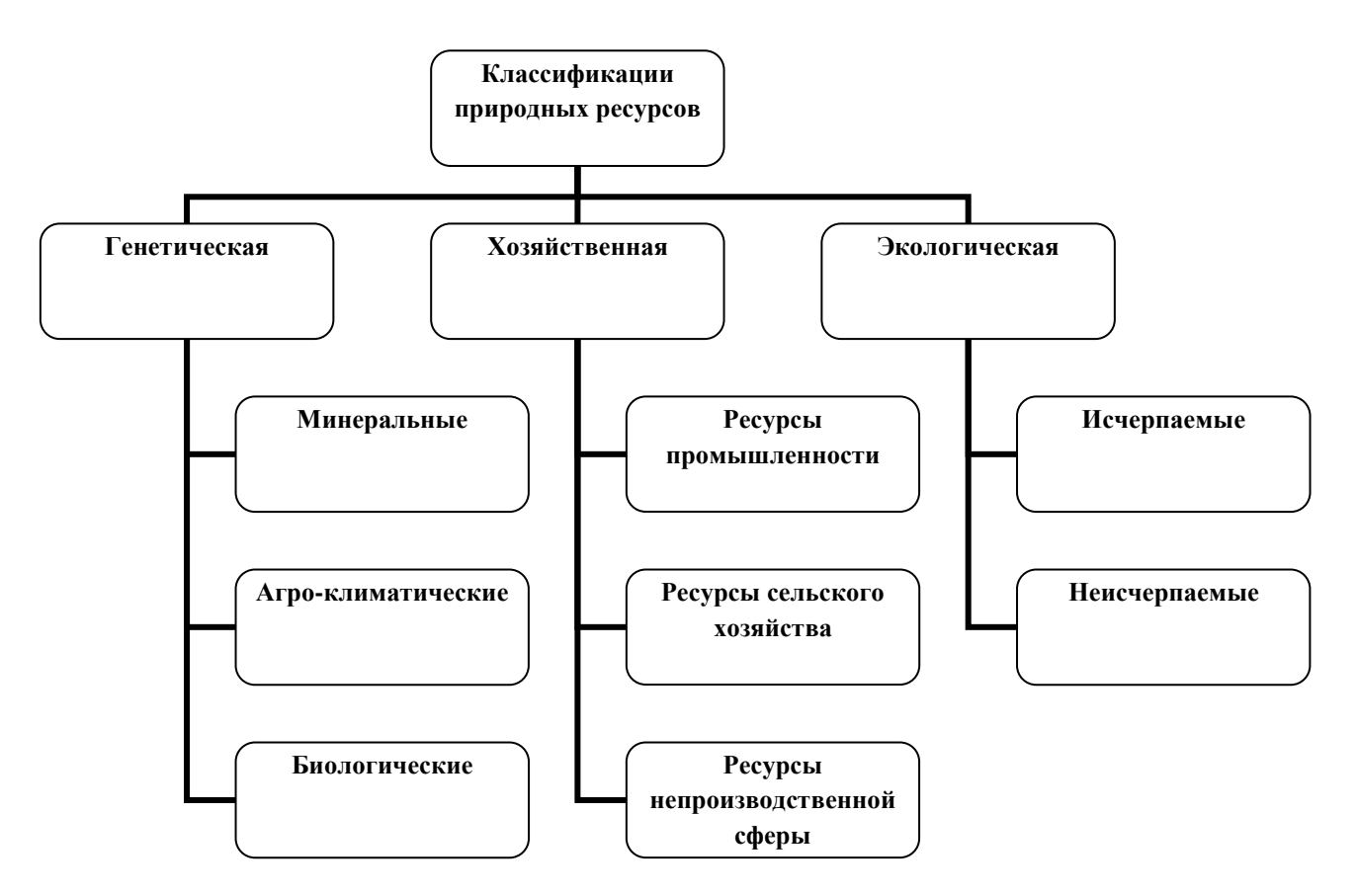

**Рис. 2 Классификации природных ресурсов**

9. Перенесите из любых файлов Microsoft Word и Microsoft Excel, выполненные Вами ранее таблицы, в созданную рабочую тетрадь. Устраните визуальные недостатки этих таблиц, сделайте их читаемыми (шрифты, цвет шрифта, линий, фона).

10. Используя справочные материалы таблицы 9, создайте таблицу в PowerPoint «Виды особо охраняемых природных территорий (ООПТ) в России», пользуясь меню «вставка – таблица – количество строк, столбцов». Отредактируйте таблицу – шрифты (номер, цвет), фон, линии (толщина, цвет):

## **Таблица 12**

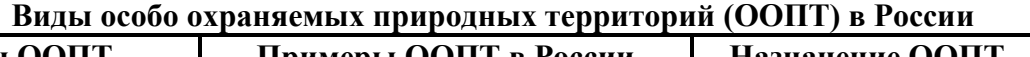

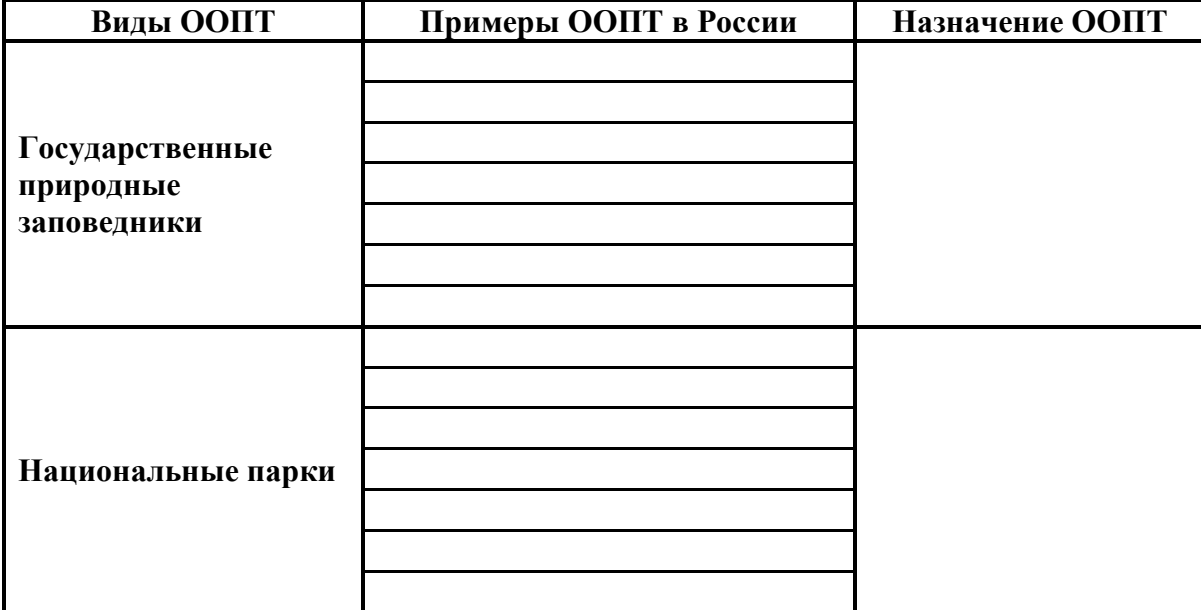

11. Слайды в рабочей тетради предназначены для размещения с последующей демонстрацией, результатов выполненной работы (в виде карт, графиков, диаграмм, схем, таблиц и др. изображений). Однако тетрадь предполагает и простое ведение записей (черновых, аналитических и др.). Эта функция легко реализуется за счёт использования пространства под слайдом (заметки к слайду). Любой текст, размещаемый в этом месте, структурируется и редактируется также как в Microsoft Word.

12. Выберите способ демонстрации рабочей тетради, определившись со способом перехода от слайда к слайду, звуком и скоростью перехода.

## **Критерии выставления оценок:**

Оценка «5» - наличие правильно и творчески оформленной рабочей тетради по географической учебной дисциплине (единый дизайн, единые шрифты, схемы, таблицы, ведение записей, демонстрационный режим).

Оценка «4» - наличие правильно и оформленной рабочей тетради по географической учебной дисциплине (единый дизайн, единые шрифты, схемы, таблицы, ведение записей, демонстрационный режим).

Оценка «3» - отсутствие географической специфики в правильно оформленной рабочей тетради (единый дизайн, единые шрифты, схемы, таблицы, ведение записей, демонстрационный режим) по географической учебной дисциплине.

Оценка «2» - не правильно оформленная рабочая тетрадь по географической учебной дисциплине.

## **Лабораторное занятие № 12 - 14**

## **Тема: «Работа в Microsoft Excel – статистическая обработка географических баз данных»**

**Цель и задачи занятия:** формирование навыков статистической обработки географических баз данных – подготовка листа Excel к работе (единый формат ячеек, снятие объединений, границы ячеек, их цвет, добавление новых листов, введение их названия); выделение территориальных уровней (глобальный, региональный, субрегиональный, национальный, локальный и др.); ранжирование рядов в пределах каждого территориального уровня и составление на их основе рейтингов территорий; автоматическое определение количества территорий в каждом территориальном уровне; определение принадлежности обрабатываемого количественного показателя к категориям: абсолютный / относительный; составление формул, расчёт сумм / средних величин (в зависимости от категории обрабатываемого показателя), формирование и оформление таблиц.

#### **Вопросы для обсуждения:**

1. Программное обеспечение, предназначенное для обработки статистических материалов.

**2.** Принципы работы программного обеспечения, предназначенного для обработки статистических материалов.

#### **Задания:**

1. Откройте лист Microsoft Excel, вставьте в него базу данных по субъектам РФ «Текущие затраты на воспроизводство лесов (тысяч рублей), 2015 г.», содержащуюся в таблице 13. Выделите лист. Пользуясь контекстным меню «формат ячеек – выравнивание», снимите объединение. Пользуясь контекстным меню «формат ячеек – граница», выставьте тонкие линии чёрного цвета. Пользуясь контекстным меню «формат ячеек – заливка», снимите заливку в ячейках.

2. Вставьте в файл 6 новых листов Excel. Подпишите каждый лист: естественное лесовосстановление (ЕЛ), искусственное лесовосстановление (ИЛ), комбинированное лесовосстановление (КЛ), уход за лесом (УЛ), подготовка лесного участка (ПЛУ), прочие мероприятия (ПМ).

3. Скопируйте колонками из общей базы данных и вставьте в лист с соответствующим названием каждый перечисленный количественный показатель вместе с названием федеральных округов и субъектов РФ, которым они соответствуют.

4. В пределах каждого исследуемого показателя выделите два территориальных уровня: региональный (федеральные округа), районый (субъекты РФ). Для каждого уровня составьте ранжированный ряд (федеральных округов, субъектов РФ).

5. Автоматически определите количество территорий в каждом территориальном уровне.

6. Выявите принадлежность каждого количественного показателя к категориям: абсолютный / относительный. На этой основе рассчитайте результирующие значения (суммы / средние величины) для каждого территориального уровня всех рассматриваемых показателей.

7. Для каждого из показателей, характеризующих текущие затраты на воспроизводство леса (естественное лесовосстановление (ЕЛ), искусственное лесовосстановление (ИЛ), комбинированное лесовосстановление (КЛ), уход за лесом (УЛ), подготовка лесного участка (ПЛУ), прочие мероприятия (ПМ)) на соответствующем листе Microsoft Excel рассчитайте долю всех федеральных округов РФ. Постройте ранжированный ряд по данному показателю. Выявите его принадлежность к категориям: абсолютный / относительный. На этой основе рассчитайте результирующие значения (суммы / средние величины).

8. Для каждого из показателей, характеризующих текущие затраты на воспроизводство леса (естественное лесовосстановление (ЕЛ), искусственное лесовосстановление (ИЛ), комбинированное лесовосстановление (КЛ), уход за лесом (УЛ), подготовка лесного участка (ПЛУ), прочие мероприятия (ПМ)) на соответствующем листе Microsoft Excel рассчитайте долю всех субъектов РФ. Постройте ранжированный ряд по данному показателю. Выявите его принадлежность к категориям: абсолютный / относительный. На этой основе рассчитайте результирующие значения (суммы / средние величины).

9. Сохраните файл (файл – сохранить как) под именем «Расчеты - Иванов» в свою папку.

## **Критерии выставления оценок:**

Оценка «5» - правильно выполненное ранжирование рядов территори по каждому исследуемому показателю; правильно выполненное автоматическое определение количества территорий в каждом территориальном уровне исследуемых показателей; правильное определение принадлежности обрабатываемого количественного показателя к категориям: абсолютный / относительный; правильно выполненный расчёт сумм / средних величин (в зависимости от категории обрабатываемого показателя); наличие правильно составленных и оформленных расчётных таблиц.

Оценка «4» - правильно выполненное ранжирование рядов территорий, но не по всем исследуемым показателям; правильно выполненное автоматическое определение количества территорий в каждом территориальном уровне исследуемых показателей; правильное определение принадлежности обрабатываемого количественного показателя к категориям: абсолютный / относительный; правильно выполненный расчёт сумм / средних величин (в зависимости от категории обрабатываемого показателя); наличие правильно составленных и оформленных таблиц.

Оценка «3» - правильно выполненное ранжирование рядов территорий, хотя бы по 2 исследуемым показателям (абсолютному и относительному); правильно выполненное автоматическое определение количества территорий в каждом территориальном уровне исследуемых показателей; правильное определение принадлежности обрабатываемого количественного показателя к категориям: абсолютный / относительный; правильно выполненный расчёт сумм / средних величин (в зависимости от категории обрабатываемого показателя); наличие правильно составленной и оформленной таблицы.

Оценка «2» - не правильно выполненные задания.

# **Лабораторное занятие № 15**

**Тема: «Работа в Microsoft Excel – графическая обработка географических баз данных» Цель и задачи занятия:** формирование навыков графической обработки географических баз данных – построение диаграмм (круговые, гистограммы, линейчатые) и графиков.

# **Вопросы для обсуждения:**

- 1. Графическая диаграмма: понятие, цель использования.
- 2. Виды диаграмм: круговая, гистограмма, график.
- 3. Варианты использования диаграмм в географических работах.

## **Задания:**

1. Откройте рабочую тетрадь, вставьте новый слайд и дайте названия лабораторному занятию.

2. На основе справочного материала, содержащегося в таблице «Текущие затраты на воспроизводство лесов (тысяч рублей), 2015 г.» постройте:

 круговую диаграмму, отражающую долю всех категорий текущих затрат (искусственное, естественное, комбинированное, подготовка участка, уход за лесом, прочие мероприятия) на лесовосстановление в России. Для этого выделите интересующий диапазон цифр и воспользуйтесь меню «вставка – круговая диаграмма – макеты диаграмм – стили диаграмм»; выставьте тип шрифта (Times New Roman) и номер шрифта (12, полужирный);

 круговую диаграмму, отражающую доли федеральных округов в текущих затратах на искусственное лесовосстановление в 2015 г. Для этого выделите интересующий диапазон цифр и воспользуйтесь меню «вставка – круговая диаграмма – макеты диаграмм – стили диаграмм»; выставьте тип шрифта (Times New Roman) и номер шрифта (12, полужирный);

 круговую диаграмму, отражающую доли субъектов РФ в текущих затратах на искусственное лесовосстановление в 2015 г. Для этого выделите интересующий диапазон цифр и воспользуйтесь меню «вставка – круговая диаграмма – макеты диаграмм – стили диаграмм»; выставьте тип шрифта (Times New Roman) и номер шрифта (12, полужирный); отредактируйте диаграмму (сделайте читаемой – уберите с диаграммы все значения менее 3%, удалите из легенды соответствующие им названия стран, уберите выноски);

 круговую разрезанную диаграмму или круговую объёмную / разрезанную диаграмму, отражающую доли федеральных округов в текущих затратах на естественное лесовосстановление в 2015 г. Для этого выделите интересующий диапазон цифр и воспользуйтесь меню «вставка – круговая диаграмма – макеты диаграмм – стили диаграмм»; выставьте тип шрифта (Times New Roman) и номер шрифта (12, полужирный);

 круговую разрезанную диаграмму или круговую объёмную / разрезанную диаграмму, отражающую долю отражающую доли субъектов РФ в текущих затратах на естественное лесовосстановление в 2015 г. Для этого выделите интересующий диапазон цифр и воспользуйтесь меню «вставка – круговая диаграмма – макеты диаграмм – стили диаграмм»; выставьте тип шрифта (Times New Roman) и номер шрифта (12, полужирный); отредактируйте диаграмму (сделайте читаемой – уберите с диаграммы все значения менее 3%, удалите из легенды соответствующие им названия стран, уберите выноски).

# **Таблица 13**

**Текущие затраты на воспроизводство лесов (тысяч рублей), 2015 г.** [Федеральная служба государственной статистики Российской Федерации (http://www.gks.ru/)]**.** 

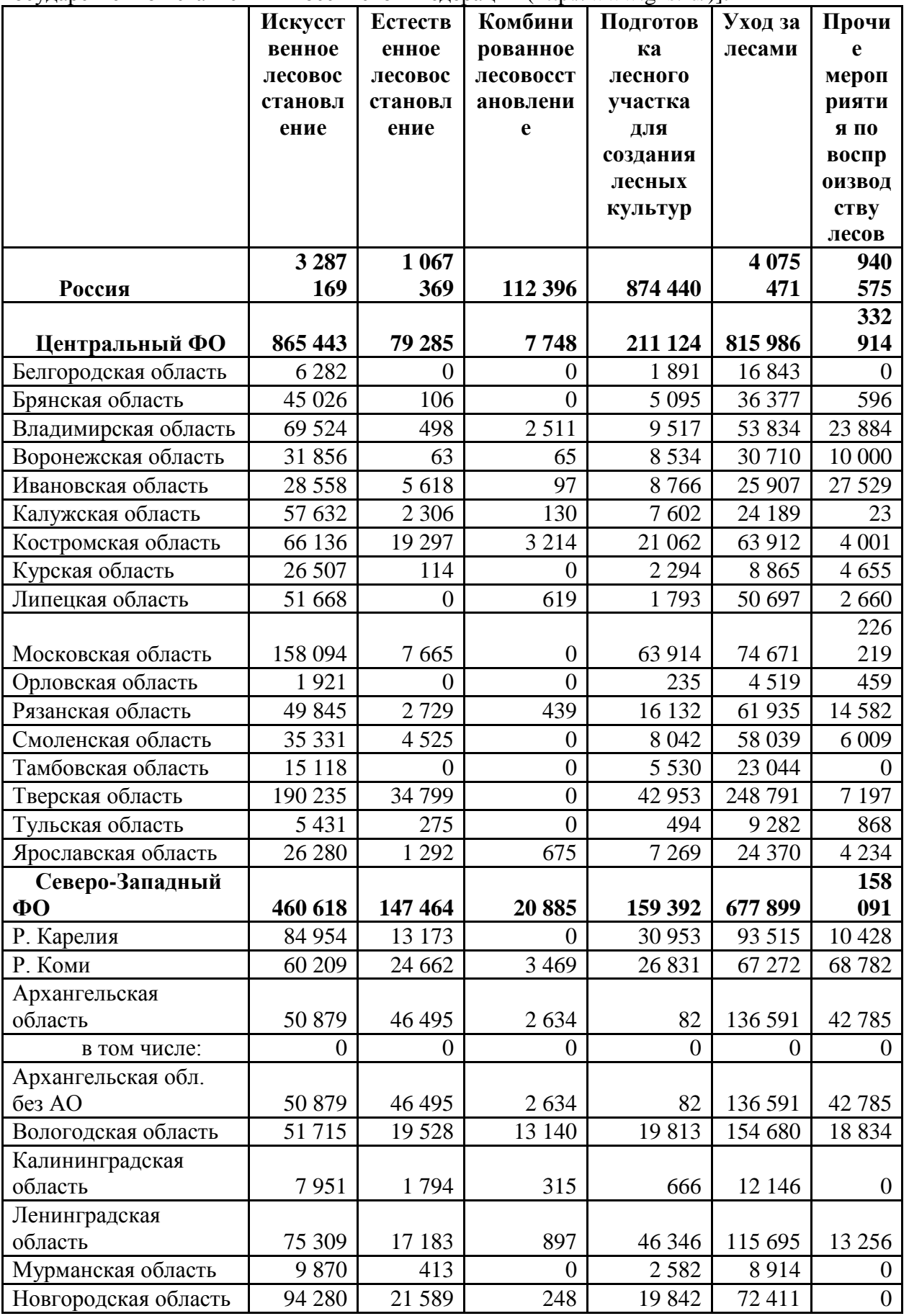

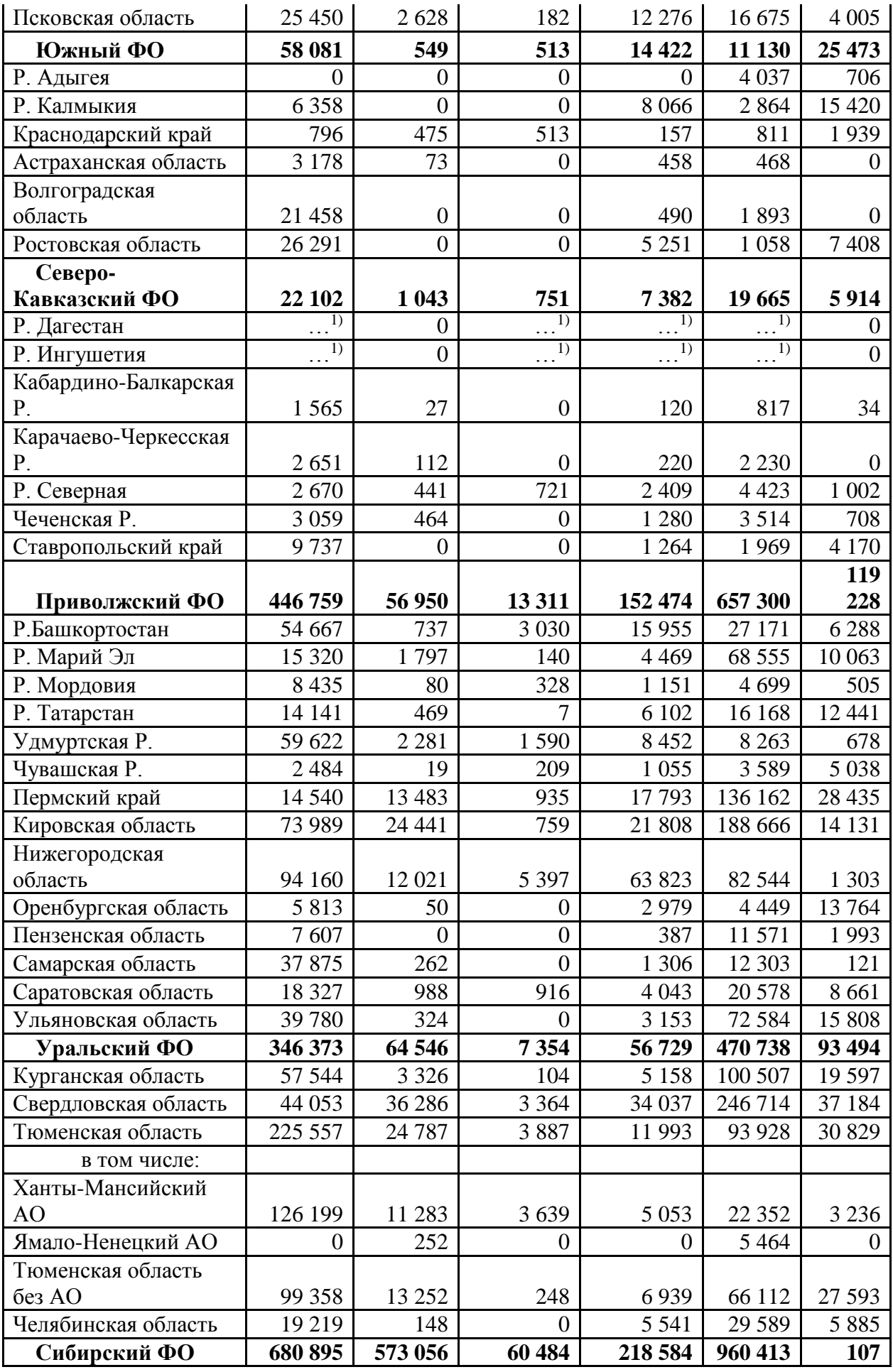

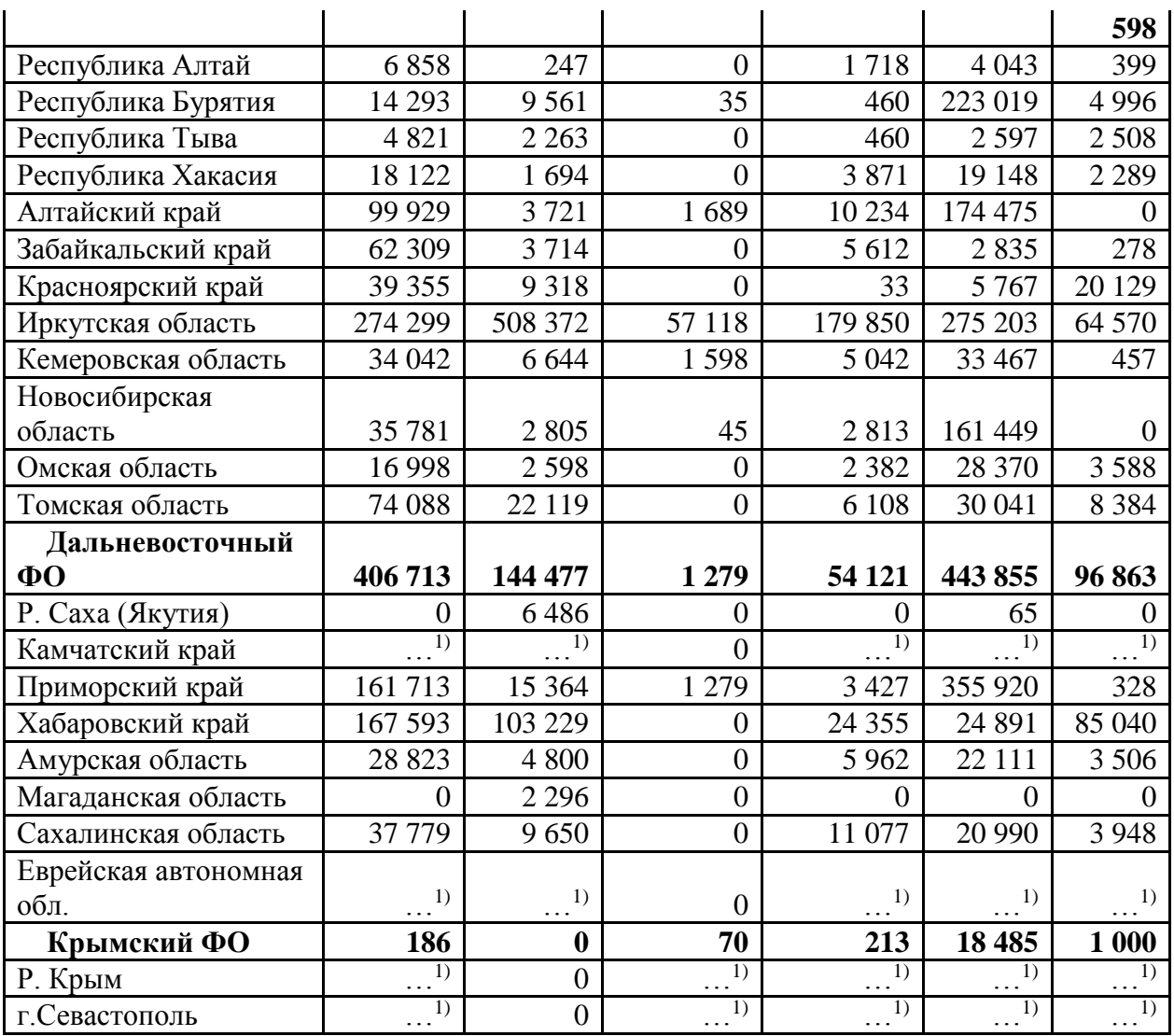

Знак (…) означает, что данные не публикуются в целях обеспечения конфиденциальности первичных статистических данных, полученных от респондентов, в соответствии с Федеральным законом от 29.11.2007 г. №282-ФЗ «Об официальном статистическом учете и системе государственной статистики в Российской Федерации» (п. 5 ст. 4, ч. 1 ст. 9).

3. На основе справочного материала, содержащегося в таблице «Текущие затраты на воспроизводство лесов (тысяч рублей), 2015 г.» постройте:

 гистограмму, отражающую рейтинг всех категорий текущих затрат (искусственное, естественное, комбинированное, подготовка участка, уход за лесом, прочие мероприятия) на лесовосстановление в России. Для этого выделите интересующий диапазон цифр и воспользуйтесь меню «вставка – гистограмма – гистограмма (простая, объёмная, цилиндрическая, коническая, пирамидальная) макеты диаграмм – стили диаграмм»; выставьте тип шрифта (Times New Roman) и номер шрифта (12, полужирный);

 гистограмму, отражающую рейтинг федеральных округов по текущим затратам на уход за лесами. Для этого выделите интересующий диапазон цифр и воспользуйтесь меню «вставка – гистограмма – гистограмма (простая, объёмная, цилиндрическая, коническая, пирамидальная) - макеты диаграмм – стили диаграмм»; выставьте тип шрифта (Times New Roman) и номер шрифта (12, полужирный);

 гистограммы, отражающие рейтинг субъектов РФ - лидеров (10) и рейтинг субъектов РФ - аутсайдеров (10) по текущим затратам на уход за лесами. Для этого выделите интересующий диапазон цифр и воспользуйтесь меню «вставка – гистограмма – гистограмма (простая, объёмная, цилиндрическая, коническая, пирамидальная) - макеты диаграмм – стили диаграмм»; выставьте тип шрифта (Times New Roman) и номер шрифта (12, полужирный);

 линейчатую диаграмму, отражающую рейтинг федеральных округов по текущим затратам на подготовку лесного участка для создания лесных культур. Для этого выделите интересующий диапазон цифр и воспользуйтесь меню «вставка – линейчатая диаграмма – линейчатая диаграмма (простая, объёмная, цилиндрическая, коническая, пирамидальная) - макеты диаграмм – стили диаграмм»; выставьте тип шрифта (Times New Roman) и номер шрифта (12, полужирный);

 линейчатые диаграммы, отражающие рейтинг субъектов РФ - лидеров (10) и рейтинг субъектов РФ - аутсайдеров (10) по текущим затратам на подготовку лесного участка для создания лесных культур. Для этого выделите интересующий диапазон цифр и воспользуйтесь меню «вставка – линейчатая диаграмма – линейчатая диаграмма (простая, объёмная, цилиндрическая, коническая, пирамидальная) - макеты диаграмм – стили диаграмм»; выставьте тип шрифта (Times New Roman) и номер шрифта (12, полужирный).

4. На основе справочного материала, содержащегося в таблице 9, постройте:

 график, отражающий динамику численности населения Российской Федерации. Для этой операции выделите интересующий диапазон цифр и воспользуйтесь меню «вставка – график с маркерами – макеты диаграмм – стили диаграмм»; Для того чтобы появилось название горизонтальной оси на графике (годы), необходимо воспользоваться контекстным меню «выбрать данные – подписи горизонтальной оси – изменить – диапазон подписей оси – выделить годы в таблице по которой строили график: 2005, 2010 и др. – ок». Для того чтобы легенда на графике была содержательной, надо воспользоваться контекстным меню «выбрать данные – элементы легенды (ряды) – ряд 1 - выделить в таблице по которой строили график название ячейки «всего по России» – ок. В завершении работы с графиком, выставьте тип шрифта (Times New Roman) и номер шрифта (12, полужирный).

 графики, отражающие динамику численности населения в каждом федеральном округе России (8). Для этой операции выделите интересующие диапазоны цифр (3) и воспользуйтесь меню «вставка – график с маркерами – макеты диаграмм – стили диаграмм». Для того чтобы появилось название горизонтальной оси на графике (годы), необходимо воспользоваться контекстным меню «выбрать данные – подписи горизонтальной оси – изменить – диапазон подписей оси – выделить годы в таблице, по которой строили график: 2005, 2010 и др. – ок». Для того чтобы легенда на графике была содержательной, надо воспользоваться контекстным меню «выбрать данные – элементы легенды (ряды) – ряд 1 - выделить в таблице по которой строили график название федерального округа (Центральный) – ок; ряд 2 - выделить в таблице по которой строили график название района (Южный) – ок; выделить в таблице, по которой строили график название района (Сибирский) – ок и др. В завершении работы с графиком, выставьте тип шрифта (Times New Roman) и номер шрифта (12, полужирный).

 график, отражающий динамику численности населения Смоленской области (по выбору студента). Выполните соответствующую редакторскую работу.

**Таблица 14**

|                                                                              |  |  |  |  |  |  | Динамика численности населения Российской Федерации, тыс. чел. [Федеральная |  |  |  |
|------------------------------------------------------------------------------|--|--|--|--|--|--|-----------------------------------------------------------------------------|--|--|--|
| служба государственной статистики Российской Федерации (http://www.gks.ru/)] |  |  |  |  |  |  |                                                                             |  |  |  |

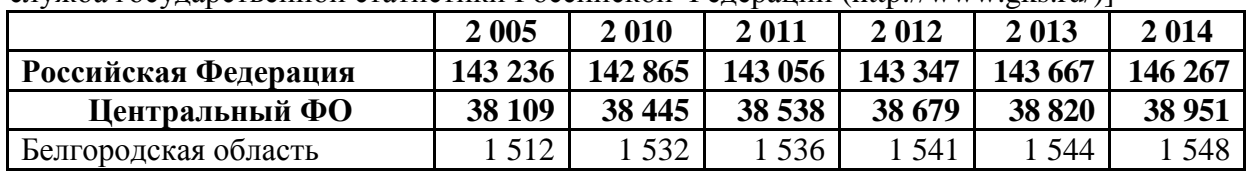

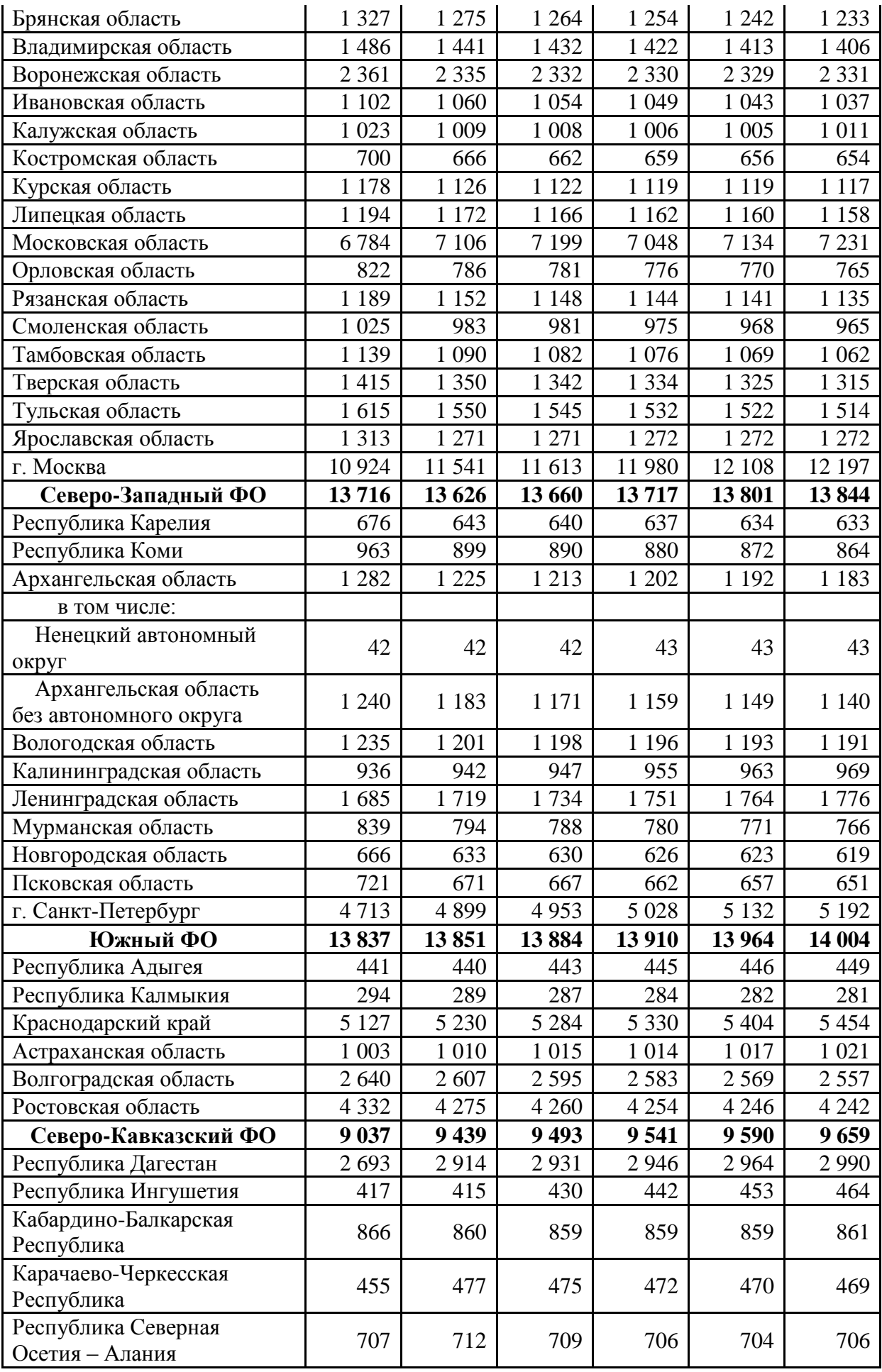

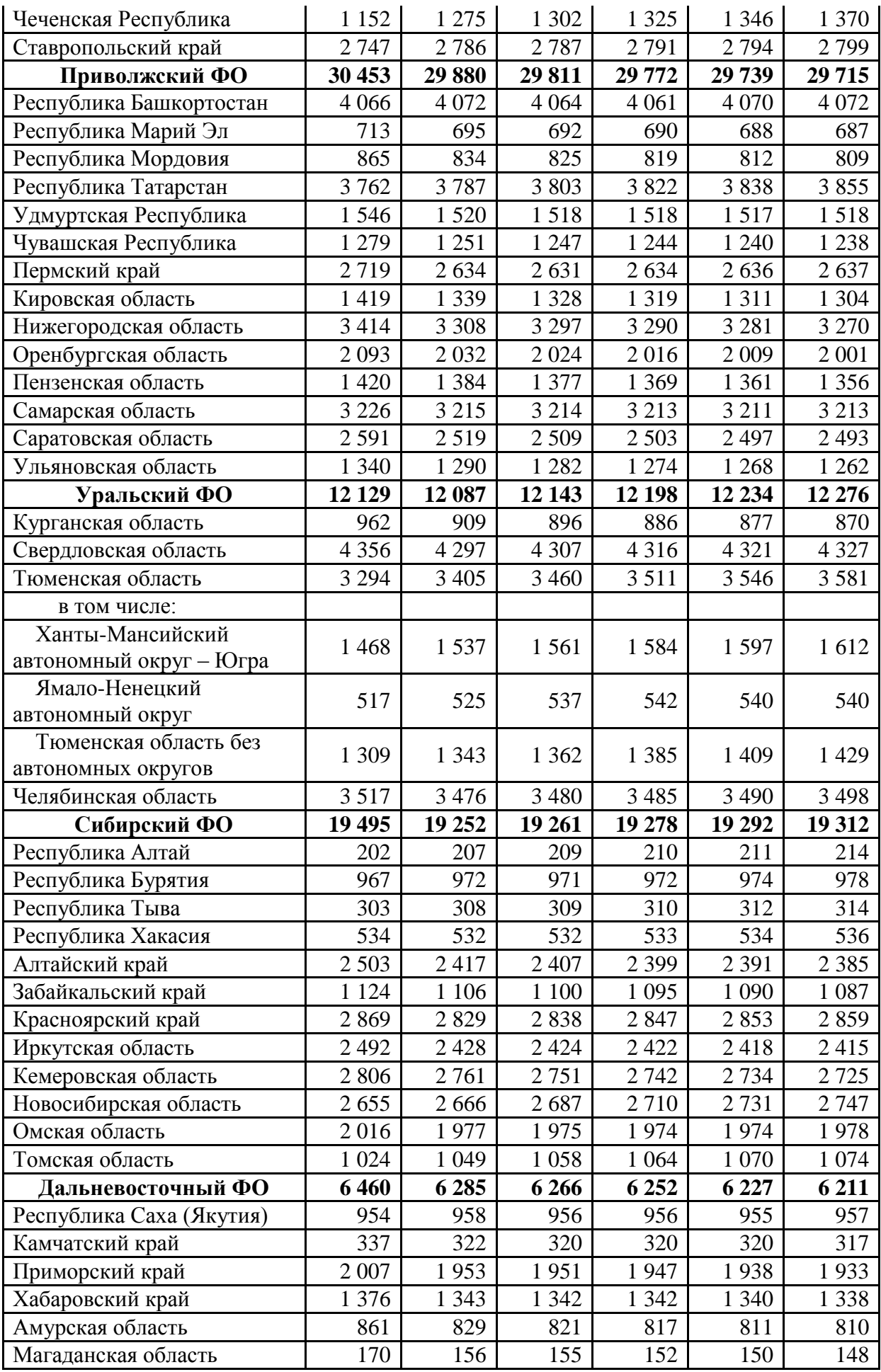

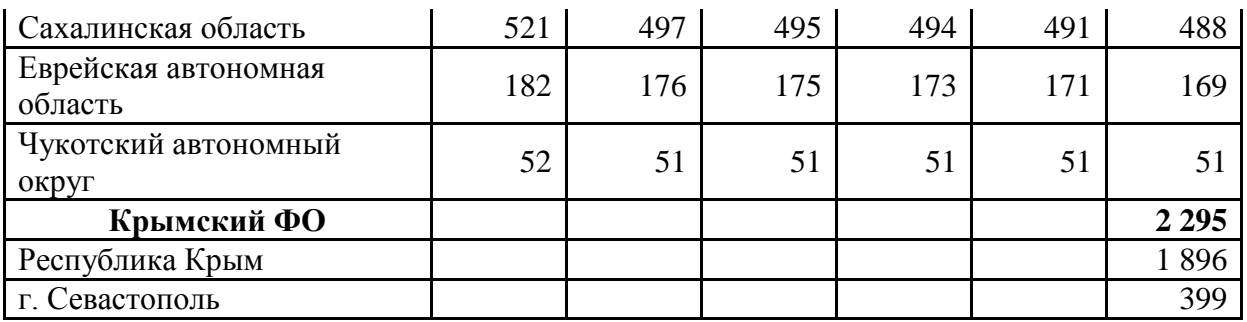

5. Вставьте в рабочую тетрадь построенные диаграммы и графики.

#### **Критерии выставления оценок:**

Оценка «5» - наличие правильно выполненных и хорошо отредактированных диаграмм (круговых, гистограмм, линейчатых) и графиков по группам стран, регионам, странам, на основе справочных материалов содержащихся в задании.

Оценка «4» - наличие правильно выполненных и хорошо отредактированных диаграмм (круговых, гистограмм, линейчатых) и графиков по группам стран, регионам, странам, на основе справочных материалов содержащихся в задании, но не по всем исследуемым показателям.

Оценка «3» - наличие правильно выполненных, но неотредактированных диаграмм и графиков по группам стран, регионам, странам, на основе справочных материалов содержащихся в задании.

Оценка «2» - не правильно выполненные диаграммы и графики по группам стран, регионам, странам, на основе справочных материалов содержащихся в задании.

## **Лабораторное занятие № 16 -18**

# **Тема: «Работа в Microsoft Excel, CorelDraw – картографическая обработка географических баз данных: картограмма»**

**Цель и задачи занятия:** формирование навыков картографической обработки географических баз данных – картограмма.

## **Вопросы для обсуждения:**

1. Картограмма: понятие, условия применения.

2. Шкала интенсивности явления и её виды: с равными интервалами, с кратными интервалами, с нарастанием интервалов, по разрывам ряда распределения признака.

3. Принципы составления картограмм.

4. Недостатки использования картограмм.

5. Виды карт, в построении которых применяется картограмма.

## **Задания:**

1. Откройте рабочую тетрадь, вставьте новый слайд и дайте названия лабораторному занятию.

2. Изучите карты, содержащиеся в учебных атласах, построенные с использованием способа картограммы. Выявите особенности его применения (картограмма: относительный показатель, его величина отражается степенью интенсивности цвета).

3. Используя справочные материалы таблицы 15, составьте карту «Объем уловленных и обезвреженных выбросов веществ, загрязняющих атмосферу по административным районам Смоленской области, 2005 г.». Для этого проведите ранжирование данного показателя по убыванию и разделите полученный ранжированный ряд районов в соответствии со шкалой интенсивности цвета. Наиболее часто используемая шкала интенсивности – равными интервалами по 5-7 ступеней. Например, 0 – 20 – 40 – 60 – 80 – 100 %. Каждому интервалу присвойте степень интенсивности одного цвета (от слабой насыщенности к сильной насыщенности). Каждую группу стран раскрасьте в соответствующий шкале тон.

# **Таблица 15**

**Уловлено и обезврежено загрязняющих атмосферу веществ, в процентах к отходящим от стационарных источников** [Социально-экономические показатели развития городов и районов Смоленской области. 2014: Стат. сб./Смоленскстат – С., 2014. – 84 с. ]

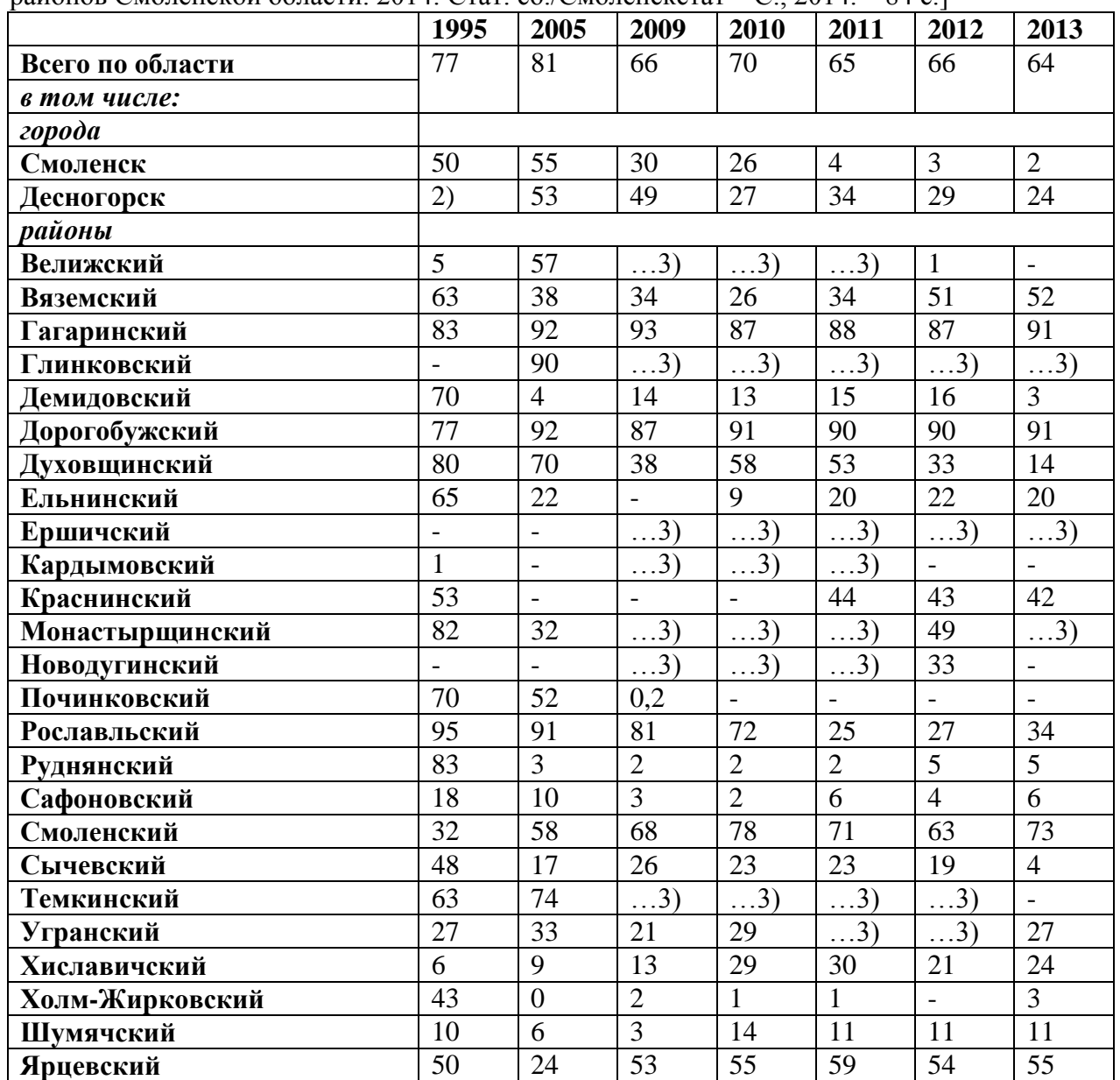

1) Знак (…) означает, что данные не публикуются в целях обеспечения конфиденциальности первичных статистических данных, полученных от респондентов, в соответствии с Федеральным законом от 29.11.2007 г. №282-ФЗ «Об официальном статистическом учете и системе государственной статистики в Российской Федерации» (п. 5 ст. 4, ч. 1 ст. 9).

4. Откройте контурную карту CorelDraw. В соответствие с разработанной шкалой, создайте на ней условные обозначения, отразив в них: шкалу интенсивности и подпишите её (12 шрифт, жирный, наклонный, горизонтальная направленность). Согласно условным обозначениям, нанесите на карту районы Смоленской области с крайне низкой долей уловленных и обезвреженных выбросов веществ, загрязняющих атмосферу (менее 20%); районы Смоленской области с низкой долей уловленных и обезвреженных выбросов веществ, загрязняющих атмосферу (20 - 40%), районы Смоленской области со средней долей уловленных и обезвреженных выбросов веществ, загрязняющих атмосферу (40-60%), районы Смоленской области с высокой долей уловленных и обезвреженных выбросов веществ, загрязняющих атмосферу (6080%), районы Смоленской области с очень высокой долей уловленных и обезвреженных выбросов веществ, загрязняющих атмосферу (80-100%), используя способ картограммы. Подпишите сделанную картосхему (нумерация рисунка, название, авторская принадлежность, год создания - 16 шрифт, жирный, наклонный, горизонтальная направленность). Набор инструментов CorelDraw – указатель, прямоугольник, палитра СМУК по умолчанию, текст.

5. Применяя алгоритм создания картограммы по показателю «доля уловленных и обезвреженных выбросов веществ, загрязняющих атмосферу по районам Смоленской области», постройте картограмму по показателю «Плотность населения по административным районам Смоленской области» (таблица 7), разработав соответствующую шкалу интенсивности. Не забудьте подписать полученную карту. Данную картограмму можно строить на уже сделанной ранее картосхеме (точечный способ) «Численность населения Смоленской области по административным районам».

6. Применяя алгоритм создания картограммы по показателю «доля уловленных и обезвреженных выбросов веществ, загрязняющих атмосферу по районам Смоленской области», постройте картограмму по показателю «Урожайность картофеля по административным районам Смоленской области» (таблица ), разработав соответствующую шкалу интенсивности. Не забудьте подписать полученную карту. Данную картограмму можно строить на уже сделанной ранее картосхеме (точечный способ) «Посевные площади административных районов Смоленской области, занятые под картофель».

7. Все построенные картосхемы вставьте в рабочую тетрадь.

#### **Таблица 16**

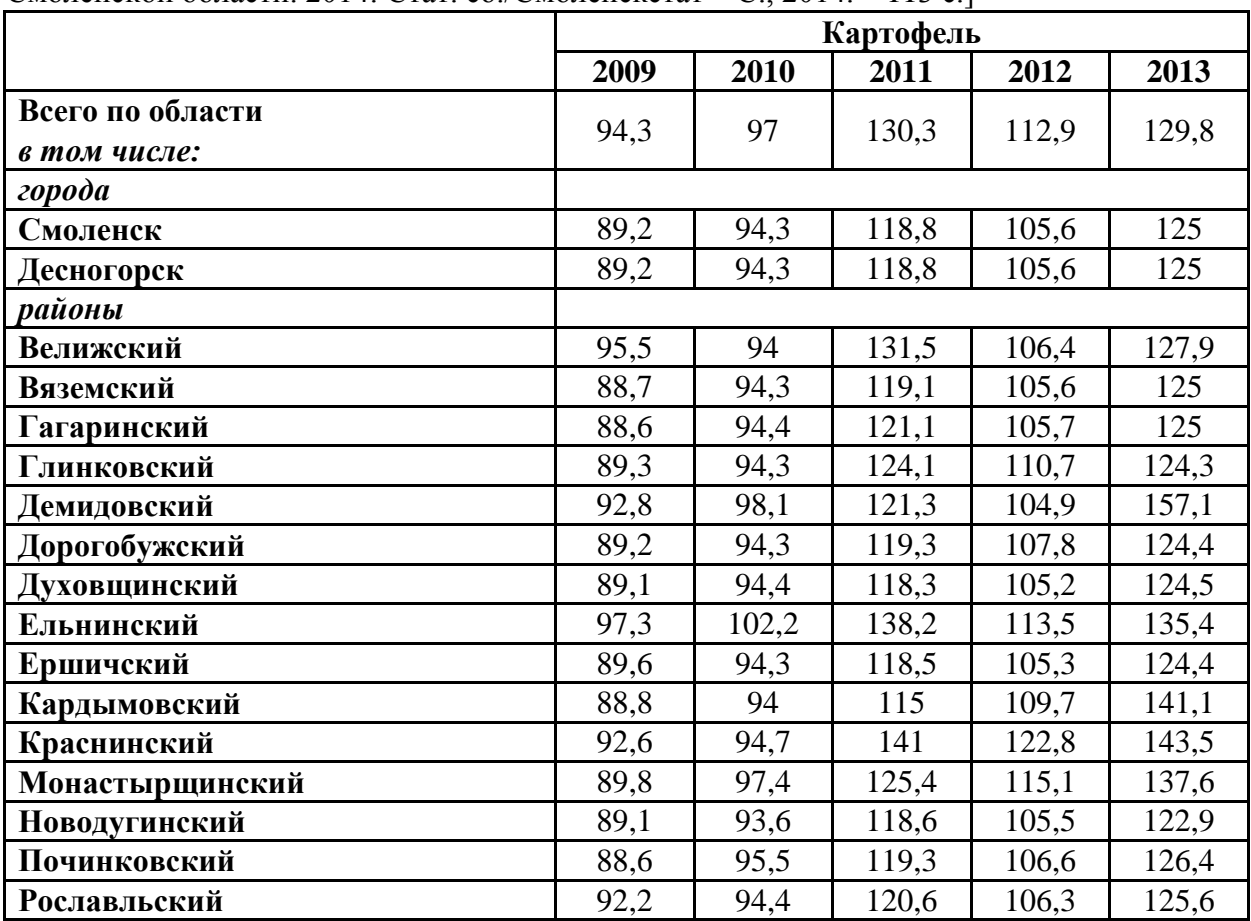

**Урожайность картофеля в хозяйствах всех категорий, центнеров с одного гектара убранной площади** [Социально-экономические показатели развития городов и районов Смоленской области. 2014: Стат. сб./Смоленскстат – С., 2014. – 113 с.]

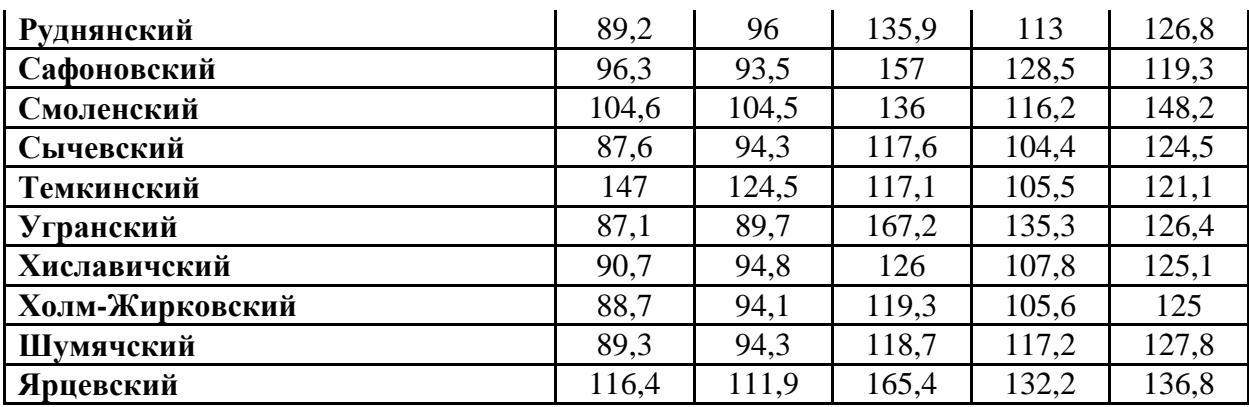

#### **Критерии выставления оценок:**

Оценка «5» - наличие правильно выполненных и с технической точки зрения (картограмма) и с географической точки зрения карт задания.

Оценка «4» - наличие правильно выполненных с технической точки зрения (картограмма) карт задания, но с небольшими географическими ошибками.

Оценка «3» - наличие правильно выполненных с географической точки зрения карт задания, но с небольшими техническими ошибками.

Оценка «2» - наличие выполненных карт задания с большим количеством географических и технических ошибок.

#### **Лабораторное занятие № 19- 20**

#### **Тема: «Работа в Microsoft Excel, CorelDraw – картографическая обработка географических баз данных: картодиаграммы»**

**Цель и задачи занятия:** формирование навыков картографической обработки географических баз данных – линейные, площадные, структурные картодиаграммы. **Вопросы для обсуждения:**

1. Картодиаграмма: понятие и условия использования.

2. Виды картодиаграмм: линейные, площадные, объёмные, составные, структурные.

3. Принципы локализации на карте.

4. Шкалы размерности: абсолютная непрерывная, условная непрерывная, абсолютная ступенчатая, условная ступенчатая.

5. Недостатки использования картодиаграмм.

6. Виды карт, в построении которых используется картодиаграмма.

## **Задания:**

1. Откройте рабочую тетрадь, вставьте новый слайд и дайте названия лабораторному занятию.

2. Изучите карты, содержащиеся в учебных атласах, построенные с использованием способа картодиаграммы. Выявите особенности его применения (абсолютный показатель, его величина отражается величиной диаграммы; может быть относительный показатель, если речь идёт о структурной картодиаграмме; привязка к конкретным территориальным единицам).

3. На основе справочного материала, содержащегося в таблице 17, дополните ранее сделанную картосхему «Объем уловленных и обезвреженных выбросов веществ, загрязняющих атмосферу по административным районам Смоленской области, 2005 г.», используя способ линейной картодиаграммы, применяя условную ступенчатую размерную шкалу (менее 100, 100 – 200, 400 – 500, 2000 - 3000, 5000 – 6000, 7000 – 8000, 10000 – 13000, 100 000 и более тонн) - чем больше показатель, тем выше линейная диаграмма. Для выполнения задания установите сетку с единицами измерения – дюйм (строка меню – вид – сетка). Она поможет грамотно применять

выбранную размерную шкалу. Не забудьте подписать карту и нанести на неё условные обозначения (размерную шкалу). Набор инструментов CorelDraw – указатель, прямоугольник, палитра СМУК по умолчанию, текст.

4. Проведите аналогичную работу, только с использованием площадной картодиаграммы. На основе справочного материала, содержащегося в предлагаемой таблице, дополните ранее сделанную картосхему «Объем уловленных и обезвреженных выбросов веществ, загрязняющих атмосферу по административным районам Смоленской области, 2005 г.», используя способ площадной картодиаграммы, применяя условную ступенчатую размерную шкалу (менее 100, 100 – 200, 400 – 500, 2000 - 3000, 5000 – 6000, 7000 – 8000, 10000 – 13000, 100 000 и более тонн) - чем больше показатель, тем больше площадь выбранной для диаграммы фигуры (круг, квадрат, треугольник и др.). Для выполнения задания установите сетку с единицами измерения – дюйм (строка меню – вид – сетка). Она поможет грамотно применять выбранную размерную шкалу. Не забудьте подписать карту и нанести на неё условные обозначения (размерную шкалу). Набор инструментов CorelDraw – указатель, прямоугольник, палитра СМУК по умолчанию, текст.

**Таблица 17**

**Улавливание и обезвреживание загрязняющих атмосферу веществ, отходящих от стационарных источников, тонн** [Социально-экономические показатели развития городов и районов Смоленской области. 2014: Стат. сб./Смоленскстат – С., 2014. – 87 с.]

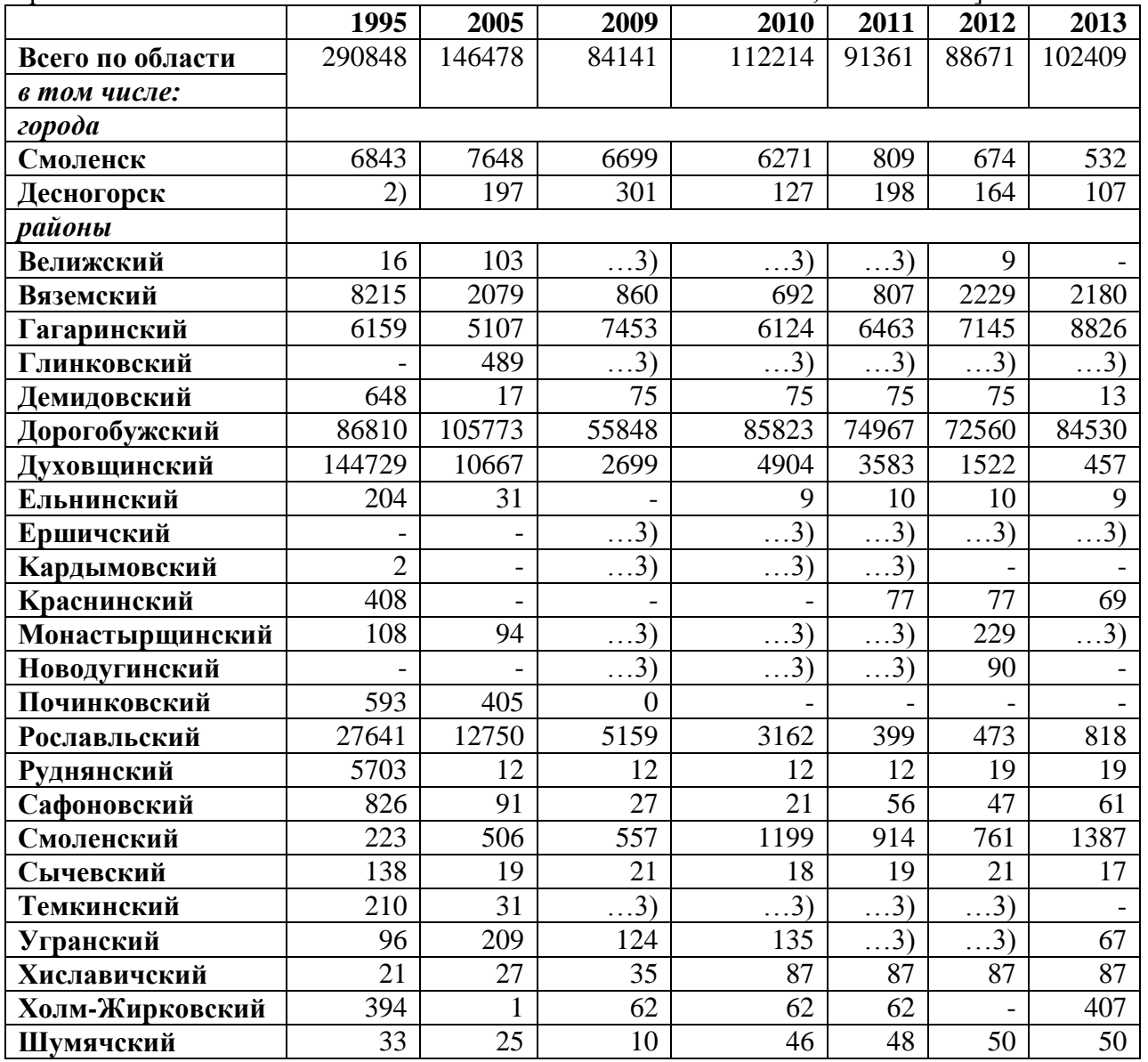

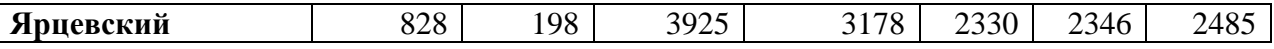

5. На основе справочного материала, содержащегося в таблице 18, составьте картосхему «Площадь очагов вредных организмов, требующих мер борьбы, в лесах на конец отчетного года (гектаров) по федеральным округам РФ, 2016 г.», используя способ составной картодиаграммы. Каждая из трех групп вредных организмов отражается линейной диаграммой разного цвета и размещается рядом друг с другом на одном основании. Размерная шкала должна быть одинаковой для всех групп вредных организмов.

#### **Таблица 18**

**Площадь очагов вредных организмов, требующих мер борьбы, в лесах на конец отчетного года (гектаров) по федеральным округам РФ, 2016 г.** Составлено по [Федеральная служба государственной статистики Российской Федерации (http://www.gks.ru/)]

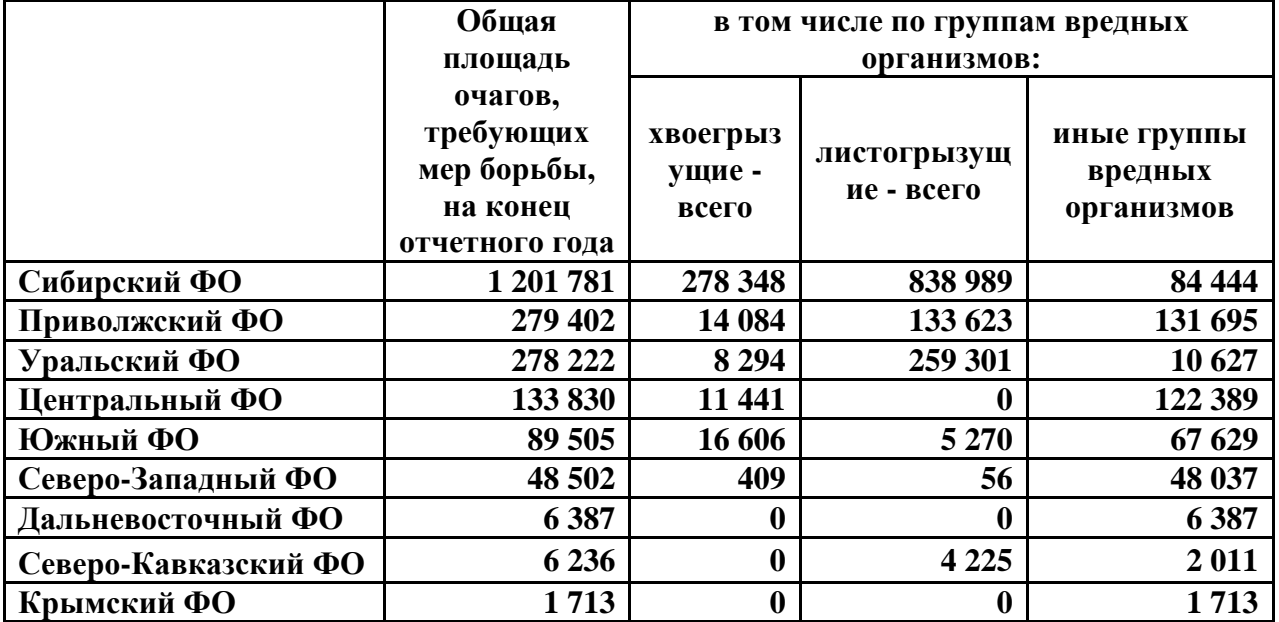

6. На основе справочного материала, содержащегося в таблице 11, составьте картосхему «Поголовье скота в хозяйствах всех категорий по районам Смоленской области, 2010г.», используя способ структурной площадной картодиаграммы. Работа проходит в два этапа.

 Во-первых, необходимо составить площадную (круговую) диаграмму, отражающую общее поголовье скота по районам Смоленской области. Для этого необходимо разработать условную ступенчатую размерную шкалу (например, 0-10- 20-30-40 тыс. голов) - чем больше поголовье скота в районе, тем больше площадь диаграммы данного района. Для выполнения задания установите сетку с единицами измерения – дюйм (строка меню – вид – сетка). Она поможет грамотно применять выбранную размерную шкалу.

 Во-вторых, необходимо выявить структуру поголовья скота в каждом районе. Для этого в листе Microsoft Excel строится простая круговая диаграмма, отражающая структуру поголовья в каждом отдельном и районе Смоленской области, переносится на отдельный лист и сохраняется в формате PDF. Затем её надо импортировать как «кривую» в файл строящейся карты. С помощью инструмента эллипс создайте круг, полностью повторяющий форму и размер круговой диаграммы, наложите его сверху диаграммы и выделите сначала круг, а затем диаграмму, удерживая клавишу Shift. В панели свойств выберите «пересечение» и вырежьте диаграмму. Уменьшите её до нужного размера в соответствие со шкалой размерности и перенесите на территорию

конкретного района, разместив её в центре. Проделайте эти операции для каждого района Смоленской области.

 Не забудьте подписать карту и нанести на неё условные обозначения (размерную шкалу; цвет секторов круговой диаграммы, отражающей вид скота). Набор инструментов CorelDraw – указатель, эллипс, палитра СМУК по умолчанию, текст.

#### **Таблица 19**

**Поголовье скота в хозяйствах всех категорий по районам Смоленской области, 2010г.** [Социально-экономические показатели развития городов и районов Смоленской области. – Смоленск: ФСГС по Смоленской области. - 2010]

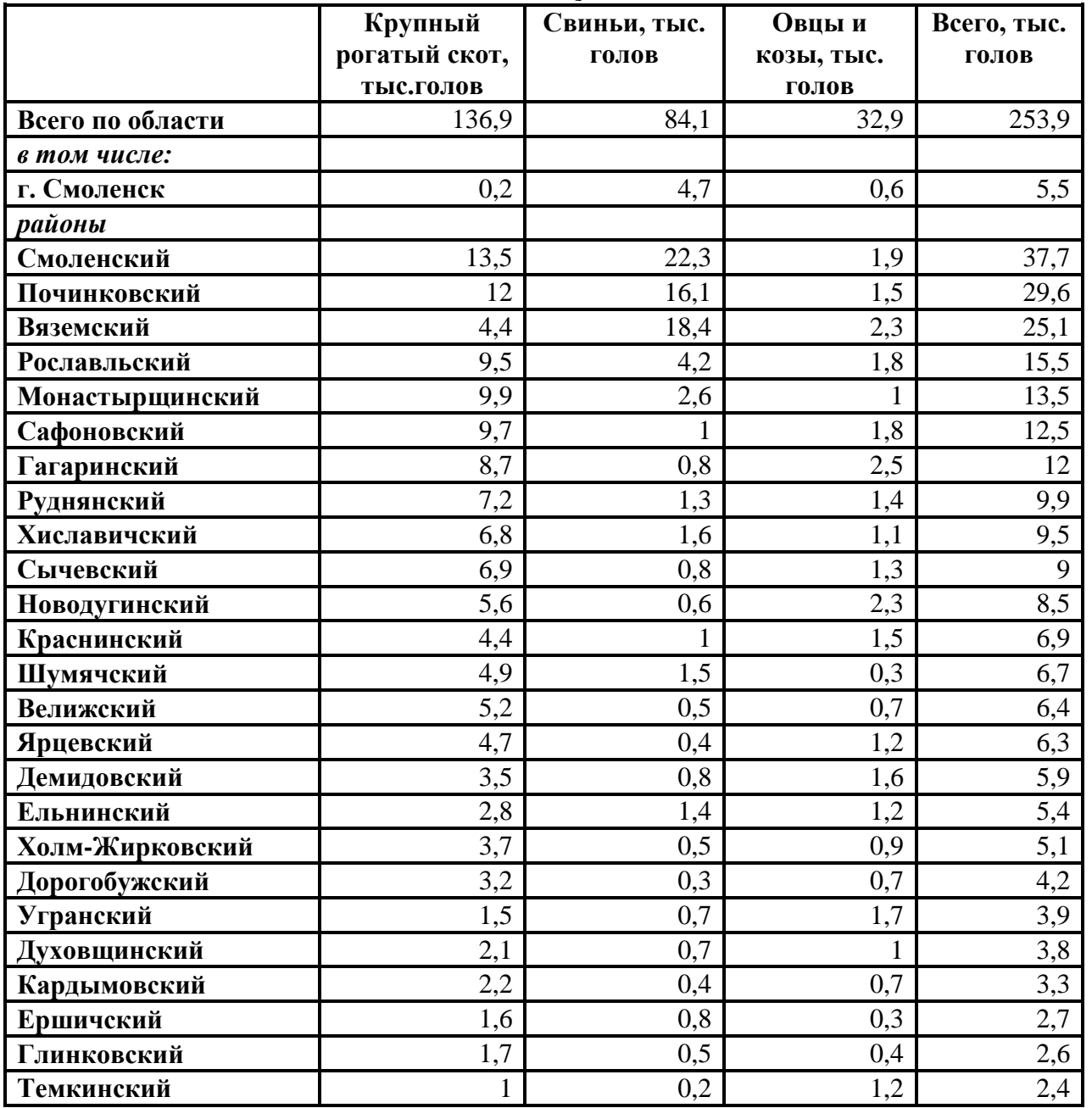

## **Критерии выставления оценок:**

Оценка «5» - наличие правильно выполненных линейной, площадной, структурной картодиаграмм, на основе правильной обработки количественных показателей, содержащихся в задании.

Оценка «4» - наличие правильно выполненных и хорошо отредактированных диаграмм и графиков по группам стран, регионам, странам, содержащихся в задании, но с небольшими ошибками.

Оценка «3» - наличие правильно выполненных, но неотредактированных диаграмм и графиков по группам стран, регионам, странам, содержащихся в задании.

Оценка «2» - не правильно выполненные диаграммы и графики по группам стран, регионам, странам, содержащихся в задании.

#### **Самостоятельная работа**

Навыки самостоятельного поиска экологических баз данных, их статистической, графической и картографической обработки, сформированные у студентов во время лабораторных занятий, позволяют им участвовать в обновлении или формировании статистических территориальных баз данных и создании на их основе учебных географических карт (атласов) по «Экологии и природопользованию». Самостоятельно созданные студентами картосхемы (по выбору студента), на основе собранных ими баз данных, дают возможность получить зачёт по дисциплине «Информационные технологии в экологическом картографировании».

Структура и содержание **электронного атласа «Состояние охраны окружающей среды в России»** (по субъектам РФ) - перечень предполагаемых картосхем:

*Особо охраняемые природные территории:* ООПТ федерального, регионального и местного значения (количество, площадь, затраты на содержание, виды); Государственные природные заповедники; Национальные парки; Государственные природные заказники; Памятники природы; Дендрологические парки и ботанические сады.

*Воспроизводство леса:* Лесовосстановление на землях лесного фонда и землях иных категорий; Подготовка почвы и уход за лесными культурами на землях лесного фонда и землях иных категорий; Лесоразведение на землях лесного фонда и землях иных категорий; Подготовка посадочного материала в лесных питомниках на землях лесного фонда и землях иных категорий; Уход за лесами на землях лесного фонда и землях иных категорий; Заготовка семян лесных растений на землях лесного фонда и землях иных категорий; Текущие затраты на осуществление мероприятий по воспроизводству лесов и лесоразведению на землях лесного фонда и землях иных категорий; Лесовосстановление на землях лесного фонда и землях иных категорий; Текущие затраты на осуществление мероприятий по воспроизводству лесов и лесоразведению; Мероприятия по лесовосстановлению и лесоразведению на территориях, подвергшихся радиоактивному загрязнению, и среднесписочная численность работников, занятых в их выполнении; Затраты на мероприятия по лесовосстановлению и лесоразведению на территориях, подвергшихся радиоактивному загрязнению.

*Защита леса:* Основные мероприятия по защите лесов от вредных организмов и затраты; Общая площадь погибших лесных насаждений; Площадь погибших хвойных лесных насаждений; Общая площадь очагов вредных организмов в лесах на начало отчетного года; Общая площадь вновь возникших очагов вредных организмов в лесах; Общая площадь очагов вредных организмов, ликвидированных мерами борьбы в лесах; Общая площадь очагов вредных организмов, затухших под воздействием естественных факторов, в лесах; Общая площадь очагов вредных организмов в лесах на конец отчетного года; Площадь очагов вредных организмов, требующих мер борьбы, в лесах на конец отчетного года.

*Очистка воздуха:* Выбросы основных загрязняющих веществ в атмосферу стационарными источниками загрязнения, имеющимися у респондентов, их очистка и утилизация; Выбросы твердых загрязняющих веществ в атмосферу стационарными источниками загрязнения, имеющимися у респондентов, их очистка и утилизация; Выбросы газообразных и жидких загрязняющих веществ в атмосферу стационарными источниками загрязнения, имеющимися у респондентов, их очистка и утилизация; Выбросы диоксида серы в атмосферу стационарными источниками загрязнения, имеющимися у респондентов, их очистка и

утилизация; Выбросы оксида углерода в атмосферу стационарными источниками загрязнения, имеющимися у респондентов, их очистка и утилизация; Выбросы оксидов азота (в пересчете на NO2) в атмосферу стационарными источниками загрязнения, имеющимися у респондентов, их очистка и утилизация; Выбросы углеводородов (без ЛОС) в атмосферу стационарными источниками загрязнения, имеющимися у респондентов, их очистка и утилизация; Выбросы летучих органических соединений в атмосферу стационарными источниками загрязнения, имеющимися у респондентов, их очистка и утилизация; Выбросы прочих газообразных и жидких веществ в атмосферу стационарными источниками загрязнения, имеющимися у юридических лиц, их очистка и утилизация.

*Охота и охотничьи хозяйства:* Общие сведения об охотпользователях; Общие затраты охотпользователй на ведение охотничьего хозяйства по видам затрат; Общие затраты охотпользователй на ведение охотничьего хозяйства по источникам финансирования; Выручка охотпользователей от реализации продукции охоты и оказанных услуг; Затраты по отдельным направлениям охотохозяйственной деятельности; Затраты охотпользователей на содержание охотничьих ресурсов в питомниках

*Затраты на охрану окружающей среды:* Текущие (эксплуатационные) затраты на охрану окружающей среды; Текущие (эксплуатационные) затраты на охрану окружающей среды за счет собственных средств субъектов Российской Федерации; Материальные затраты на охрану окружающей среды; Затраты на оплату труда и отчисления на социальные нужды; Оплата услуг природоохранного назначения; Затраты на капитальный ремонт основных фондов по охране окружающей среды; Плата за допустимые и сверхнормативные выбросы (сбросы) загрязняющих веществ; Плата за негативное воздействие на окружающую среду (экологические платежи).

# **6. Фонд оценочных средств**

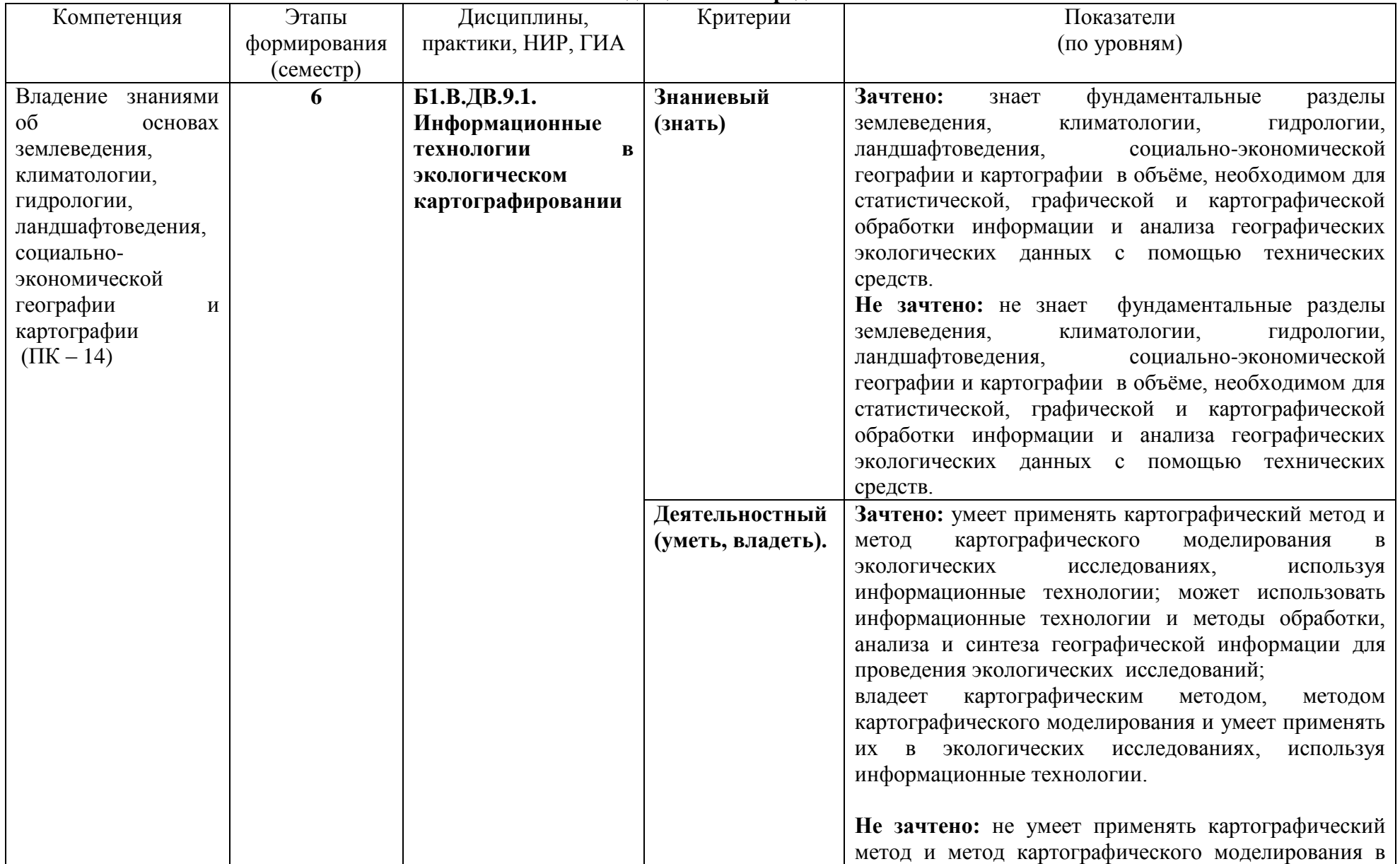

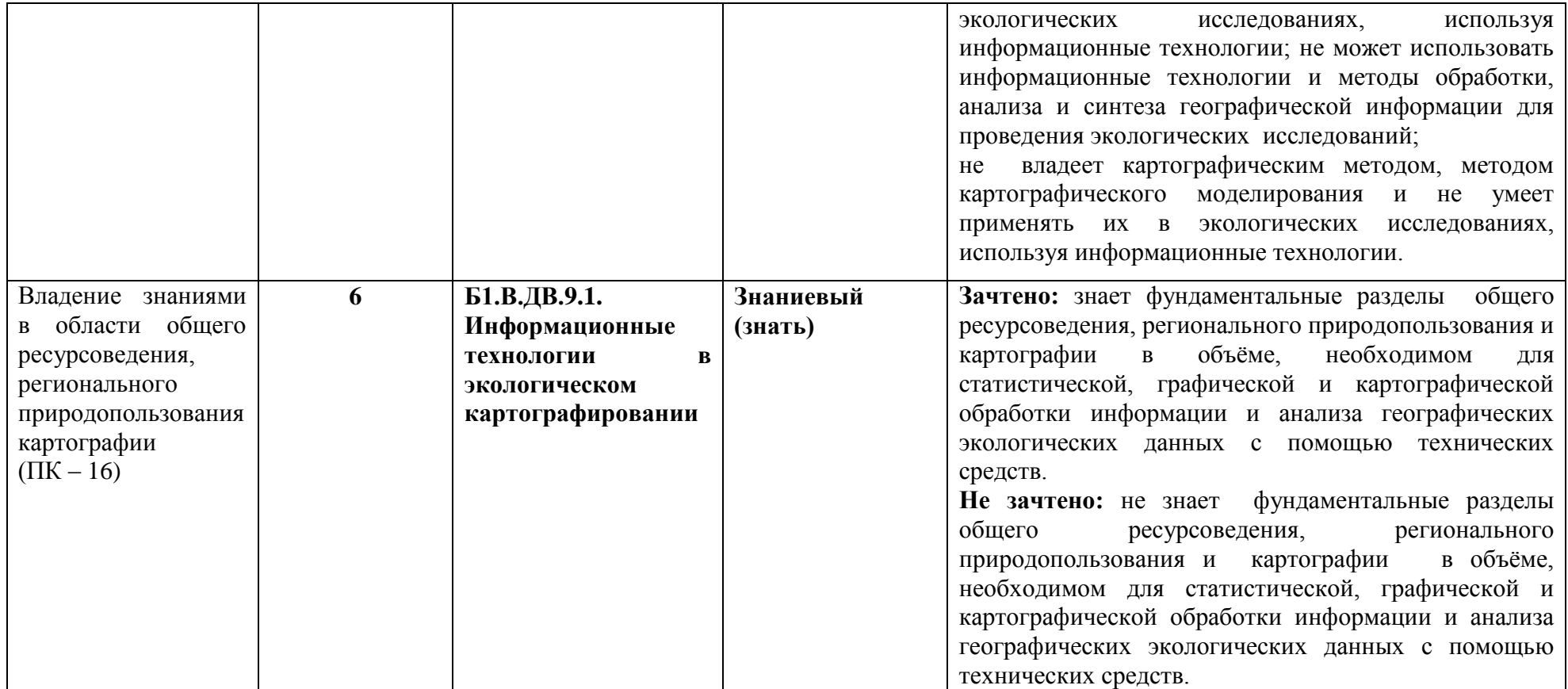

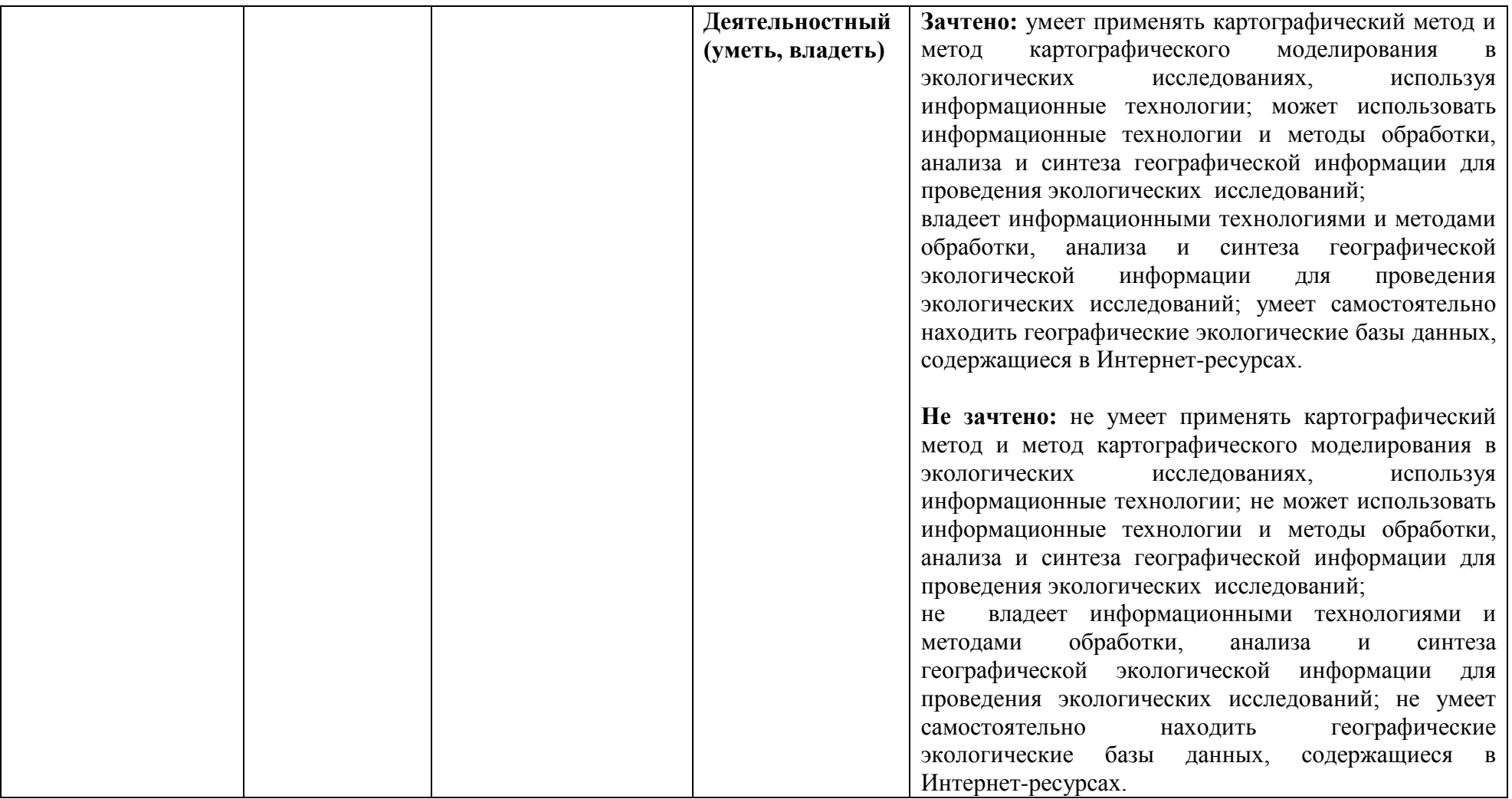

## **Оценочные средства (примеры)**

**Текущий контроль –** оценка за каждое практическое и проверочное задание, содержащееся в лабораторных занятиях на основе обозначенных в каждом занятии критериев.

**Промежуточный контроль** – зачёт выставляется по результатам самостоятельно созданных студентами картосхем, на основе собранных ими географических баз данных в рамках самостоятельной работы.

#### **1) Проверочные задания**

#### **Проверочные задания по теме**

# **«Работа с графическим редактором CorelDraw - подготовка электронной контурной карты к работе»**

**1.** Используя базу данных по субъектам Российской Федерации (РФ) и электронную контурную карту «Административно-территориальное деление России», нарежьте восемь региональных карт: «Субъекты РФ Центрального федерального округа», «Субъекты РФ Северо-Западного федерального округа», «Субъекты РФ Южного федерального округа», «Субъекты РФ Северо-Кавказского федерального округа», «Субъекты РФ Приволжского федерального округа», «Субъекты РФ Уральского федерального округа», «Субъекты РФ Сибирского федерального округа», «Субъекты РФ Дальневосточного федерального округа». Подпишите каждую полученную карту.

**2.** Используя справочные материалы таблицы 1, нанесите на одну из полученных карт, административные центры (города) субъектов РФ способом значка (пунсона), отразив принадлежность административного центра цветом пунсона (красный цвет – административный центр области, зеленый цвет – административный центр республики, синий цвет – административный центр края, желтый цвет – административный центр округа). Подпишите их названия. Создайте условные обозначения. Не забудьте подписать сделанную карту.

## **Проверочные задания по теме**

# **«Работа с графическим редактором CorelDraw – карты: количественный фон, качественный фон (чересполосица, штриховка)»**

1. Используя справочные материалы таблицы 3, нанесите на контурную карту «Административно-территориальное деление России»: субъекты РФ, имеющие только государственные природные заповедники и субъекты РФ, имеющие только государственные заказники, способом качественного фона (отразив каждую категорию ООПТ федерального значения отдельным цветом). Если субъект РФ одновременно имеет оба типа ООП (заповедники и заказники), покажите это чересполосицей, предварительно создав её в штриховках. Создайте условные обозначения. Не забудьте подписать сделанную карту.

**2.** Используя справочные материалы таблицы 4, составьте картосхему «Типология субъектов РФ по источникам финансирования деятельности охотничьих хозяйств», показав на ней способом количественного фона - цветом объем финансирования, а штриховкой принадлежность стран к типу: субъекты РФ, в финансировании деятельности охотничьих хозяйств которых доминирует федеральный бюджет; субъекты РФ, в финансировании деятельности охотничьих хозяйств которых доминируют собственные средства; субъекты РФ в финансировании деятельности охотничьих хозяйств, которых доминируют

собственные средства. Шкалу размерности для количественного фона разработайте самостоятельно. Подпишите сделанную картосхему. Создайте условные обозначения.

# **Проверочные задания по теме «Работа с графическим редактором CorelDraw – карты: ареал»**

**1.** На основе справочного материала, содержащегося в таблице 5, и карты административно-территориального деления России, постройте любые две картосхемы (по выбору студента): «Государственные природные заповедники Центрального федерального округа РФ», «Государственные природные заповедники Северо-Западного федерального округа РФ», «Государственные природные заповедники Южного федерального округа РФ», «Государственные природные заповедники Северо-Кавказского федерального округа РФ», «Государственные природные заповедники Дальневосточного федерального округа РФ», «Государственные природные заповедники Сибирского федерального округа РФ», «Государственные природные заповедники Уральского федерального округа РФ», применяя способы качественного фона и ареалов.

**2.** Создайте условные обозначения и подпишите сделанный картосхемы.

#### **Проверочные задания по теме «Работа с графическим редактором CorelDraw – карты: значки»**

**1.** Используя специализированные карты по Канаде, Австралии, ЮАР, России, Китаю, США (по выбору) постройте картосхему «Минеральные ресурсы ……» способом геометрических и буквенных значков. Подпишите сделанную картосхему. Создайте условные обозначения, отразив в них: значение используемых значков и подпишите их.

**2.** На основе справочного материала, содержащегося в таблице 5, составьте картосхему «Крупнейшие гидроэлектростанции России», используя условную ступенчатую размерную шкалу разработанную самостоятельно для значка круглой формы, обозначающего проектную мощность каждой картографируемой электростанции. Не забудьте подписать карту и нанести на неё условные обозначения (размерную шкалу).

**3.** На основе справочного материала, содержащегося в таблице 6, составьте картосхему «Численность населения в крупнейших городских агломерациях мира», используя условную ступенчатую размерную шкалу, разработанную самостоятельно для значка квадратной формы, обозначающего численность населения в конкретной городской агломерации. Присвойте каждому году свой цвет. Не забудьте подписать карту и нанести на неё условные обозначения (размерную шкалу и цвет значков).

# **Проверочные задания по теме**

# **«Работа с графическим редактором CorelDraw – карты: точечный способ»**

1. Используя справочные материалы таблицы 7 и атлас Смоленской области, постройте картосхему «Численность населения по районам Смоленской области», применяя схематический вид точечного способа. Выберите вес точки. Не забудьте подписать карту и нанести на неё условные обозначения.

2. Используя справочные материалы по численности населения по субъектам РФ и Социально-экономический атлас России, постройте одну из картосхем (по выбору) «Численность населения Центрального ФО РФ», «Численность населения Южного ФО РФ», «Численность населения Сибирского ФО РФ», «Численность населения Дальневосточного ФО РФ», применяя схематический вид точечного способа. Вес

точки выберите самостоятельно. Не забудьте подписать карту и нанести на неё условные обозначения (вес точки).

3. Используя справочные материалы таблицы 8 и атлас Смоленской области, постройте картосхему «Посевные площади картофеля в хозяйствах всех категорий по районам Смоленской области, 2013 г.», применяя схематический вид точечного способа. Вес точки выберите самостоятельно. Не забудьте подписать карту и нанести на неё условные обозначения (вес точки).

# **Проверочные задания по теме**

# **«Работа с графическим редактором CorelDraw – карты: способ знаков движения»**

1. Используя справочные материалы таблицы 8 и Социально-экономический атлас мира, постройте картосхему «Географическая структура экспорта России древесины, 2014г.», применяя способ знаков движения - стрелки. Разработайте размерную ступенчатую шкалу для показа объёма экспортных операций. Создайте условные обозначения, отразив в них: значение используемых стрелок, их тип, цвет и подпишите; размерную шкалу, позволяющую определять объём экспортных операций России древесиной. Подпишите сделанную картосхему.

2. Используя справочные материалы таблицы 8 и Социально-экономический атлас мира, постройте картосхему «Географическая структура экспорта России цветных металлов, 2014г.», применяя способ знаков движения - стрелки. Разработайте размерную ступенчатую шкалу для показа объёма экспортных операций. Создайте условные обозначения, отразив в них: значение используемых стрелок, их тип, цвет и подпишите; размерную шкалу, позволяющую определять объём экспортных операций России цветных металлов. Подпишите сделанную картосхему.

## **Проверочные задания по теме**

## **«Работа с графическим редактором CorelDraw – анаморфированные карты»**

1. Используя справочные материалы таблицы 7 и Атлас Смоленской области, составьте анаморфированную карту (по выбору) «Площадь территории районов Смоленской области» и «Численность населения районов Смоленской области». Не забудьте подписать картосхему и нанести на неё условные обозначения (масштаб).

2. Используя справочные материалы электронных Приложений («РФ – загрязнение воздуха», «РФ – затраты на охрану окружающей среды»), Социальноэкономический атлас России, постройте одну их следующих анаморфированных карт (по выбору студента): «Разнообразие субъектов РФ по численности населения», «Разнообразие субъектов РФ по текущим (эксплуатационным) затратам на охрану окружающей среды», «Разнообразие субъектов РФ по объему выброса твердых загрязняющих веществ в атмосферу стационарными источниками загрязнения», «Разнообразие субъектов РФ по объему выброса газообразных и жидких загрязняющих веществ в атмосферу стационарными источниками загрязнения», «Разнообразие субъектов РФ по объему выброса углеводородов в атмосферу стационарными источниками загрязнения,», «Разнообразие субъектов РФ по объему выброса оксидов азота (в пересчете на NO2) в атмосферу стационарными источниками загрязнения», самостоятельно выбрав масштаб. Не забудьте подписать картосхемы и нанести на них условные обозначения (масштаб).

#### **Проверочные задания по теме**

**«Работа в Microsoft PowerPoint – ведение электронных рабочих тетрадей по географическим учебным курсам (дизайн, режим презентации, таблицы, схемы)»** 1. Создайте презентацию с помощью Microsoft Office PowerPoint, выберите дизайн слайда.

2. Определитесь с видом и размером используемых шрифтов.

3. Вставьте новый слайд

4. Используя справочные материалы рисунка1, нарисуйте схему «Генетическая классификация природных ресурсов». Аналогичную схему составьте в автоматическом режиме. Отредактируйте обе схемы, используя разный размер шрифта, его цвет, цвет фона.

5. Перенесите из любых файлов Microsoft Word и Microsoft Excel, выполненные Вами ранее таблицы, в созданную презентацию. Устраните визуальные недостатки этих таблиц, сделайте их читаемыми (шрифты, цвет шрифта, линий, фона).

6. Используя справочные материалы таблицу 12, создайте таблицу в Microsoft Office PowerPoint «Типология особо охраняемых природных территорий в России».

7. Выберите способ демонстрации рабочей тетради, определившись со способом перехода от слайда к слайду, звуком и скоростью перехода.

## **Проверочные задания по теме**

# **«Работа в Microsoft Excel – статистическая обработка географических баз данных»**

1. Откройте лист Microsoft Excel, вставьте в него базу данных по субъектам РФ «Текущие затраты на воспроизводство лесов (тысяч рублей), 2015 г.», содержащуюся в таблице 13.Вставьте в файл 6 новых листов Excel. Подпишите каждый лист: естественное лесовосстановление (ЕЛ), искусственное лесовосстановление (ИЛ), комбинированное лесовосстановление (КЛ), уход за лесом (УЛ), подготовка лесного участка (ПЛУ), прочие мероприятия (ПМ). Скопируйте колонками из общей базы данных и вставьте в лист с соответствующим названием каждый перечисленный количественный показатель вместе с названием федеральных округов и субъектов РФ, которым они соответствуют.

2. В пределах одного исследуемого показателя (по выбору студента) выделите два территориальных уровня: региональный (федеральные округа), районный (субъекты РФ). Для каждого уровня составьте ранжированный ряд (федеральных округов, субъектов РФ). Автоматически определите количество территорий в каждом территориальном уровне.

3. Выявите принадлежность количественного показателя к категориям: абсолютный / относительный. На этой основе рассчитайте результирующие значения (суммы / средние величины) для каждого территориального уровня всех рассматриваемых показателей.

4. Для одного из показателей, характеризующих текущие затраты на воспроизводство леса (естественное лесовосстановление (ЕЛ), искусственное лесовосстановление (ИЛ), комбинированное лесовосстановление (КЛ), уход за лесом (УЛ), подготовка лесного участка (ПЛУ), прочие мероприятия (ПМ)) на соответствующем листе Microsoft Excel рассчитайте долю всех федеральных округов РФ. Постройте ранжированный ряд по данному показателю. Выявите его принадлежность к категориям: абсолютный / относительный. На этой основе рассчитайте результирующие значения (суммы / средние величины).

5. Для этого же показателя рассчитайте долю всех субъектов РФ. Постройте ранжированный ряд по данному показателю. Выявите его принадлежность к категориям: абсолютный / относительный. На этой основе рассчитайте результирующие значения (суммы / средние величины).

## **Проверочные задания по теме**

**«Работа в Microsoft Excel – графическая обработка географических баз данных»**

1. На основе справочного материала, содержащегося в таблице «Текущие затраты на воспроизводство лесов (тысяч рублей), 2015 г.» постройте:

 круговую диаграмму, отражающую долю всех категорий текущих затрат (искусственное, естественное, комбинированное, подготовка участка, уход за лесом, прочие мероприятия) на лесовосстановление в России;

 круговую диаграмму, отражающую доли федеральных округов в текущих затратах на искусственное лесовосстановление в 2015 г.;

 круговую диаграмму, отражающую доли субъектов РФ в текущих затратах на искусственное лесовосстановление в 2015 г.; отредактируйте диаграмму (сделайте читаемой – уберите с диаграммы все значения менее 3%, удалите из легенды соответствующие им названия стран, уберите выноски);

 круговую разрезанную диаграмму или круговую объёмную / разрезанную диаграмму, отражающую доли федеральных округов в текущих затратах на естественное лесовосстановление в 2015 г.;

 круговую разрезанную диаграмму или круговую объёмную / разрезанную диаграмму, отражающую долю отражающую доли субъектов РФ в текущих затратах на естественное лесовосстановление в 2015 г.; отредактируйте диаграмму (сделайте читаемой – уберите с диаграммы все значения менее 3%, удалите из легенды соответствующие им названия стран, уберите выноски).

2. На основе справочного материала, содержащегося в таблице «Текущие затраты на воспроизводство лесов (тысяч рублей), 2015 г.» постройте:

 гистограмму, отражающую рейтинг всех категорий текущих затрат (искусственное, естественное, комбинированное, подготовка участка, уход за лесом, прочие мероприятия) на лесовосстановление в России;

 гистограмму, отражающую рейтинг федеральных округов по текущим затратам на уход за лесами;

 гистограммы, отражающие рейтинг субъектов РФ - лидеров (10) и рейтинг субъектов РФ - аутсайдеров (10) по текущим затратам на уход за лесами;

 линейчатую диаграмму, отражающую рейтинг федеральных округов по текущим затратам на подготовку лесного участка для создания лесных культур;

 линейчатые диаграммы, отражающие рейтинг субъектов РФ - лидеров (10) и рейтинг субъектов РФ - аутсайдеров (10) по текущим затратам на подготовку лесного участка для создания лесных культур.

3. На основе справочного материала, содержащегося в таблице 9, постройте:

 график, отражающий динамику численности населения Российской Федерации;

 графики, отражающие динамику численности населения в каждом федеральном округе России (8);

 график, отражающий динамику численности населения Смоленской области (по выбору студента). Выполните соответствующую редакторскую работу.

#### **Проверочные задания по теме**

#### **«Работа в Microsoft Excel, CorelDraw – картографическая обработка географических баз данных: картограмма»**

1. Используя справочные материалы таблицы 15, составьте карту «Доля уловленных и обезвреженных выбросов веществ, загрязняющих атмосферу по административным районам Смоленской области, 2005 г.», используя способ картограммы, разработав соответствующую шкалу интенсивности.

2. Применяя алгоритм создания картограммы, постройте картограмму по показателю «Плотность населения по административным районам Смоленской области» (таблица 7), разработав соответствующую шкалу интенсивности. Не забудьте подписать полученную карту.

3. Применяя алгоритм создания картограммы, постройте картограмму по показателю «Урожайность картофеля по административным районам Смоленской области» (таблица 16), разработав соответствующую шкалу интенсивности. Не забудьте подписать полученную карту.

## **Проверочные задания по теме**

# **«Работа в Microsoft Excel, CorelDraw – картографическая обработка географических баз данных: картодиаграммы»**

4. На основе справочного материала, содержащегося в таблице 17, постройте картосхему «Объем уловленных и обезвреженных выбросов веществ, загрязняющих атмосферу по административным районам Смоленской области, 2005 г.», используя способ линейной картодиаграммы, разработав собственную условную ступенчатую размерную шкалу. Не забудьте подписать карту и нанести на неё условные обозначения (размерную шкалу).

5. На основе справочного материала, содержащегося в таблице 17, постройте картосхему «Объем уловленных и обезвреженных выбросов веществ, загрязняющих атмосферу по административным районам Смоленской области, 2005 г.», используя способ площадной картодиаграммы, разработав собственную условную ступенчатую размерную шкалу. Не забудьте подписать карту и нанести на неё условные обозначения (размерную шкалу).

1. На основе справочного материала, содержащегося в таблице 18, составьте картосхему «Площадь очагов вредных организмов, требующих мер борьбы, в лесах на конец отчетного года (гектаров) по федеральным округам РФ, 2016 г.», используя способ составной картодиаграммы. Каждая из трех групп вредных организмов отражается линейной диаграммой разного цвета и размещается рядом друг с другом на одном основании. Размерная шкала должна быть одинаковой для всех групп вредных организмов. Не забудьте подписать карту и нанести на неё условные обозначения (размерную шкалу).

6. На основе справочного материала, содержащегося в таблице 11, составьте картосхему «Поголовье скота в хозяйствах всех категорий по районам Смоленской области, 2010г.», используя способ структурной площадной картодиаграммы. Не забудьте подписать карту и нанести на неё условные обозначения (размерную шкалу).

## **Критерии выставления оценок:**

Оценка «5» - наличие правильно выполненных линейной, площадной, структурной картодиаграмм, на основе правильной обработки количественных показателей, содержащихся в задании.

Оценка «4» - наличие правильно выполненных и хорошо отредактированных диаграмм и графиков по группам стран, регионам, странам, содержащихся в задании, но с небольшими ошибками.

Оценка «3» - наличие правильно выполненных, но неотредактированных диаграмм и графиков по группам стран, регионам, странам, содержащихся в задании.

Оценка «2» - не правильно выполненные диаграммы и графики по группам стран, регионам, странам, содержащихся в задании.

## **7. Перечень основной и дополнительной учебной литературы**

#### **Список основной литературы**

Огуреева, Г. Н. Экологическое картографирование : учебное пособие для академического бакалавриата / Г. Н. Огуреева, Т. В. Котова, Л. Г. Емельянова. — 2-е изд., испр. и доп. — М. : Издательство Юрайт, 2018. — 155 с. — (Серия : Университеты России). — ISBN 978-5-534- 01373-3.

#### **Список дополнительной литературы**

Потоцкая Т.И. Информационные технологии в географии. – Смоленск: СмолГУ, 2012. – 84 с. Прохорова Е.А. Социально-экономические карты: Учебное пособие. – М.:КДУ, 2010. – 424с. Стурман В. И. Экологическое картографирование: Учебное пособие / В. И. Стурман. – М.: Аспект Пресс, 2003. – 152 с.

Хохлова, Е. С. Экологическое картографирование: Учебное пособие / Е. С. Хохлова, Г. Г. Осадчая, Т. А. Овчарук. – Ухта: УГТУ, 2013. – 252 с.

Фокина Л.А. Картография с основами топографии : учеб. пособие для студентов вузов. - М.: ВЛАДОС, 2005. – 335 с.

Баранский Н.Н., Преображенский А.И. Экономическая картография. М.: Гос. изд-во геогр. лит., 1962. – 283 с.

Берлянт А.М. Картография: Учебник для вузов. – М.: Аспект Пресс, 2002. – 336 с.

Билич Ю.С., Васмут А.С. Проектирование и составление карт: Учебник для вузов. – М.: Недра, 1984. – 364 с.

Вахрамеева Л.А. Картография: Учебник для вузов. – М.: Недра, 1981. – 224 с.

Востокава А.В., Кашель С.М., Ушакова Л.А. Оформление карт. Компьютерный дизайн: Учебник/ Под ред. А.В. Востоковой. – М.: Аспект Пресс, 2002. – 288 с.

Евтеев О.А. Проектирование и составление социально-экономических карт. – М.: Изд-во Моск. ун-та, 1999. – 223 с.

Жмойдяк Р.А., Атоян Л.В. Картография. Курс лекций – Минск: БГУ, 2006. – 192 с.

Жмойдяк Р.А. Социально-экономическая картография: курс лекций/ Р.А. Жмойдяк. – Минск: БГУ, 2011. – 92 с.

Жуков В.Т. Социально-экономическая картография. Текст лекций для студентов 5 курса кафедры картографии и геоинформатики. – Москва: МГУ им. М.В. Ломоносова, 2015. – 72 с. Картавцева Е.Н. Картография: учебное пособие/ Е.Н. Картавцева. Томск: Изд-во Том. гос. архит.- строит. ун-та, 2010. – 158 с.

Раклов В.П. Картография и ГИС: Учебное пособие. – М.: ГУЗ, 2008. – 118 с.

Салищев К.А. Картоведение: Учебник. - 3-е изд. – М.: Изд-во МГУ, 1990. – 400 с.

Сваткова Т.Г. Атласная картография: Учебное пособие/ Т.Г. Сваткова. – М.: Аспект Пресс, 2002. – 203 с.

Серапинас Б.Б. Математическая картография: Учебник для вузов/ Балис Балио Серапинас. – М.: Издательский центр «Академия», 2005. – 336 с.

Учебно-методические материалы по географии Смоленской области. – Смоленск: Универсум, 2006. – 28 с.

## **Географические атласы**

Атлас Смоленской области. – М.: Вентана-Граф, 1997. – 36 с.

Атлас Смоленской области. – М.: ГУКГ, 1964. – 40 с.

Ватлина Т.В. Медико-географический атлас Смоленской области. – Смоленск: Издательство СмолГУ, 2012. – 105 с.

Географический атлас СССР для 7 класса. – М.: ГУ геодезии и картографии, 1988.

География России. Население и хозяйство. 9 класс. Атлас. – М.: Дрофа; Издательство ДИК, 2001.

Национальный атлас России в четырех томах. Том 3 «Население. Экономика». – М.: Роскартография, 2008. – 496 с.

Экономическая и социальная география мира. 10 класс. Атлас. – М.: Дрофа, издательство ДИК, 2007.

Социально-экономическая география мира: справочное пособие для учащихся общеобразовательных учреждений, студентов, преподавателей / В.Н. Холина, А.С. Наумов, и.А. Родионова. – М.: Дрофа, Издательство ДИК, 2008.

#### **Перечень ресурсов информационно-телекоммуникационной сети «Интернет»**

Горная энциклопедия (http://www.mining-enc.ru)

Древние карты (http://old-map.net/)

Картолог – исторические карты России [\(http://kartolog.ru/\)](http://kartolog.ru/)

Картографическая энциклопедия: старые карты Российской империи (http://starye-karty.literaru.ru/)

Карты и географические ресурсы на сайте ООН [\(http://www.un.org/ru/maps/\)](http://www.un.org/ru/maps/)

Мир карт (http://mirkart.ru/)

Федеральная служба государственной статистики России (http://www.gks.ru)

Фонд ООН по проблемам народонаселения [\(http://www.unfpa.org\)](http://www.unfpa.org/)

About geography (http://www.geographyabout.com)

Eye Qido (http://www.eyeqido.ru/)

Freevectormaps.com [\(https://freevectormaps.com/\)](https://freevectormaps.com/)

Retromap (http://www.retromap.ru/)

The World Population Atlas – анаморфозы (http://www.worldmapper.org/)

Wikimapia - интерактивная карта мира [\(http://wikimapia.org\)/](http://wikimapia.org)/)

Worldwatch Institute (http://vitalsigns.worldwatch.org/)

Showing gallery: Единый образовательный портал Алтайского государственного университета (http://portal.edu.asu.ru/)

## **Методические указания для обучающихся по дисциплине**

 Основное учебно-методическое пособие, используемое в данном учебном курсе – Потоцкая Т.И. Информационные технологии в географии. – Смоленск: СмолГУ, 2012.

 Пакет социальных, экономических, экологических статистических баз данных по территориям разного масштаба (мир, группы стран, страны мира, Россия, субъекты РФ, Смоленская область и её административные районы) в электронном виде.

 Пакет контурных карт разных территорий (мир, регионы, страны, административнотерриториальное деление стран, России, Смоленской области) в электронном виде.

## **8. Перечень информационных технологий**

Microsoft Open License (Windows XP, 7, 8, 10, Server, Office 2003-2016), лицензия 66975477 от 03.06.2016 (бессрочно).

Обучающимся обеспечен доступ к ЭБС «Юрайт», ЭБС «IPRbooks», доступ в электронную информационно-образовательную среду университета, а также доступ к современным профессиональным базам данных и информационным справочным системам.

## **9. Материально-техническая база**

Занятия проводятся в аудиториях, оснащённых компьютерами с установленным необходимым программным обеспечением. В рамках СмолГУ – аудитории 12 б - интерактивная доска SMART;

- 
- компьютерное оборудование KraftwayKC 41
- мультимедийный проектор
- сканер формат А3 EpsonGT-20000
- принтер формат А3 Е 100

# ДОКУМЕНТ ПОДПИСАН<br>ЭЛЕКТРОННОЙ ПОДПИСЬЮ

Сертификат: 6314D932A1EC8352F4BBFDEFD0AA3F30 Владелец: Артеменков Михаил Николаевич Действителен: с 21.09.2022 до 15.12.2023